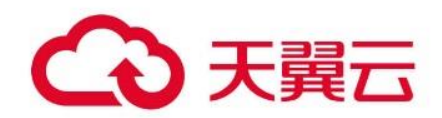

# **全站加速**

用户操作指南

# 天翼云科技有限公司

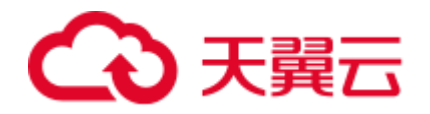

# 目录

 $\overline{\mathbf{4}}$ 

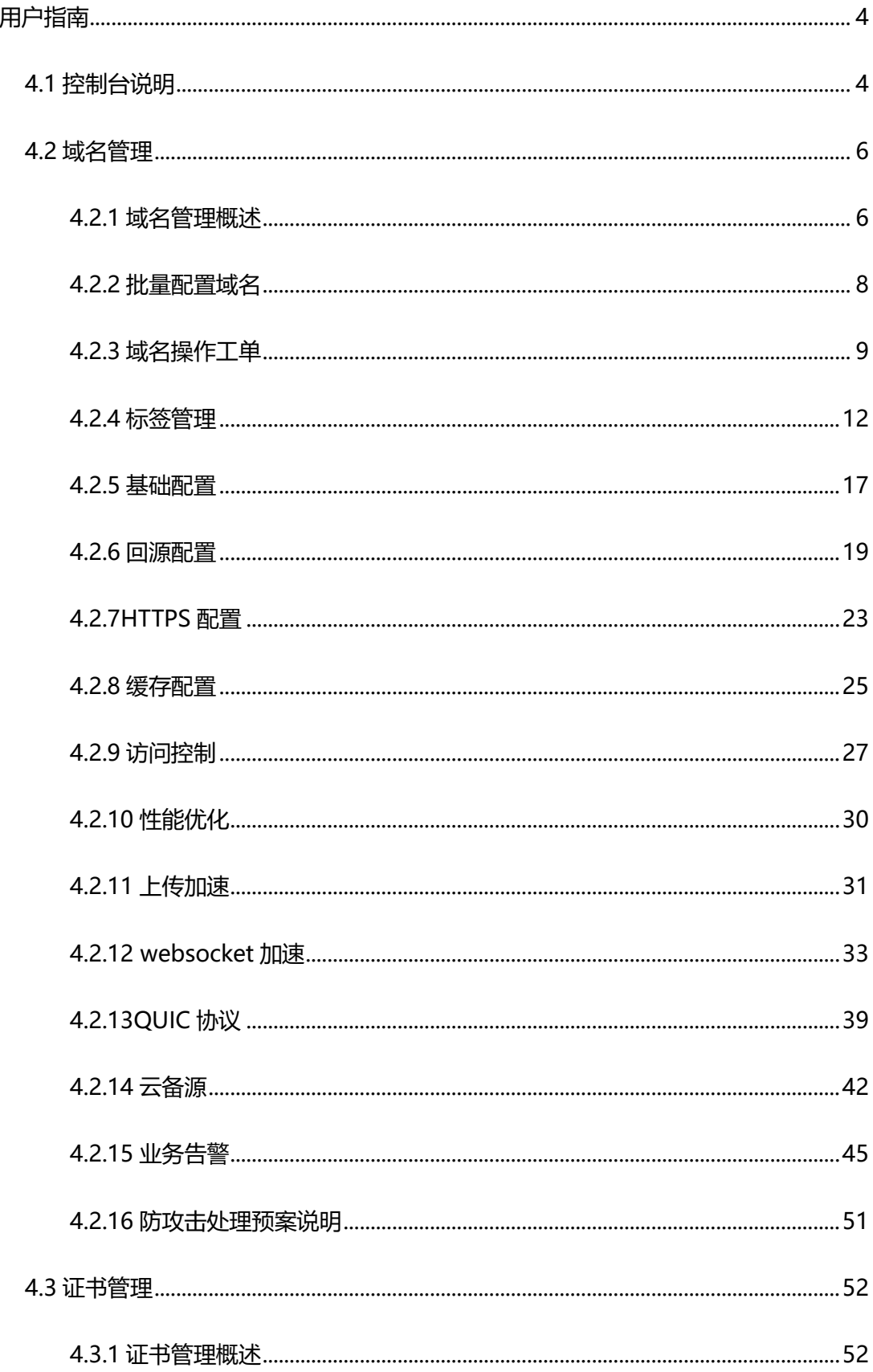

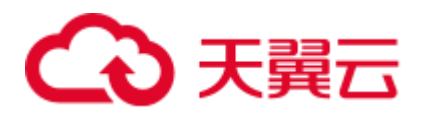

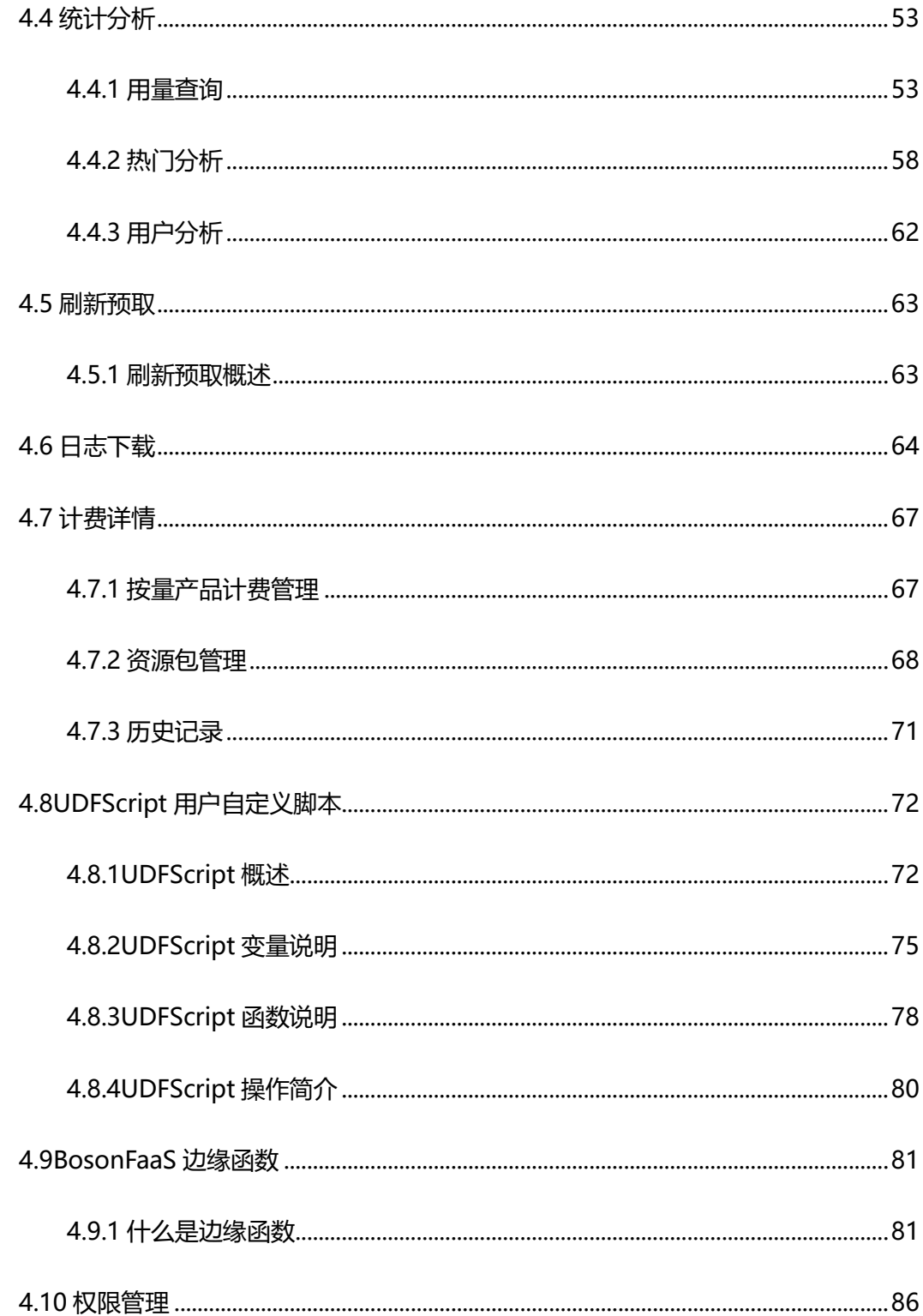

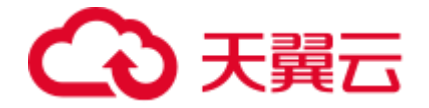

# <span id="page-3-0"></span>**4 用户指南**

# <span id="page-3-1"></span>**4.1 控制台说明**

天翼云客户控制台可以帮助您新增加速域名,完成域名配置等基本操作,也提供了统计分 析和日志下载等服务,您还可以了解自身业务的基本流量趋势。

控制台功能界面介绍:

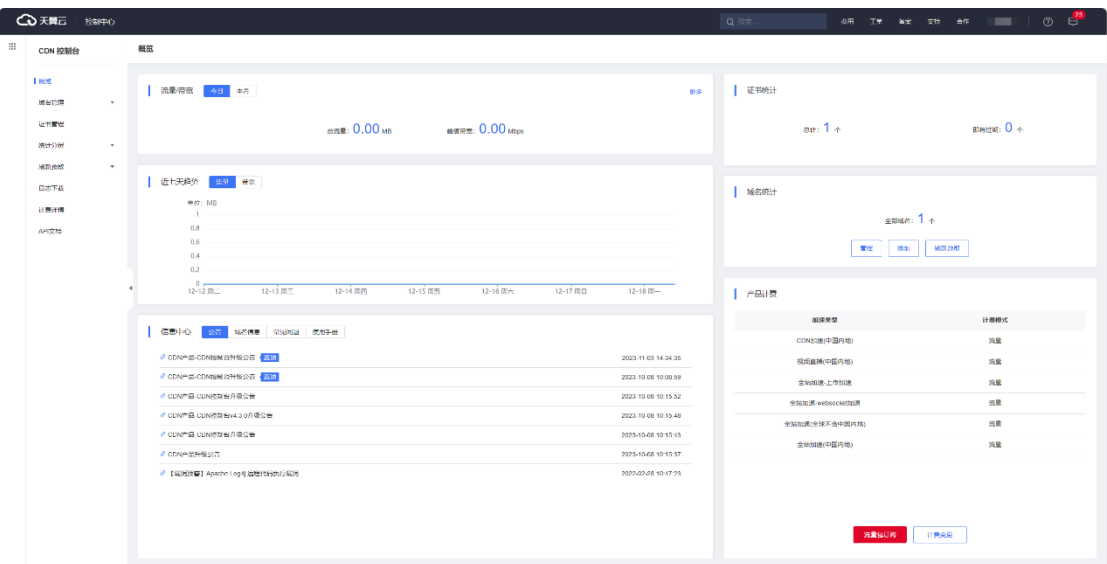

# **导航栏**

控制台左侧菜单栏主要功能为概览、域名管理、证书管理、统计分析、刷新预取、日志下 载、计费详情、API 文档。

概览:可展示今日或本月的流量/带宽、近七天流量/带宽趋势、证书统计、域名统计、产 品计费、信息中心。

域名管理:添加加速域名、管理、删除已有加速域名,并可以对加速域名基本信息和配置 信息进行更改。目前包括基本信息、源站设置、Https 配置、缓存设置、访问控制。

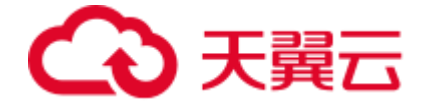

证书管理:可供客户自助添加、删除 https 证书,查看证书详情。

统计分析:您可以通过不同维度,查询流量、带宽、请求数、命中率、状态码、PV/UV、 地区运营商等统计的相关数据,并能导出 CSV 文件。

刷新预取:您可以选择 URL 刷新、目录刷新、正则刷新、URL 预取。同时您可以通过

【查看任务】查看刷新任务的具体状态。

日志下载:可通过搜索域名、选择时间,下载该域名在该时间段的日志。

计费详情:可查看或变更各产品的计费方式、查看资源包的用量、历史操作记录。

API 文档:可查看平台已支持客户调用的 API 功能及相关语法说明。

#### **流量/带宽**

展示客户所有域名的今日或者本月的总流量、峰值带宽。

## **近七天趋势**

展示客户所有域名的近七天总流量趋势和带宽趋势图。

#### **证书统计**

统计客户证书总数和即将过期的证书数量。

# **域名统计**

统计客户的域名总数,并且可以管理、添加域名,进入刷新预取。

# **产品计费**

展示客户使用的每个产品的计费方式。

# **信息中心**

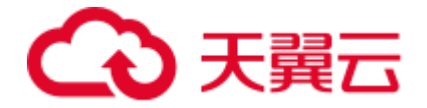

该区域分为公告、域名消息、常见问题、使用手册四部分。

- 公告:显示更新说明、版本发布、相关动态等信息。
- 域名消息:显示域名的操作信息。
- 常见问题:介绍客户在使用过程中经常遇到的问题的解决方案。
- 使用手册:介绍客户如何使用控制台的操作手册。

# <span id="page-5-0"></span>**4.2 域名管理**

# <span id="page-5-1"></span>**4.2.1 域名管理概述**

# **概述**

通过对域名管理相关的功能模块进行概括性介绍,方便您全面了解当前天翼云全站加速已

支持的相关功能以及指引您快速找到对应功能的介绍入口,更快上手。

# **相关功能**

相关管理模块功能简介如下:

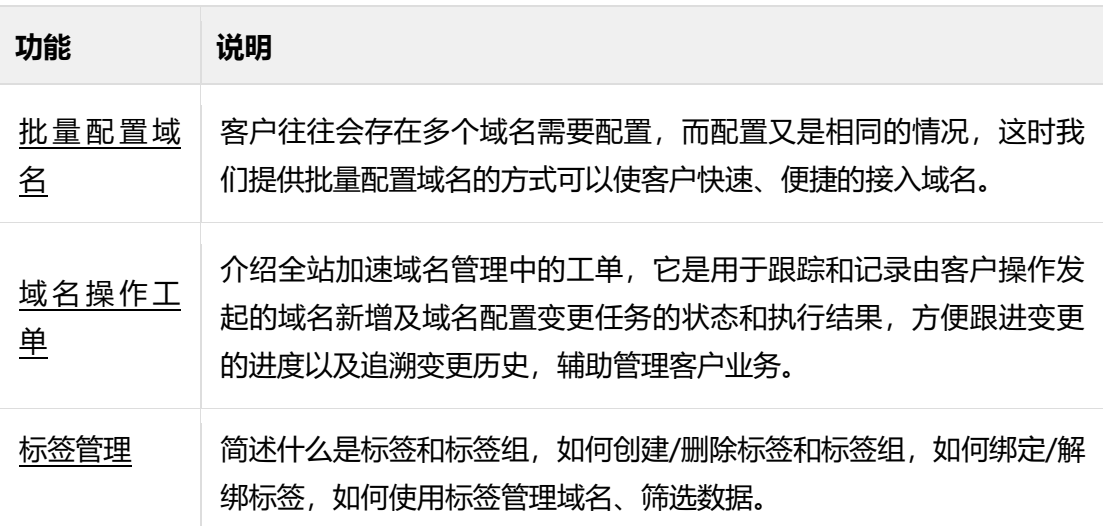

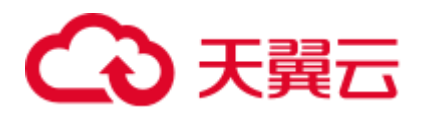

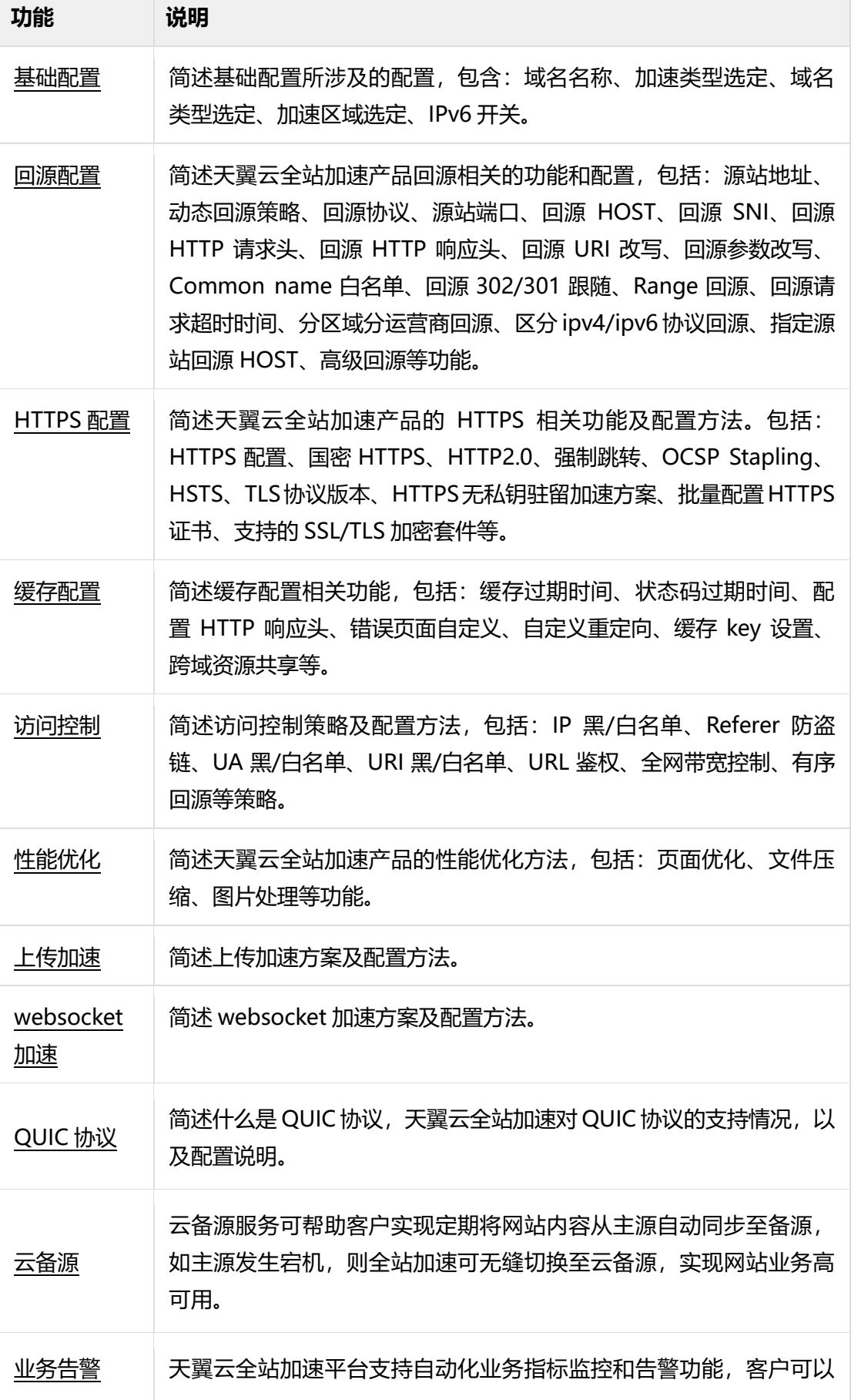

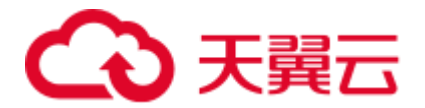

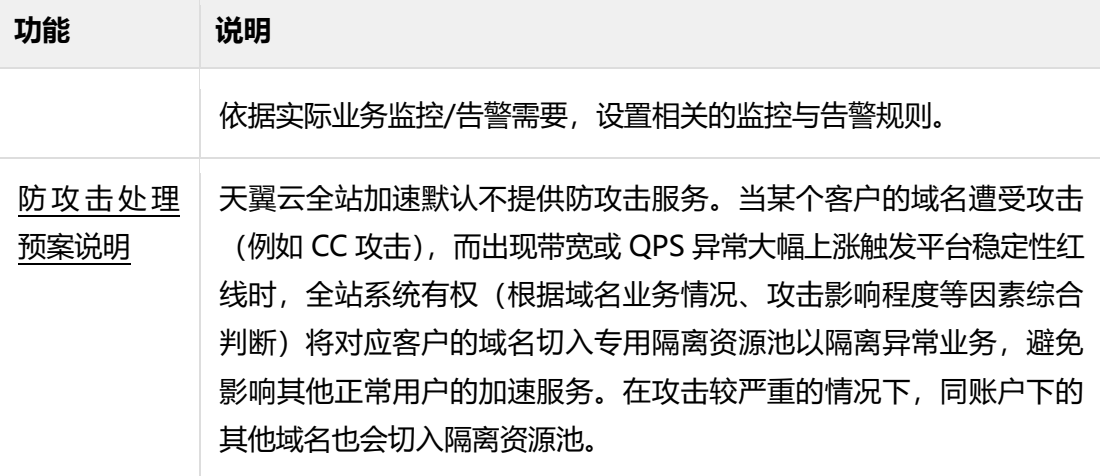

# <span id="page-7-0"></span>**4.2.2 批量配置域名**

#### **背景信息**

客户往往会存在多个域名需要配置,而配置又是相同的情况,这时我们提供批量配置域名

的方式可以使客户快速、便捷的接入域名。

## **操作步骤**

可以通过 API 接口调用方法批量配置域名。

详见[:批量新增域名。](https://www.ctyun.cn/document/10006847/10042476)

### **注意事项**

- 添加域名之前,您需要先开通对应产品类型的服务。
- 该域名必须已成功备案。
- 该域名之前未创建过,没有在途工单。
- 单个用户一分钟限制调用 10 次。
- 调用本接口批量新增时仅支持最简单配置,若需要对域名进行更复杂配置,请创建

后再调用[:批量更新域名配置接](https://www.ctyun.cn/document/10006847/10042479)口。

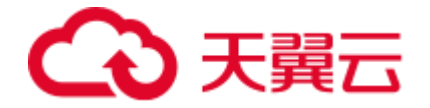

#### <span id="page-8-0"></span>**4.2.3 域名操作工单**

#### **功能介绍**

域名操作工单,指的是全站加速域名管理中的工单,是用于跟踪和记录由客户操作发起的 域名新增及域名配置变更任务的状态和执行结果,方便跟进变更的进度以及追溯变更历 史,辅助管理客户业务。

当您在域名管理操作中,新增域名或对某个域名的配置进行了变更,编辑完成后,每提交 一次任务,系统都会生成一条域名操作工单(编号唯一),该工单编号是用作天翼云内部 各系统对本次变更任务的跟踪管理和结果管理,且系统会实时更新工单的处理状态(进行 中、成功、失败),通过【客户控制台】- 【域名管理】-【工单列表】展示出来,方便用 户及时感知。

工单状态及处理建议:

- 1. 工单【状态】-【成功】:常规域名变更任务,一般会在 5~10 分钟内部署完成, 每 当重新进入【工单列表】页签控制台会自动更新工单状态,可以看到工单【状态】 变化,从【进行中】变更为【成功】,此时说明配置已全局部署并生效,工单闭 环。
- 2. 工单【状态】-【进行中】: 如果等待 10 分钟以上, 重新刷新【工单列表】其状态 依然是【进行中】,而又比较着急的话,请通[过提交工单\(](https://www.ctyun.cn/console/smartservice/ticket/workorder/submit)客服工单)联系天翼云 客服,由其帮您定位域名操作工单(本文档所介绍的工单)的内部处理进展,直至 闭环。

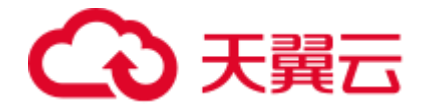

- 3. 工单【状态】-【失败】:
- 如果是【工单类型】为"新增"时出现失败,平台支持"重新发起"。

工单类型 状态 创建时间 新增  $\bullet$  失败 查看 重新发起 2023-07-25 11:33:23 WO20230 141 cymtes

如果是【工单类型】为"更新、停用、启用、删除"时出现失败,请通[过提交工单](https://www.ctyun.cn/console/smartservice/ticket/workorder/submit) (客服工单)联系天翼云客服,由其人工帮您定位域名操作工单的内部处理进展, 直至闭环。

客服工单与域名操作工单的差异:

- 客服工单:指天翼云客户运营部为客户提供的售后问题处理通道。通过客服工单可 以联系到天翼云 7x24 小时在线客服,由其针对您的具体问题指派到具体的团队进 行处理,具有较高的时效性。
- 域名操作工单(本文档所介绍的工单):特指天翼云全站加速平台内部,为了串联 各组件并对某个具体配置部署任务进行统一管理而生成的系统内的工单。域名操作 工单按各系统自动化流程能自动闭环无需人工介入,因此无对外联络通道。

#### **配置说明**

- 1. 登[录客户控制台。](https://cdn.ctyun.cn/h5/cdn)
- 2. 单击左侧导航栏【域名管理】-【工单列表】。
- 3. 在【工单列表】页面, 通过过滤框选择域名、工单类型、工单状态和时间范围进行 精准查询,筛选条件设置完成后,单击【查询】,即可过滤出目标工单列表。
- 4. 找到目标工单,在【操作】列,单击【查看】,即可查询到该工单的详细信息。

# ○天翼云

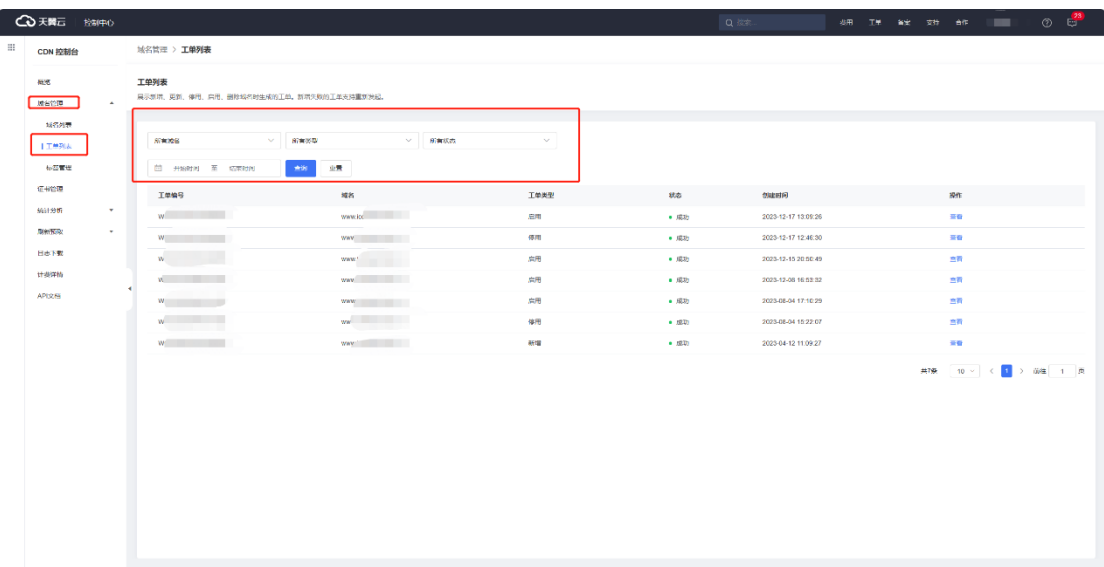

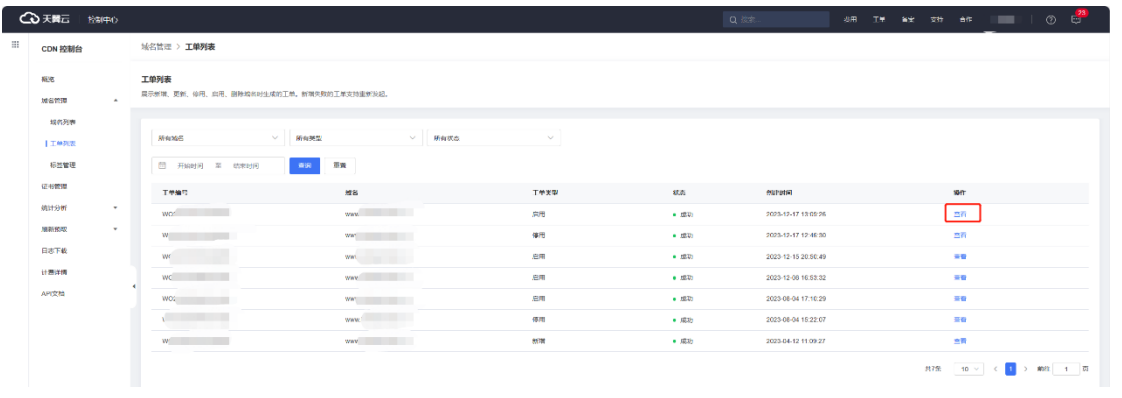

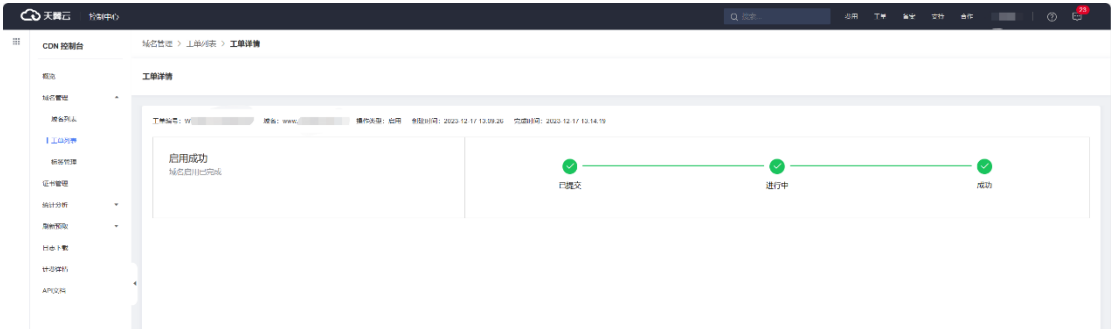

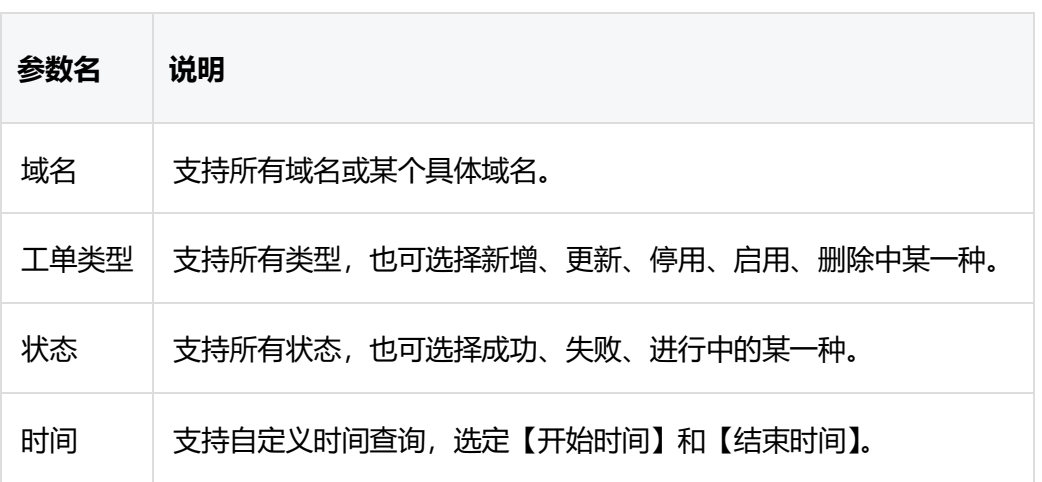

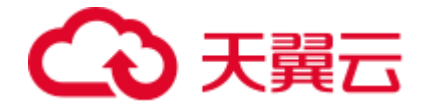

#### **注意事项**

- 通[过客服工单提](https://www.ctyun.cn/console/smartservice/ticket/workorder/submit)交本文档所指的工单问题时,请您附上域名操作工单编号 (WO+16位数字, 例如: WO2023071300253362)。
- 仅工单类型为"新增"的工单出现状态为失败时,支持"重新发起"。

#### <span id="page-11-0"></span>**4.2.4 标签管理**

#### **4.2.4.1 创建/删除标签和标签组**

# **功能介绍**

客户控制台上提供了一种域名分类管理工具——标签和标签组,使用标签可以对具有相同 属性的域名进行分类管理,使用标签组可以对具有相同归类属性的标签进行分类管理。

### **配置说明**

- 例如,您有很多业务系统(CRM、erp、dms 等),每个业务系统又包含多个 域名,就可以借助标签组和标签对这些域名进行分组管理。首先,创建一个名 为"Business-system"的标签组,同时创建一个名为"CRM"的标签。然 后, 在 "Business-system"的标签组下重复 2 个新增标签的动作, 分别新增 名为"erp"和"dms"的标签。创建标签和标签组的操作步骤如下:
- 1. 登[录客户控制台。](https://cdn.ctyun.cn/h5/cdn/index.html)
- 2. 进入域名管理>标签管理页面。
- 3. 单击新增标签。

# 分天翼云

- 4. 输入标签组名, 如 "Business-system" 。
- 5. 输入标签名, 如 "CRM"。
- 6. 确认无误后,点击"确认"提交,完成名为"Business-system"的标签组和 名为"CRM"的标签创建。
- 7. 再次点击新增标签, 选择"Business-system"标签组, 标签名称输入 "erp",确认无误后,点击"确认"提交,完成在"Business-system"标签 组下新增一个名为"erp"的标签的创建。
- 8. 再次点击新增标签, 选择"Business-system"标签组, 标签名称输入 "dms",确认无误后,点击"确认"提交,完成在"Business-system"标 签组下新增一个名为"dms"的标签的创建。
- 如果标签和标签组不再适用于管理和检索域名时,可以先[对域名解绑标签后](https://www.ctyun.cn/document/10006847/10099507), 再删除标签和标签组。删除标签和标签组的操作步骤如下:
- 1. 进入域名管理>标签管理界面。
- 2. 点击名为"CRM"的标签后面的"删除"键,在弹出的确认删除的界面上点击 "确定"后即可完成名为"CRM"的标签删除。
- 3. 参照步骤 2 完成标签 "erp"和标签 "dms"的删除。
- 4. 点击名为"Business-system"的标签组后面的"删除"键,在弹出的确认删 除的界面上点击"确定"后即可完成名为"Business-system"的标签组删 除。

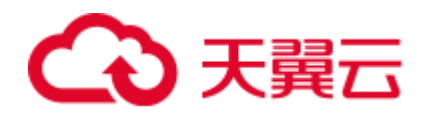

# **配置界面**

创建标签和标签组配置界面:

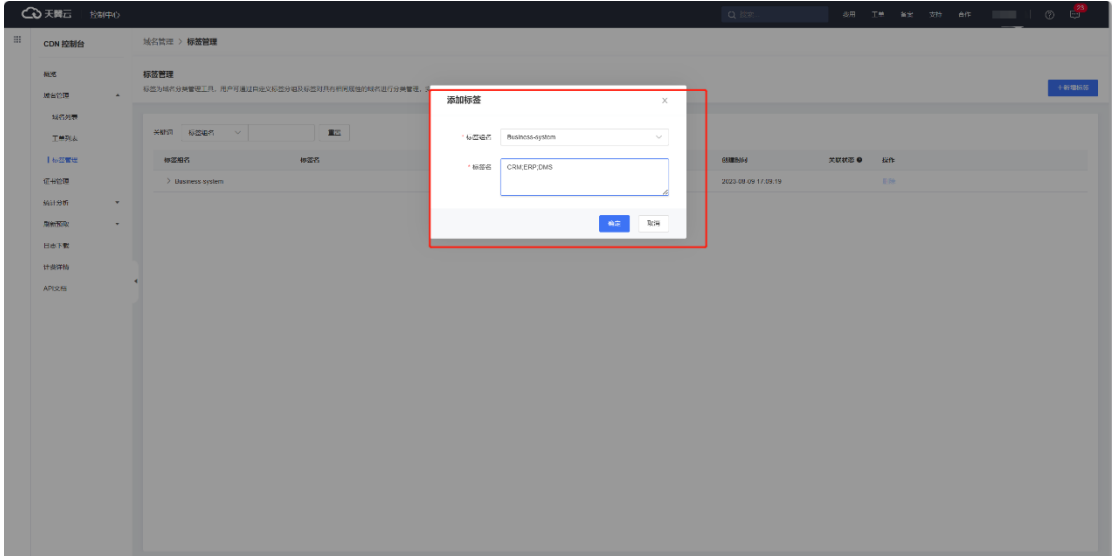

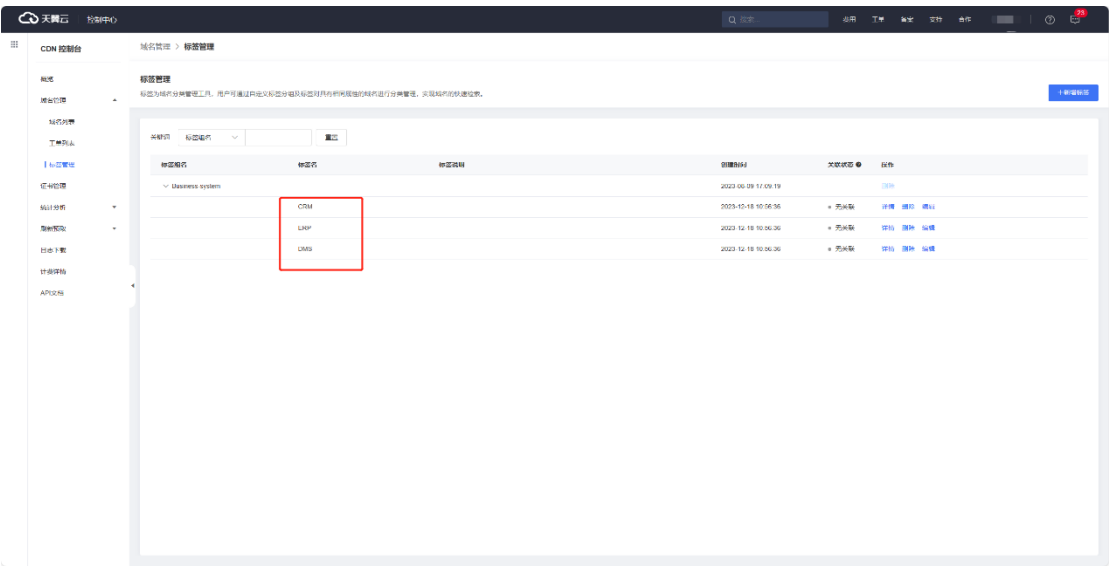

删除标签配置界面:

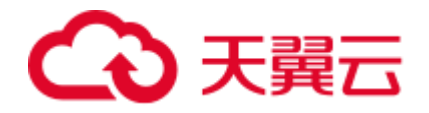

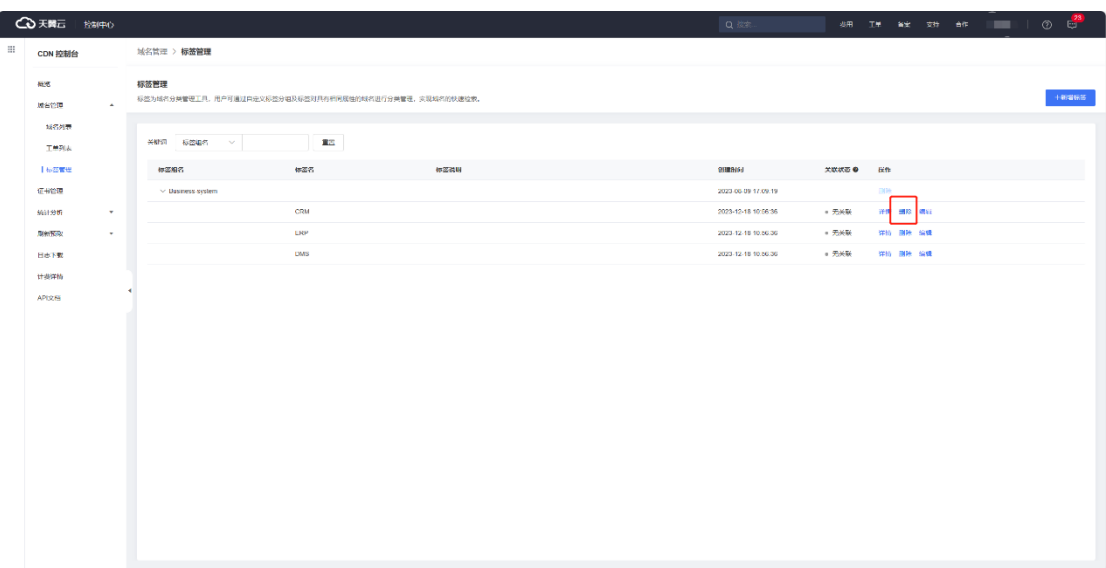

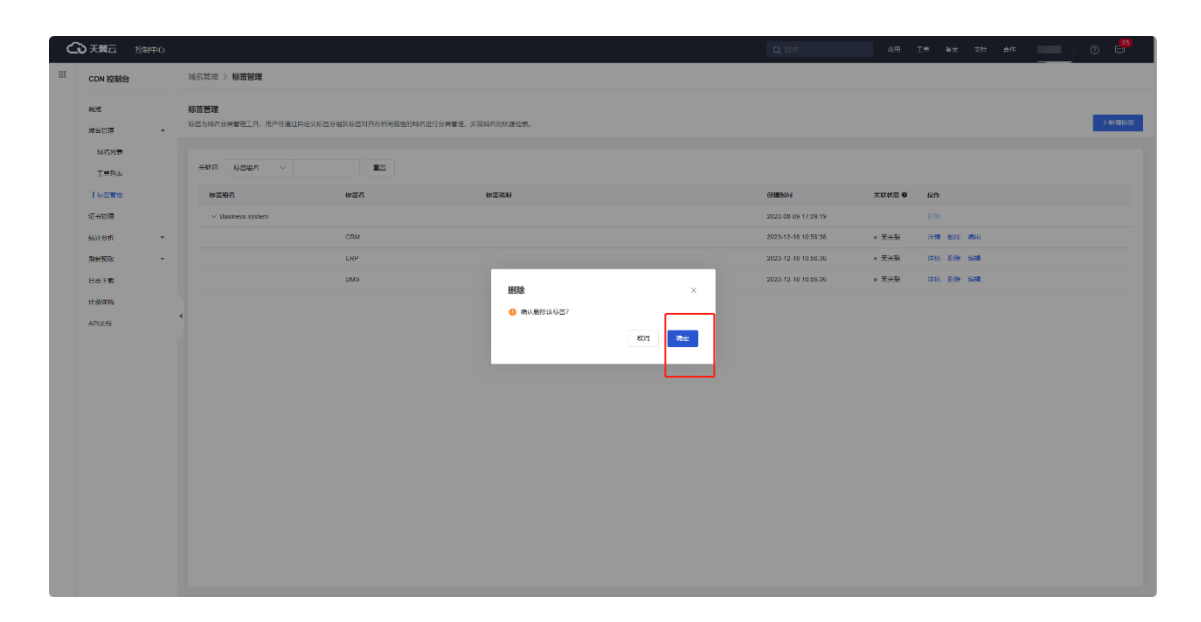

删除标签组配置界面:

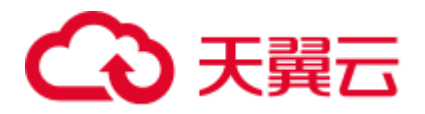

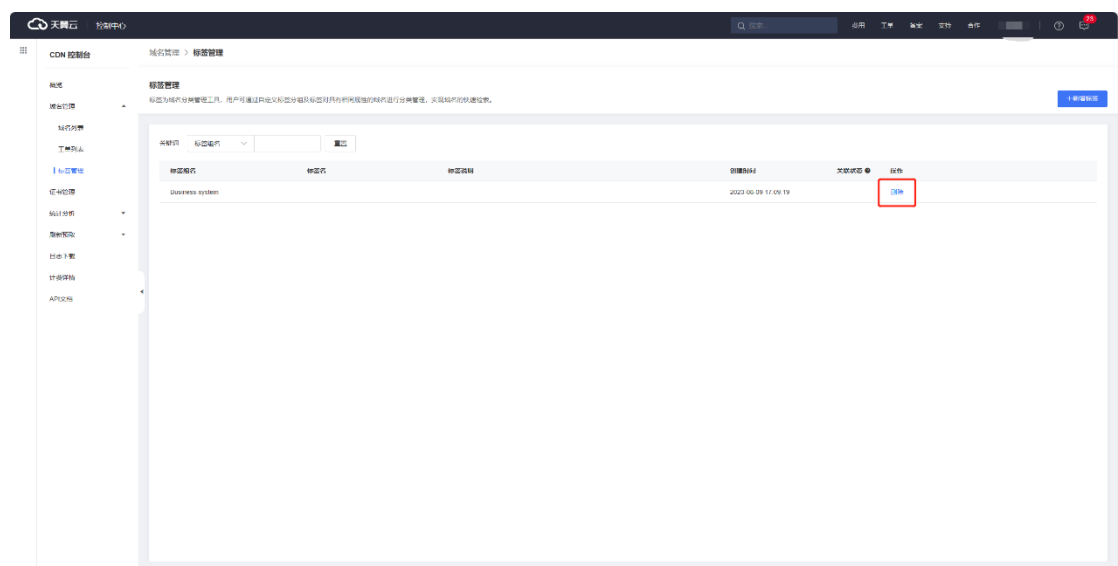

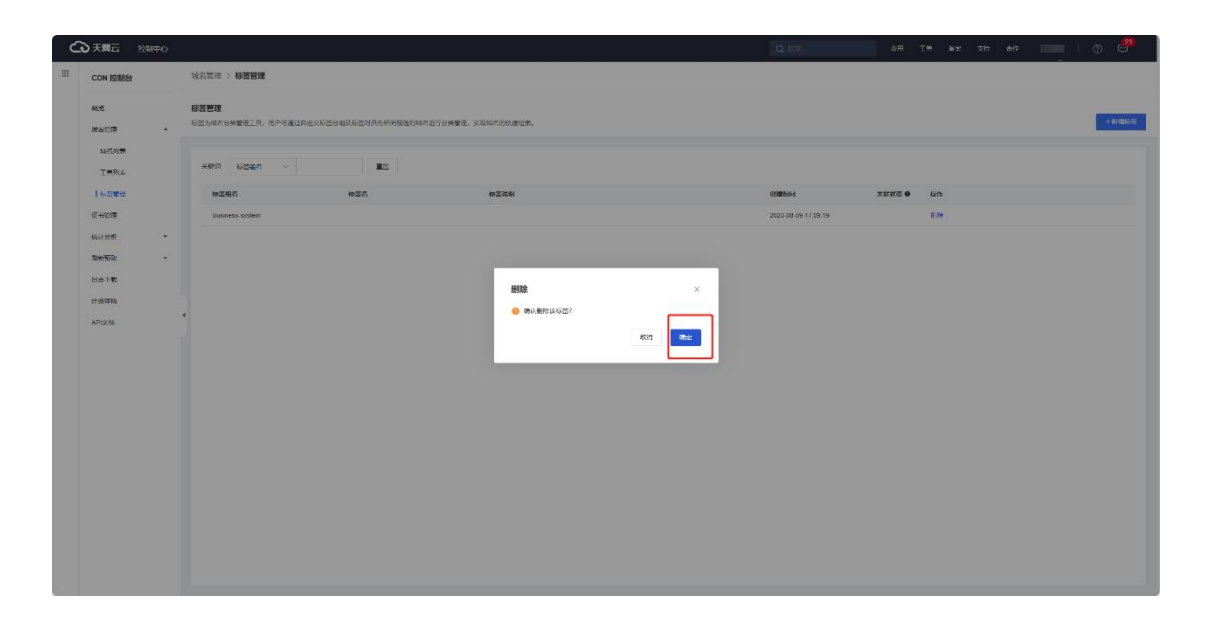

# **参数说明**

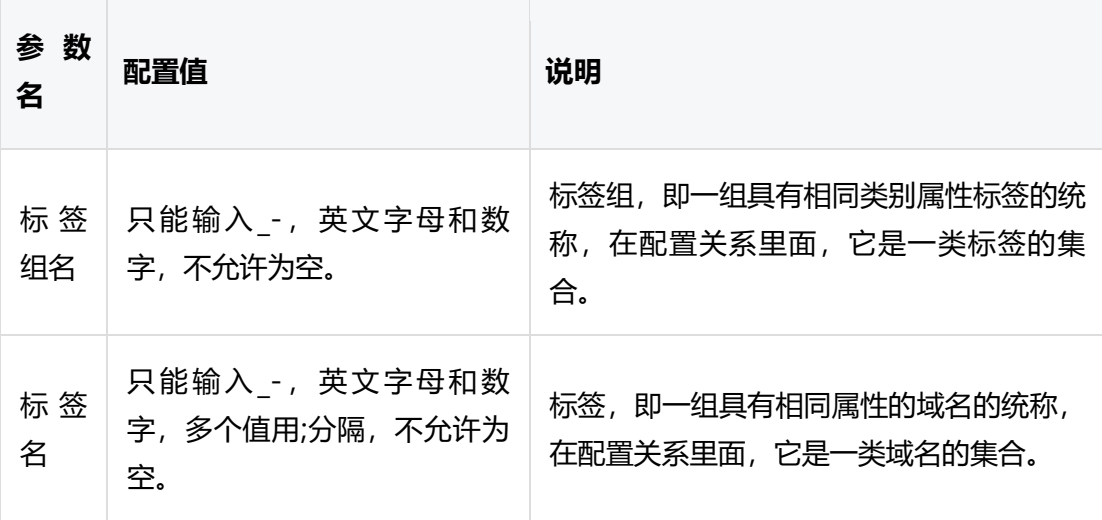

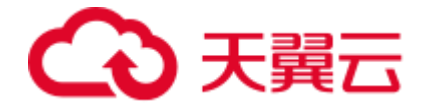

# **注意事项**

- 已被域名绑定了的标签不能直接删除,必须先完[成域名解绑标签后](https://www.ctyun.cn/document/10006847/10099507),才允许删 除标签。
- 标签组下的所有标签均删除成功后,才允许删除标签组。

# **相关功能**

标签创建完成后,您可以使用标签,对域名进行如下操作:

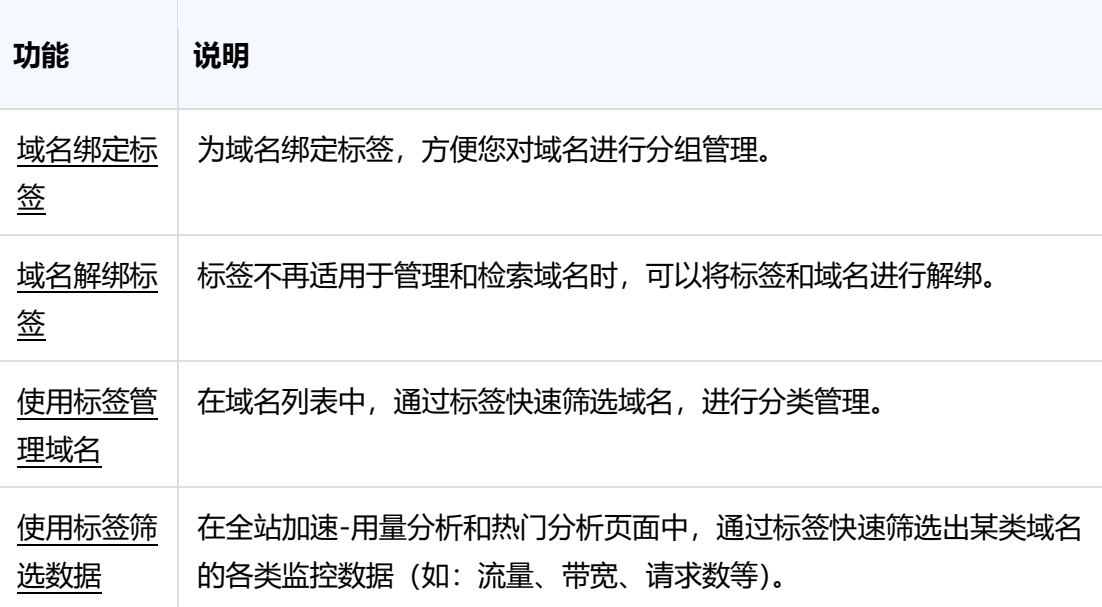

#### <span id="page-16-0"></span>**4.2.5 基础配置**

**4.2.5.1 基础配置概述**

**概述**

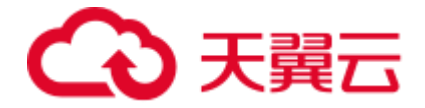

域名基础配置,主要包括添加加速域名、验证域名归属权、选定合适的加速类型和域名类 型、选定正确的加速区域,是否开启 IPv6 开关,是您使用天翼云全站加速服务最基础且关 键的一步。

**配置界面**

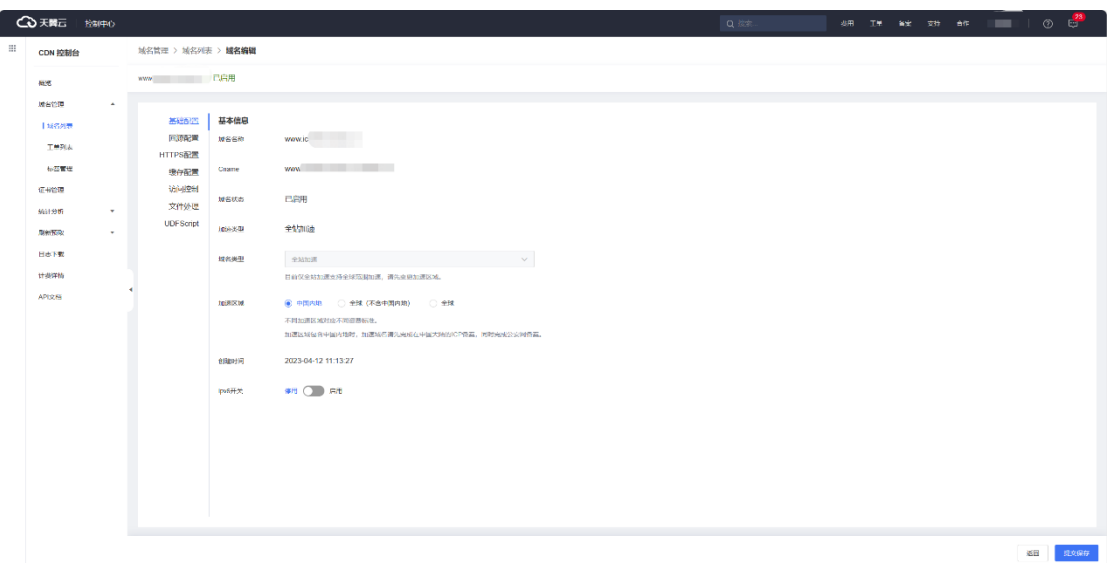

# **相关功能**

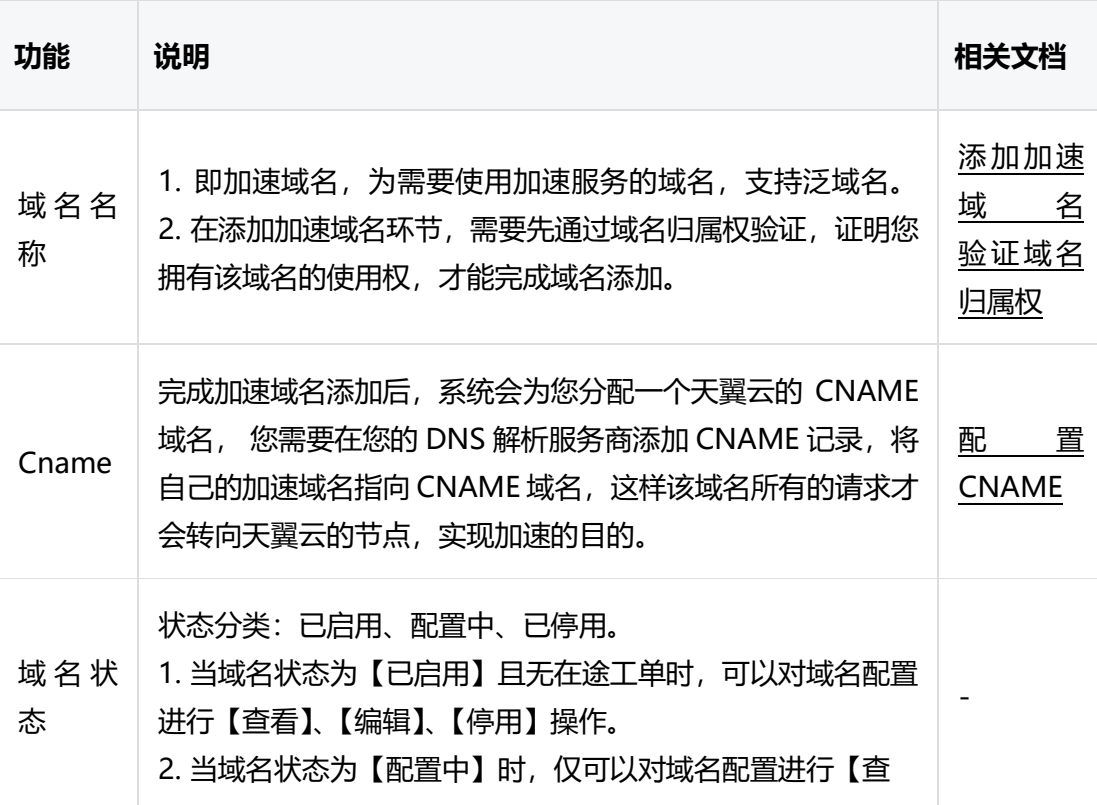

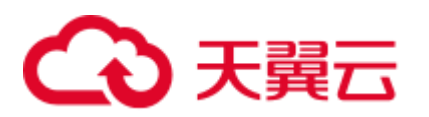

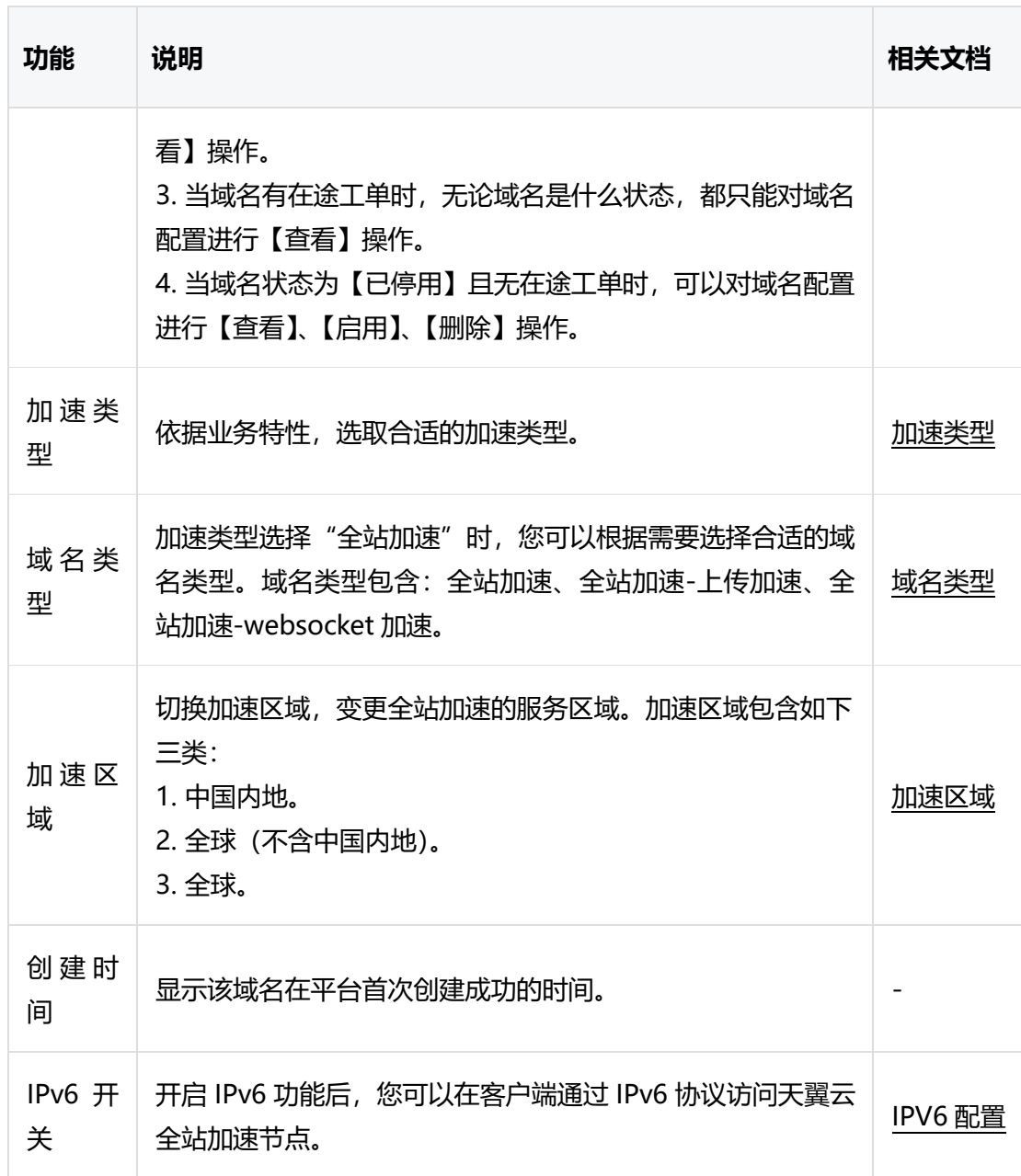

# <span id="page-18-0"></span>**4.2.6 回源配置**

**4.2.6.1 回源配置概述**

**功能介绍**

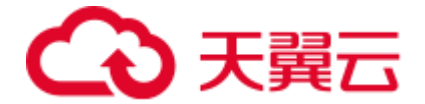

回源配置模块主要介绍源站配置、动态回源策略、回源协议、源站端口、回源 HOST、回 源 SNI、回源 HTTP 请求头、回源 URI 改写、回源参数改写、回源 302/301 跟随、指定 源站回源 HOST 等可支持客户自助配置的功能,以及回源 HTTP 响应头、Common name 白名单、Range 回源、回源请求超时时间、分区域分运营商回源、区分 ipv4/ipv6 协议回源、高级回源等功能,不支持自助,需要提交工单进行配置。

# **配置界面**

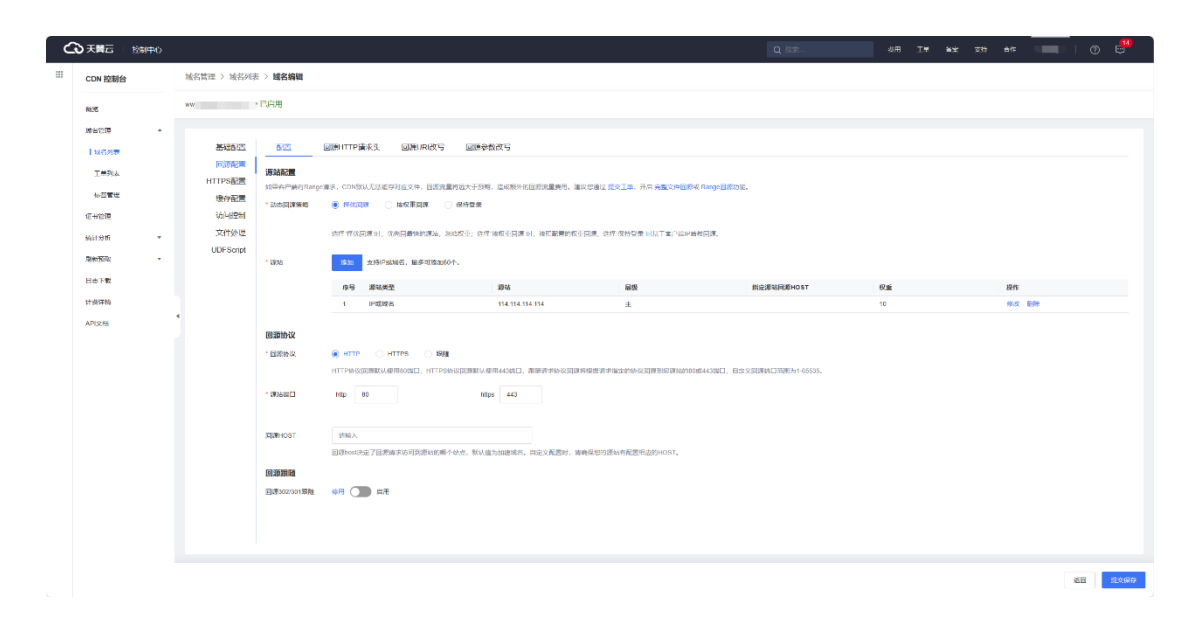

# **相关功能**

回源相关功能及说明如下:

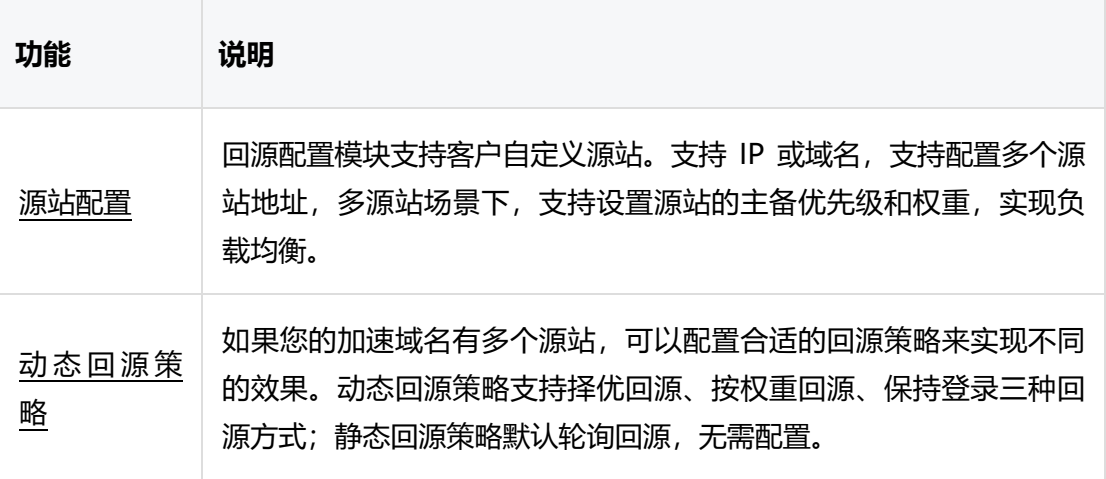

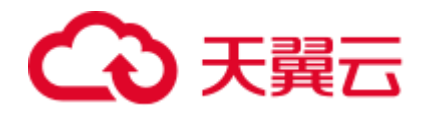

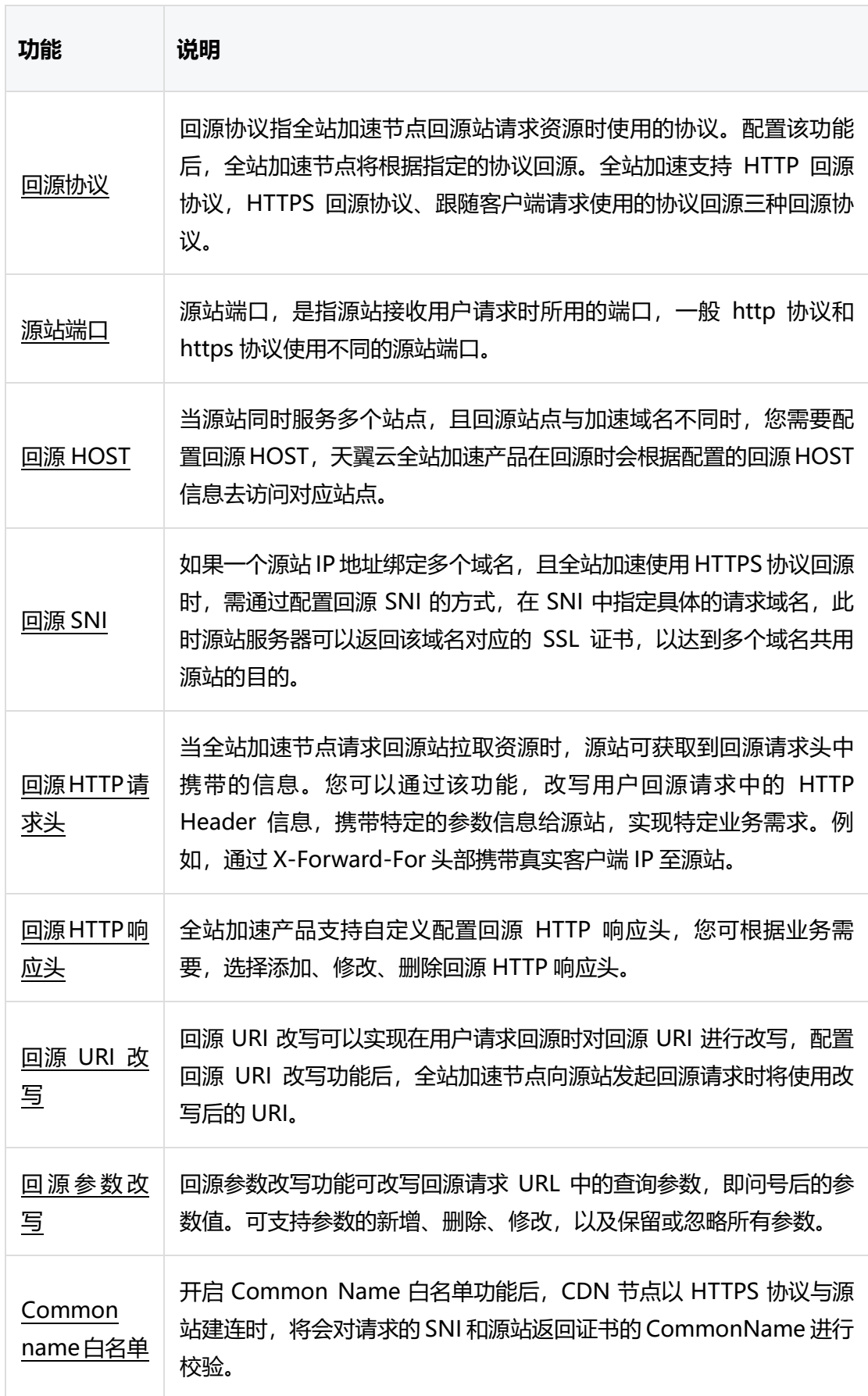

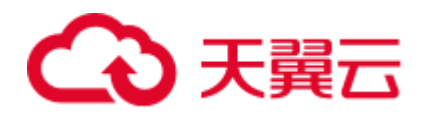

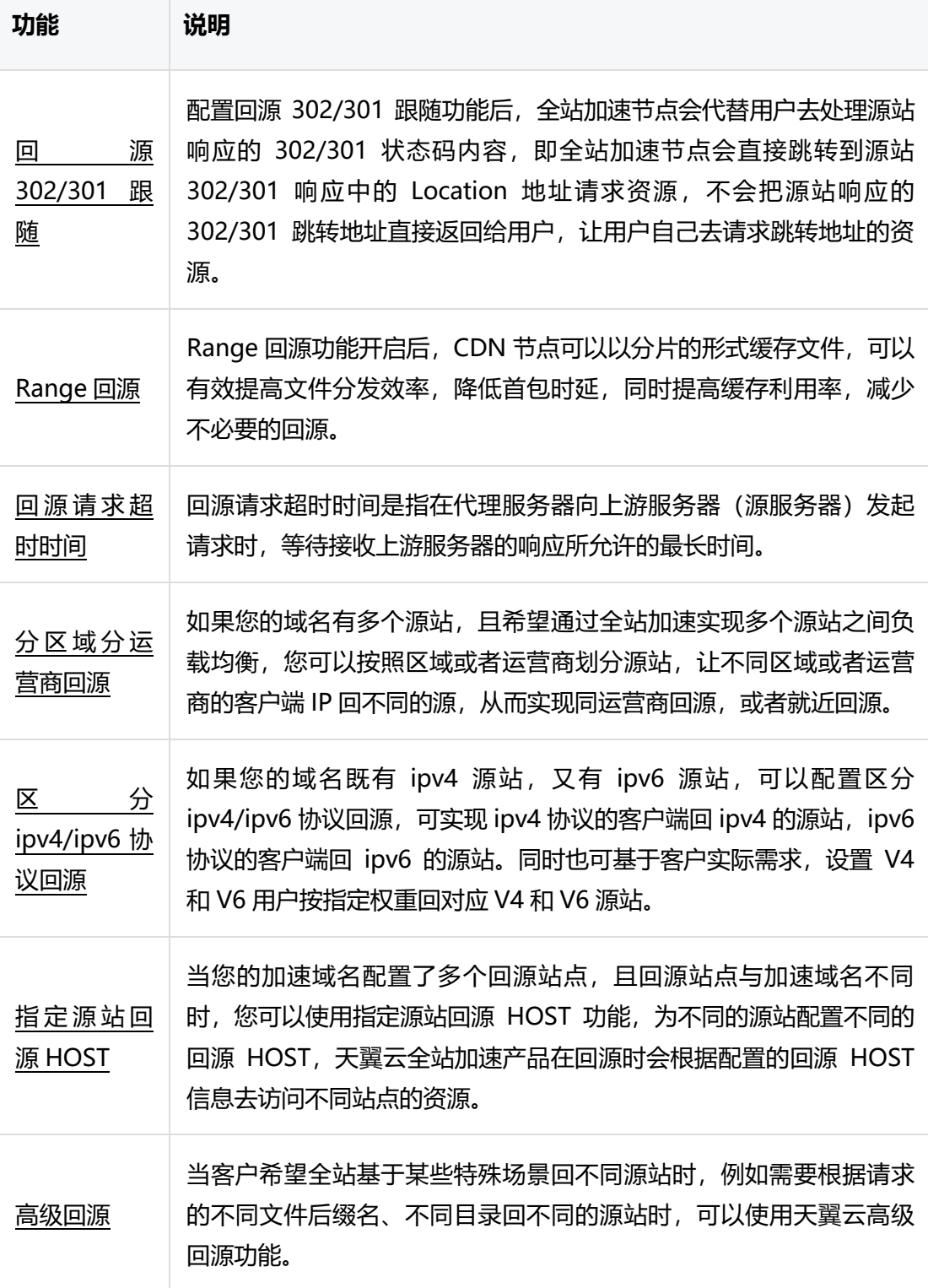

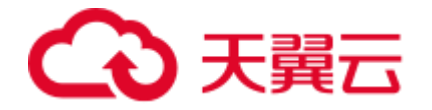

# <span id="page-22-0"></span>**4.2.7HTTPS 配置**

#### **4.2.7.1HTTPS 配置概述**

# **什么是 HTTPS?**

- HTTPS (全称: Hyper Text Transfer Protocol over Secure Socket Layer), 是 以安全为目标的 HTTP 通道,简单讲是 HTTP 的安全版。HTTPS 相当于在 HTTP 下加入 SSL 层, HTTPS 的安全基础是 SSL, 因此加密的详细内容就需要 SSL。它 是一个 URI scheme (抽象标识符体系), 句法类同 HTTP 体系。用于安全的 HTTPS 数据传输。
- HTTPS 也叫安全的超文本传输协议,使用 TCP 端口 443, 他的数据会用 PKI 中的 公钥进行加密,这样抓包工具捕获到的数据包也没有办法看到包中的内容,安全性 大大提高,要解密数据的话就要用到 PKI 中的私钥。所以一些安全性比较高的网站 如:网上银行,电子商务网站都需要用 HTTPS 访问。

#### **HTTPS 配置概述**

HTTPS 配置模块主要介绍如何配置 HTTPS 证书, 如何开启 HTTPS 服务、HTTP2.0、强制 跳转、OCSP Stapling、HSTS、如何选择 TLS 协议版本,以及 HTTPS Keyless 加速方案 和全站加速支持哪些国密算法、批量配置 HTTPS 证书、支持的 SSL/TLS 加密套件。

#### **配置界面**

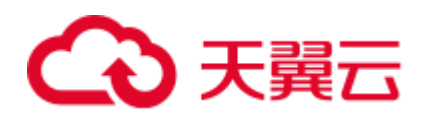

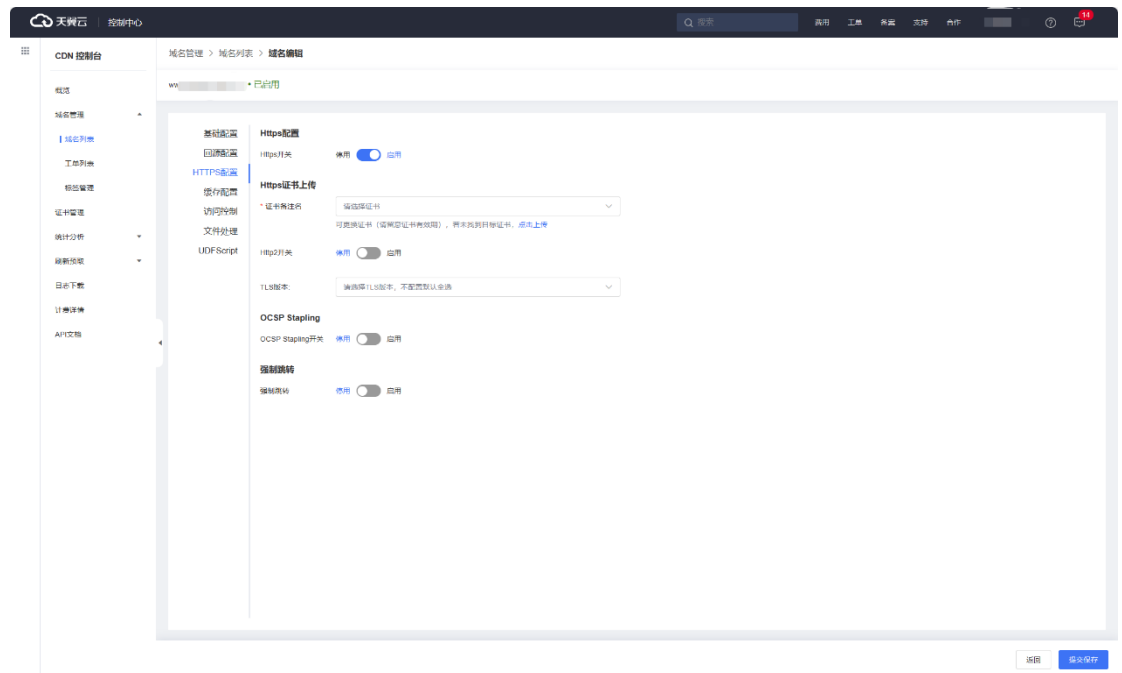

# **相关功能**

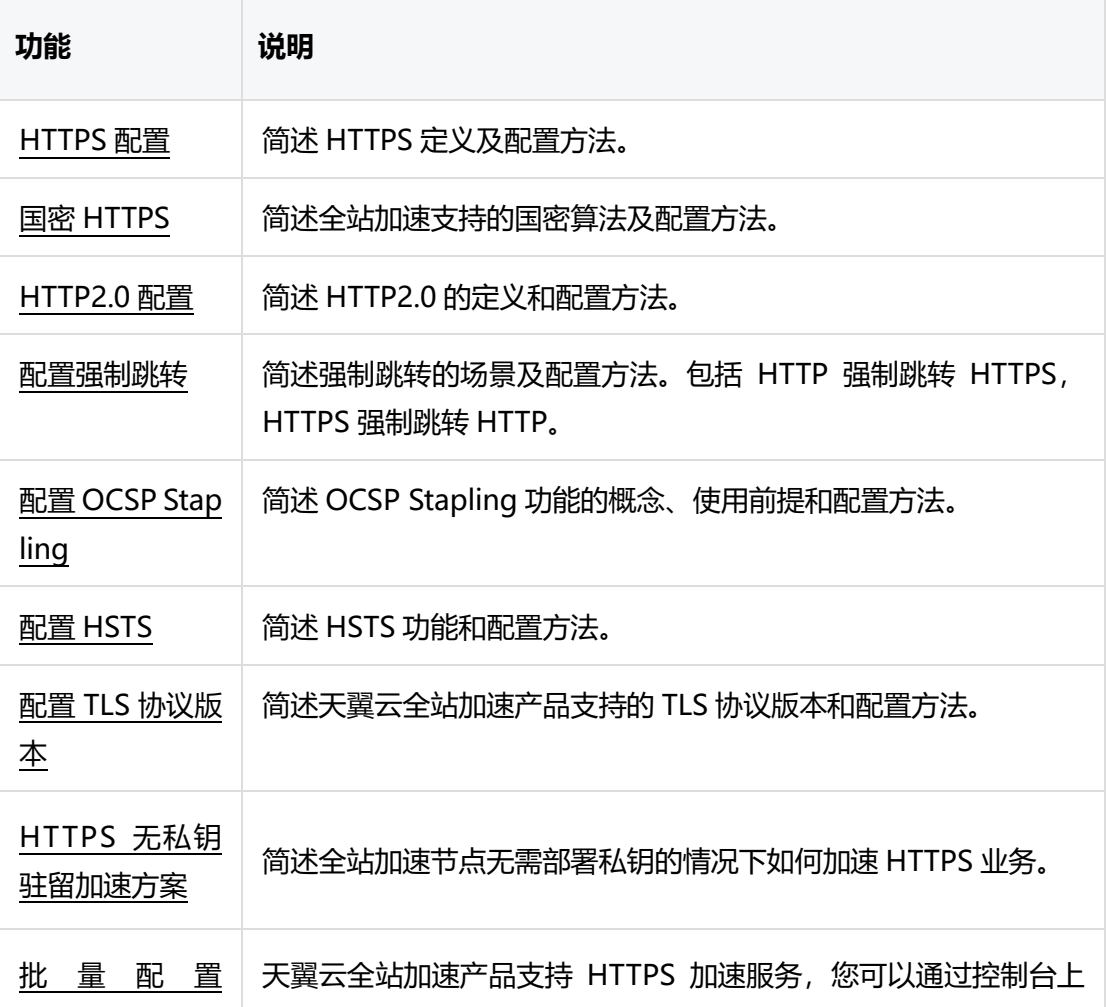

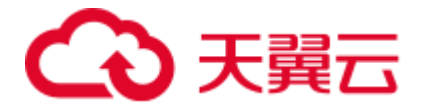

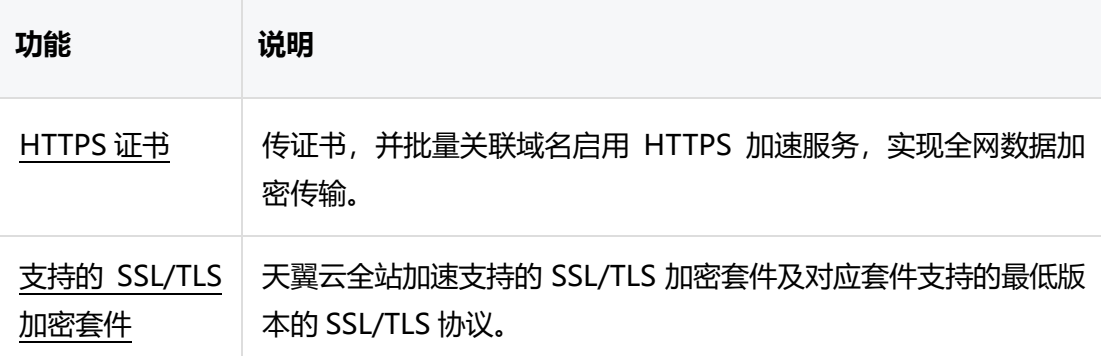

#### <span id="page-24-0"></span>**4.2.8 缓存配置**

**4.2.8.1 缓存配置概述**

### **什么是缓存?**

全站加速产品支持动静混合的业务加速,其中静态业务的加速主要依靠缓存技术来实现。 通常,我们会采用多级缓存的架构,以提升缓存命中率。当您使用全站加速产品时,如您 的源站业务包含静态资源,请在控制台上进行缓存配置。配置完成后,当首个用户访问源 站的静态资源时,全站加速将从源站获取该静态资源响应给用户,并将该静态资源缓存到 距离用户最近的边缘节点上,当其他用户访问该静态资源时,可直接从缓存节点上获取, 无需再回源获取;同时,当边缘节点上未缓存用户请求的静态资源时,还可以向其上一级 节点请求,如上一级节点有缓存该资源,将由上级节点返回缓存的资源,也无需再回源获 取。通过这种多级缓存的架构,可有效提高资源访问效率。

#### **缓存配置概述**

缓存配置模块主要介绍如何配置缓存过期时间、状态码过期时间、HTTP 响应头、错误页 面自定义、自定义重定向、缓存 key 设置、跨域资源共享等功能。

#### **配置界面**

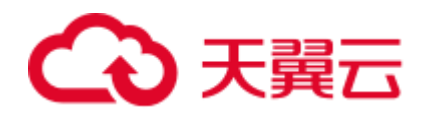

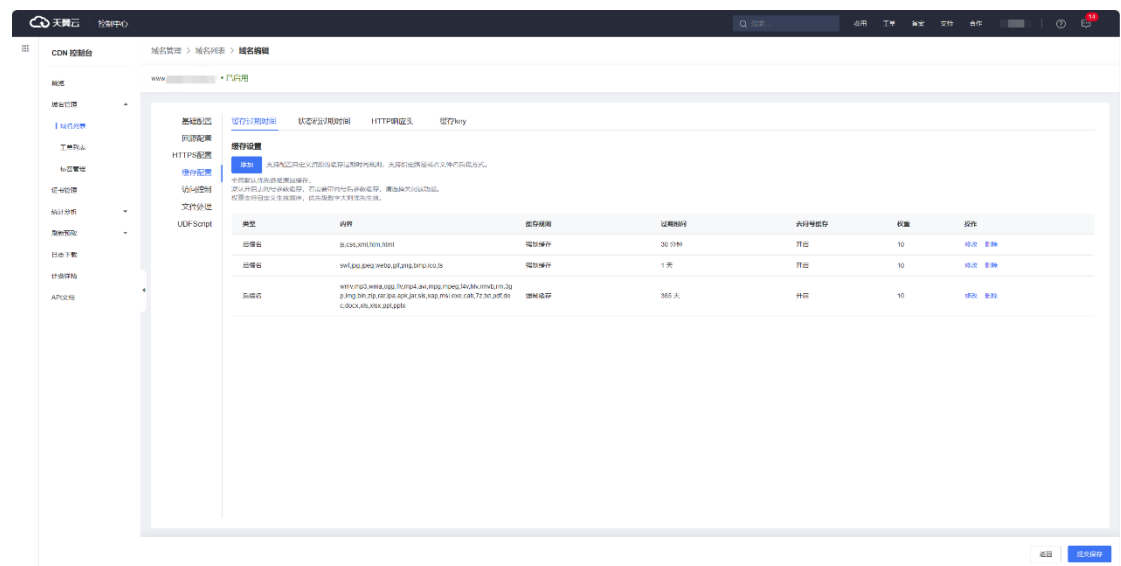

# **相关功能**

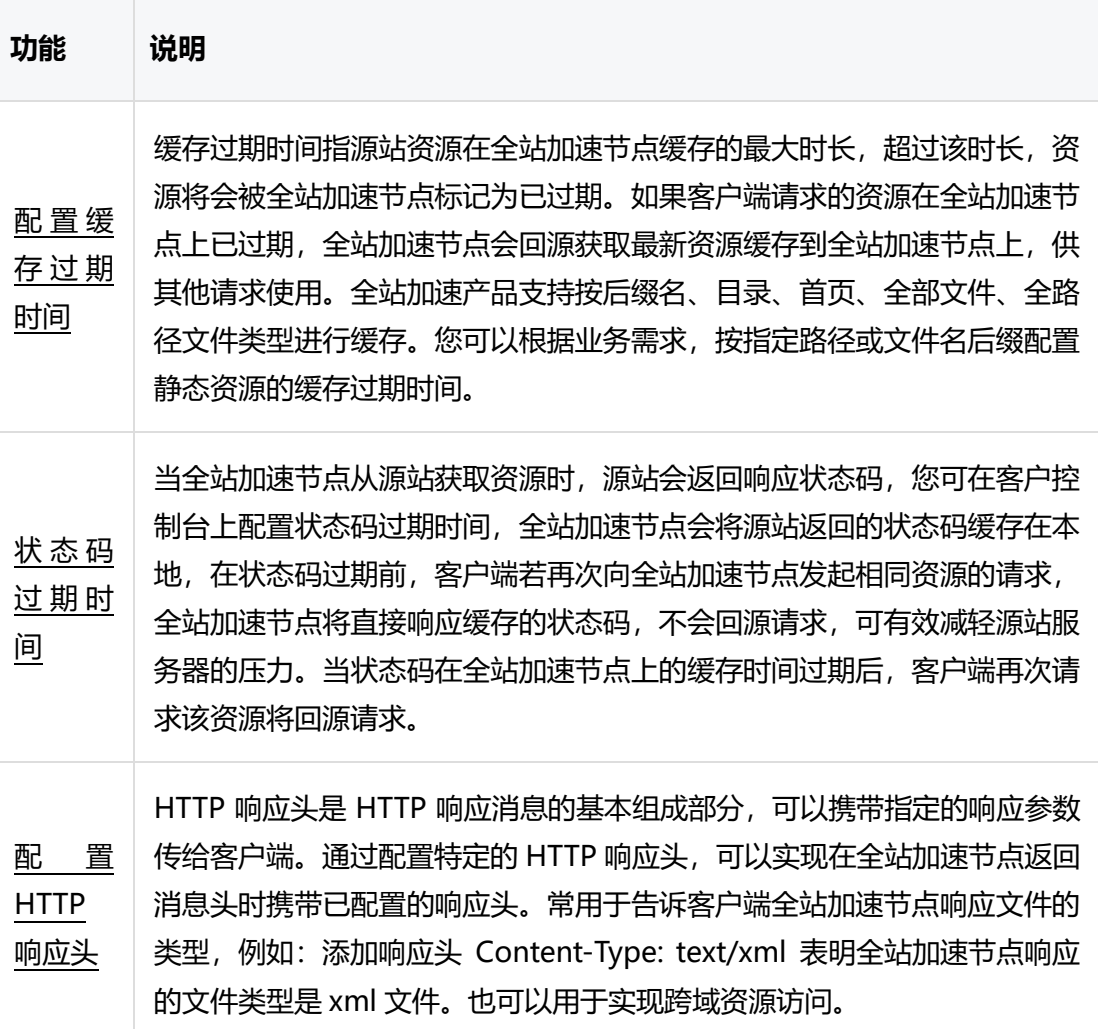

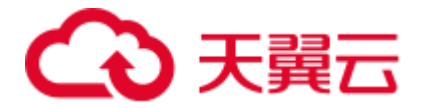

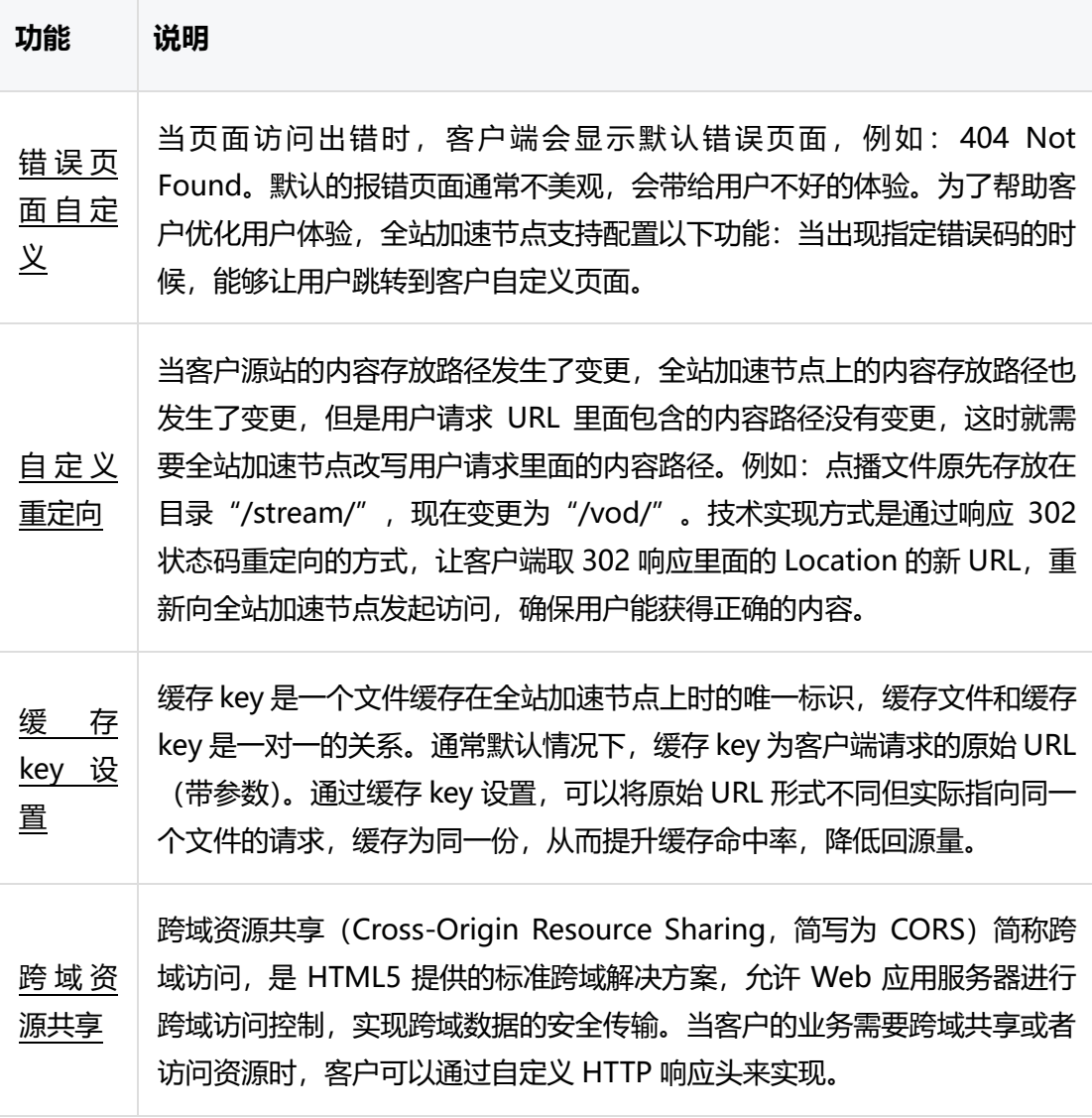

# <span id="page-26-0"></span>**4.2.9 访问控制**

#### **4.2.9.1 访问控制概述**

# **访问控制的作用**

访问控制是按用户身份及其所归属的某项定义组来限制用户对某些资源的访问,或限制对 某些控制功能的使用的一种技术。访问控制通常用于系统管理员控制用户对服务器、目

录、文件等网络资源的访问。

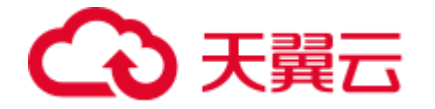

主要有以下作用:

- 防止非法用户进入受保护的网络资源。
- 允许合法用户访问受保护的网络资源。
- 防止合法的用户对受保护的网络资源进行非授权的访问。

天翼云全站加速产品提供了丰富的访问控制策略,您可以根据您的需要,选择合适的策 略,来对您的网络资源进行保护,防止非法用户入侵。

# **访问控制概述**

访问控制模块主要介绍天翼云全站加速产品支持的访问控制策略及配置方法,包括: Referer 防盗链、IP 黑/白名单、URL 鉴权、UA 黑/白名单、URI 黑/白名单、全网带宽控 制、有序回源等策略。

#### **配置界面**

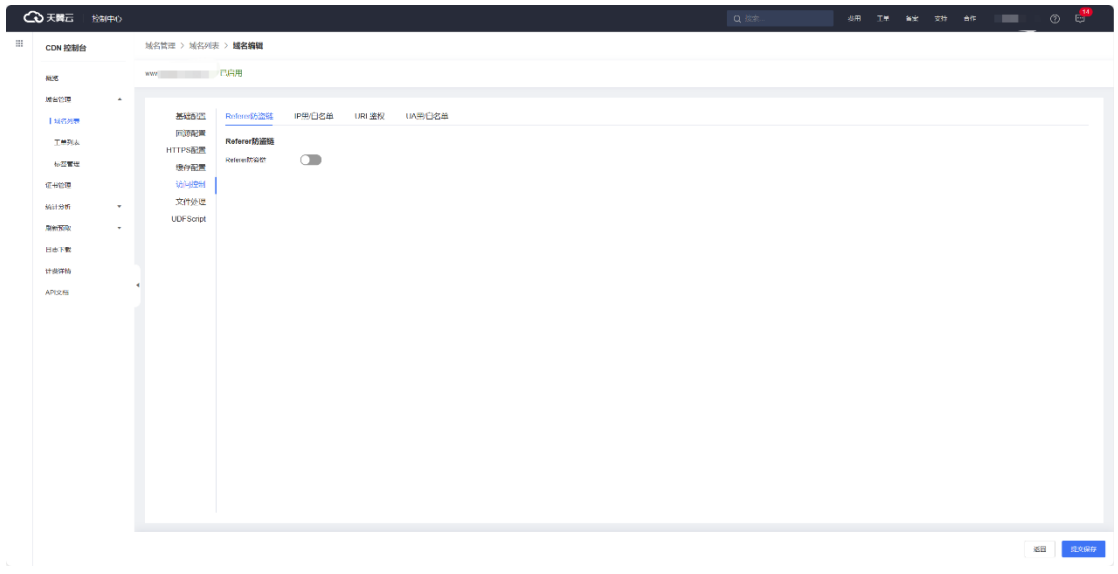

目前,Referer 防盗链、IP 黑/白名单、URL 鉴权、UA 黑/白名单支持在控制台自助配

置,其他访问控制功能需提工单配置。

# **相关功能**

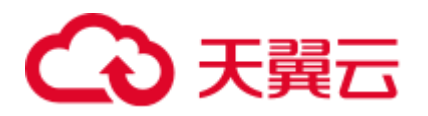

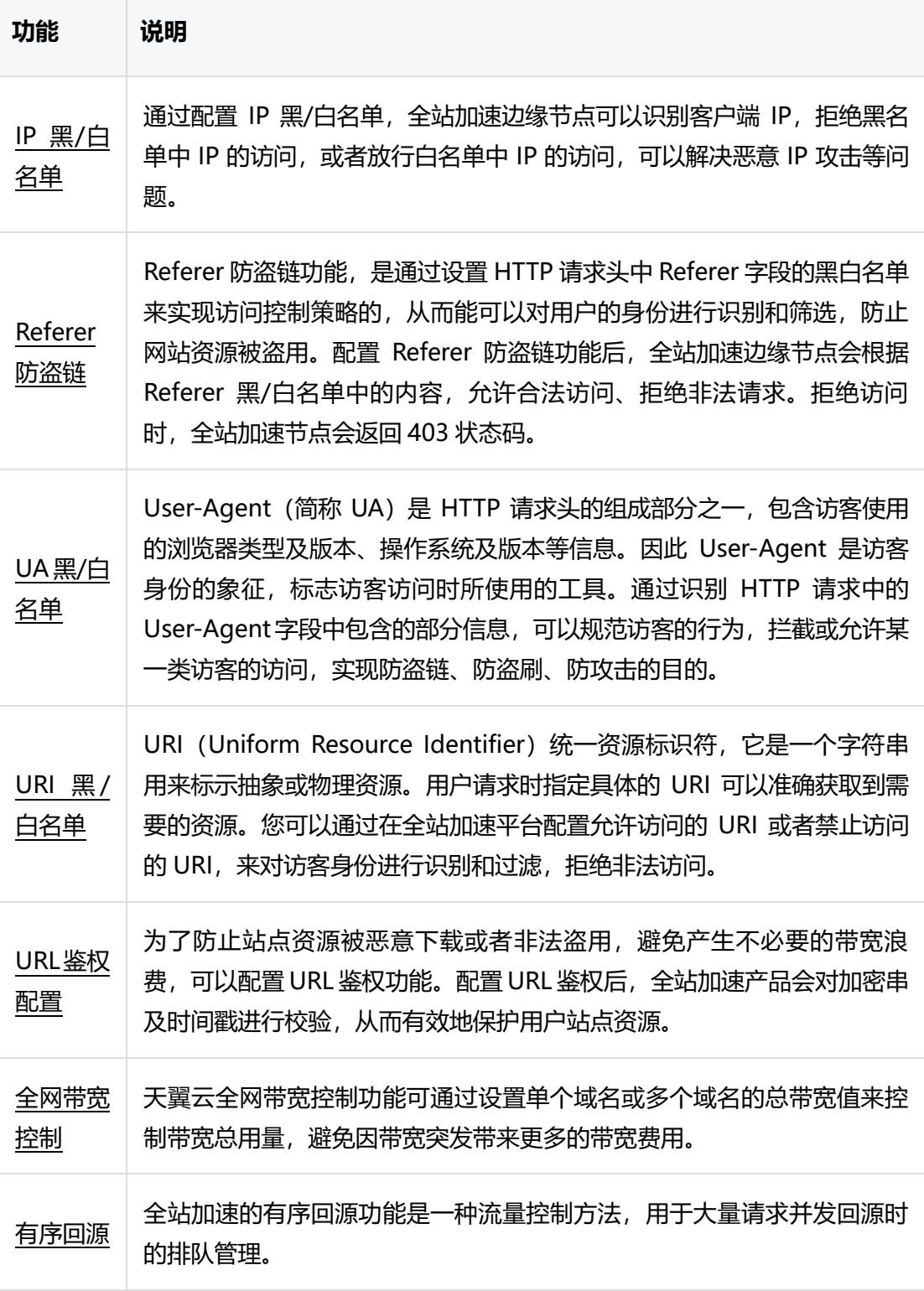

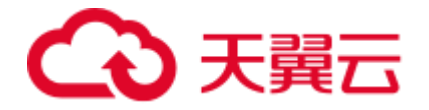

<span id="page-29-0"></span>**4.2.10 性能优化**

**4.2.10.1 性能优化概述**

# **功能介绍**

性能优化模块主要介绍页面优化、文件压缩、图片处理功能。通过配置页面优化、文件压 缩、图片处理功能,能有效提升分发效率,减少传输时间。

# **配置界面**

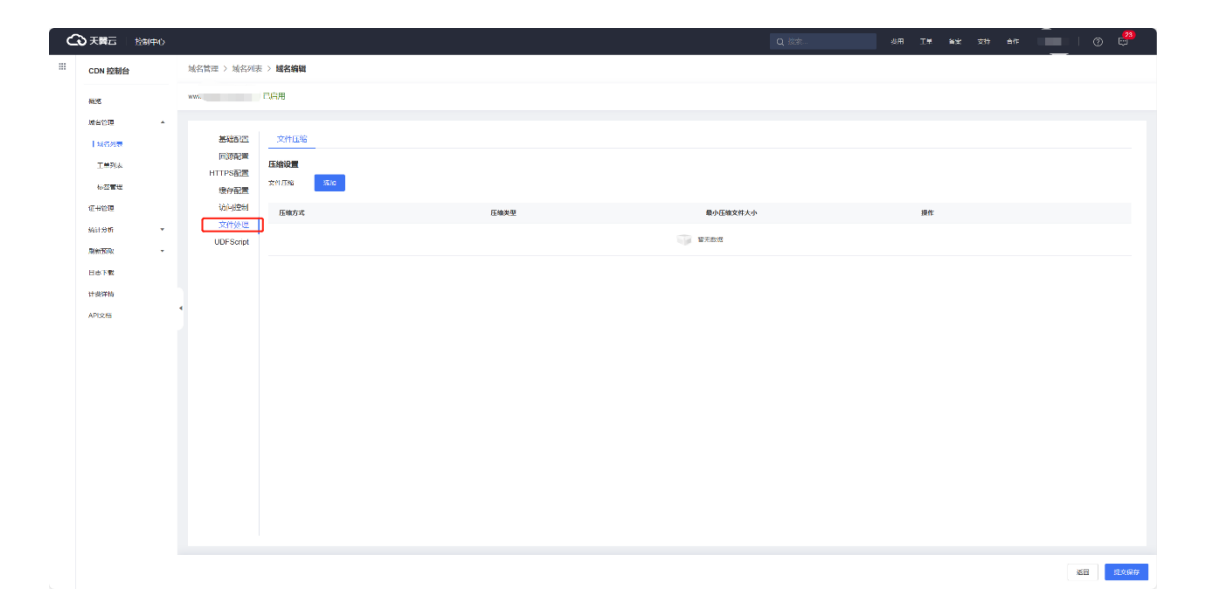

# **相关功能**

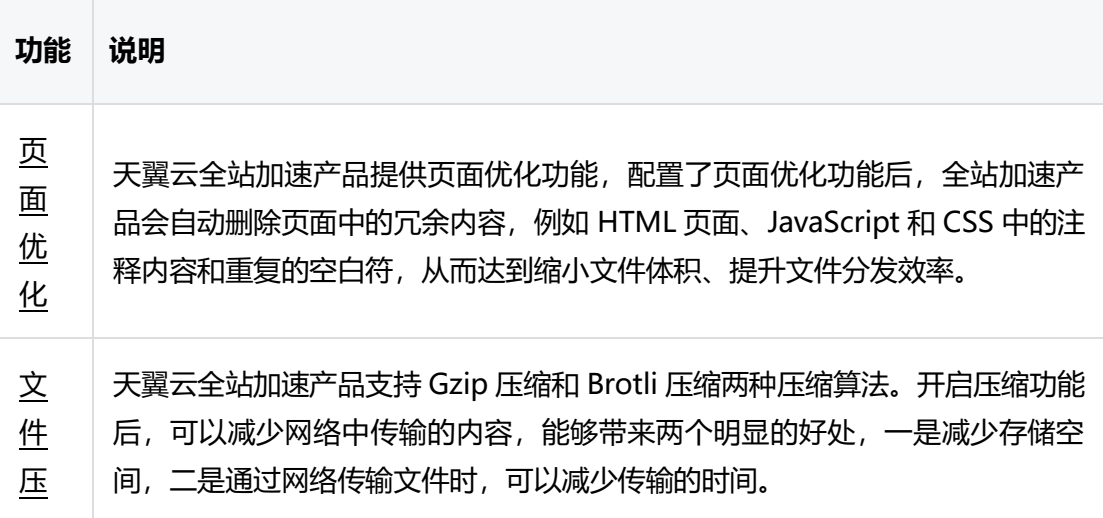

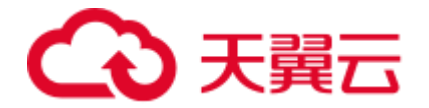

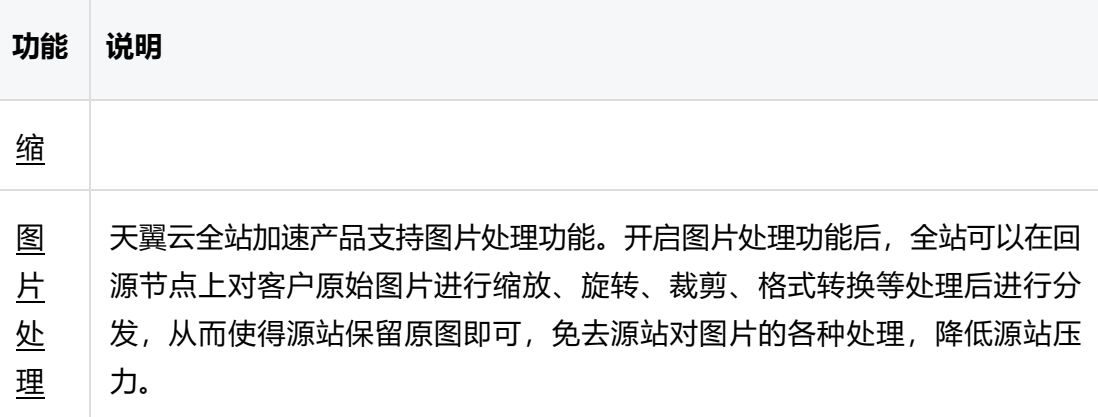

# <span id="page-30-0"></span>**4.2.11 上传加速**

# **什么是上传加速?**

随着自媒体时代的到来,用户上传图片、大文件、短视频的需求日益增长,传统 CDN 主 要针对的是源站向客户端分发内容的加速,而用户上传的内容,往往都是纯动态内容,无 法通过缓存的方式进行加速。

天翼云全站加速提供了一种上传加速服务,针对用户上行传输数据全程加速。使用本方案 后,用户请求自动被调度到最近的节点,节点接收到用户上传的数据后,通过如下技术将 用户上传的内容快速上传到源站:

- 根据您的用户分布,天翼云全站加速产品可在全球各地选择最优的边缘节点供 用户接入。
- 用户上传内容到边缘节点后,全站加速平台通过智能选路选出最优回源路径, 快速地将用户上传的内容传输到源站或者云端。

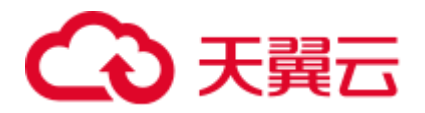

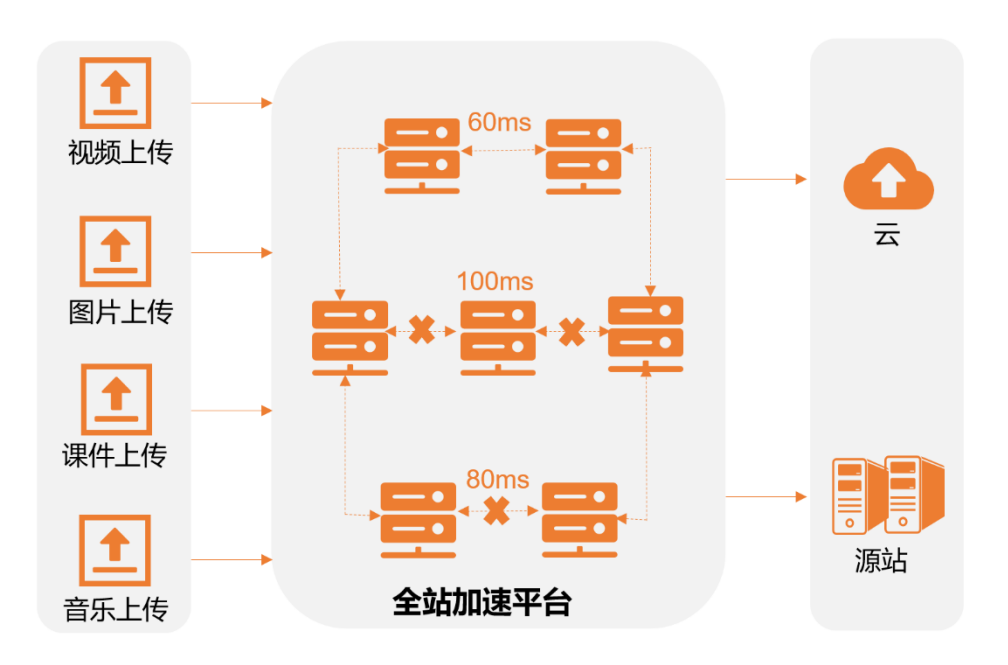

### **应用场景**

全站加速-上传加速业务的主要应用场景包括:图片上传、音视频上传、新闻素材和稿件上 传等场景。

# **配置说明**

- 1. 登[录客户控制台。](https://cdn.ctyun.cn/h5/cdn/index.html)
- 2. 在域名列表页面,点击右上角"添加域名"。
- 3. 加速类型下拉框, 选择"全站加速"。
- 4. 域名类型选择"全站加速-上传加速"。

# **配置界面**

# △天翼云

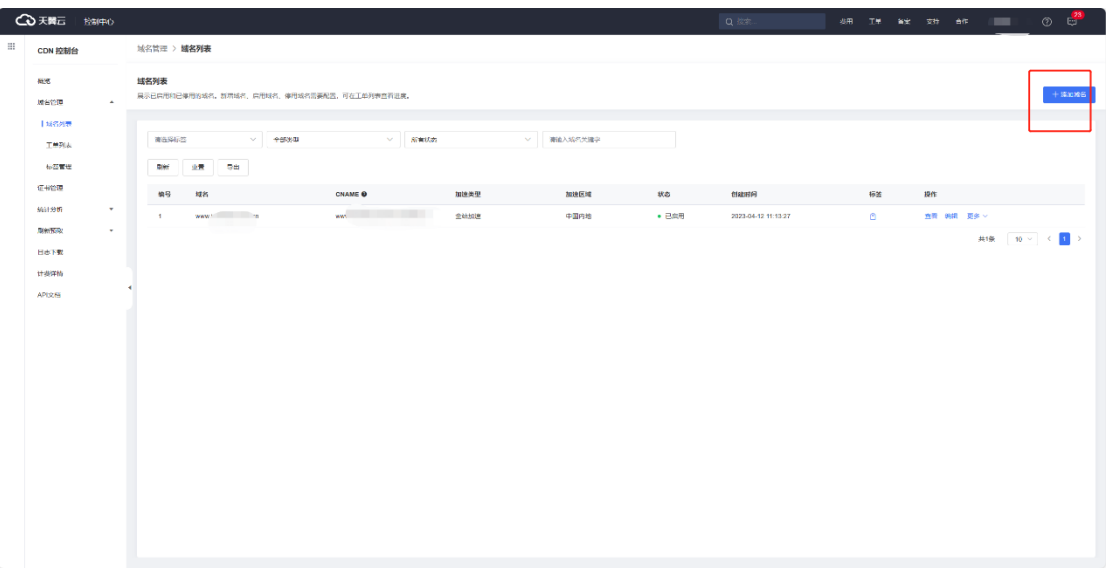

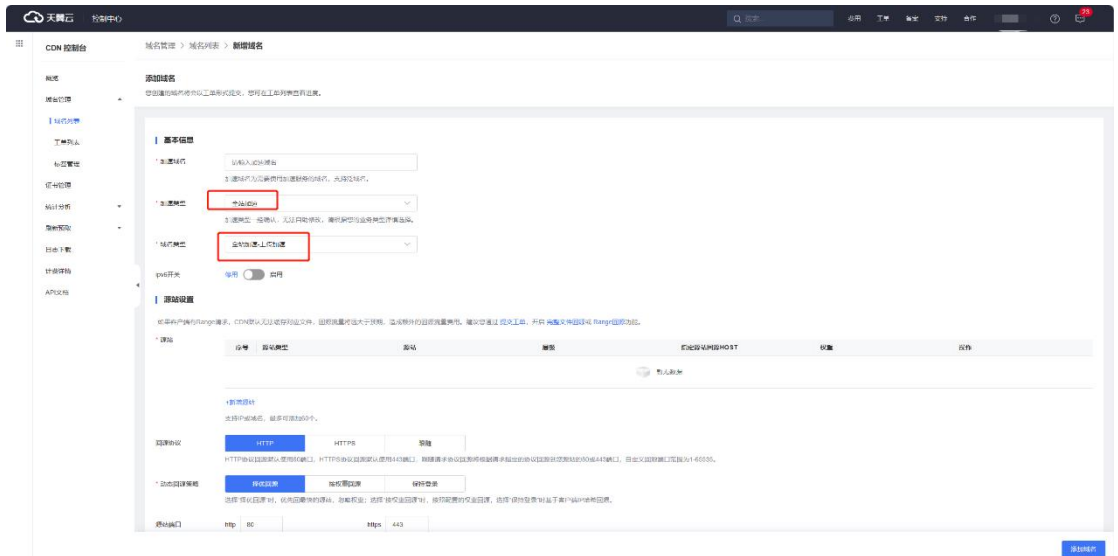

# **其他相关配置**

配置了上传加速类型的域名,还可以配置内容审核功能,该配置需要[您提交工单申](https://www.ctyun.cn/console/smartservice/ticket/workorder/submit)请。

# <span id="page-32-0"></span>**4.2.12 websocket 加速**

**背景说明**

# 3天翼云

- HTTP 协议有一个缺陷: 通信只能由客户端发起。这种单向请求的特点, 注定 了如果服务器有连续的状态变化,客户端要获知就只能使用"轮询"的方案。
- 轮询是在特定的时间间隔(如每 1 秒),由浏览器对服务器发出 HTTP 请求, 然后由服务器返回最新的数据给客户端的浏览器。这种传统的模式带来很明显 的缺点,即浏览器需要不断的向服务器发出请求,显而易见,轮询不仅效率特 别低, 且特别浪费带宽资源, 因为 HTTP 请求可能包含较长的头部, 其中真正 有效的数据可能只是很小的一部分,显然这样会浪费很多带宽资源。
- 因此,工程师们一直在思考,有没有更好的方法。websocket 就是这样发明 的。websocket 协议诞生于 2008 年,2011 年成为国际标准,目前所有浏览 器均已支持。它最大的特点全双工通信,浏览器和服务器只需要做一个握手的 动作,然后浏览器和服务器之间就形成了一条快速通道,两者之间就可以直接 互相传送数据了,如下右图所示。可见,websocket 协议,能更好的节省服 务器资源和带宽,并且能够更实时地进行通讯。

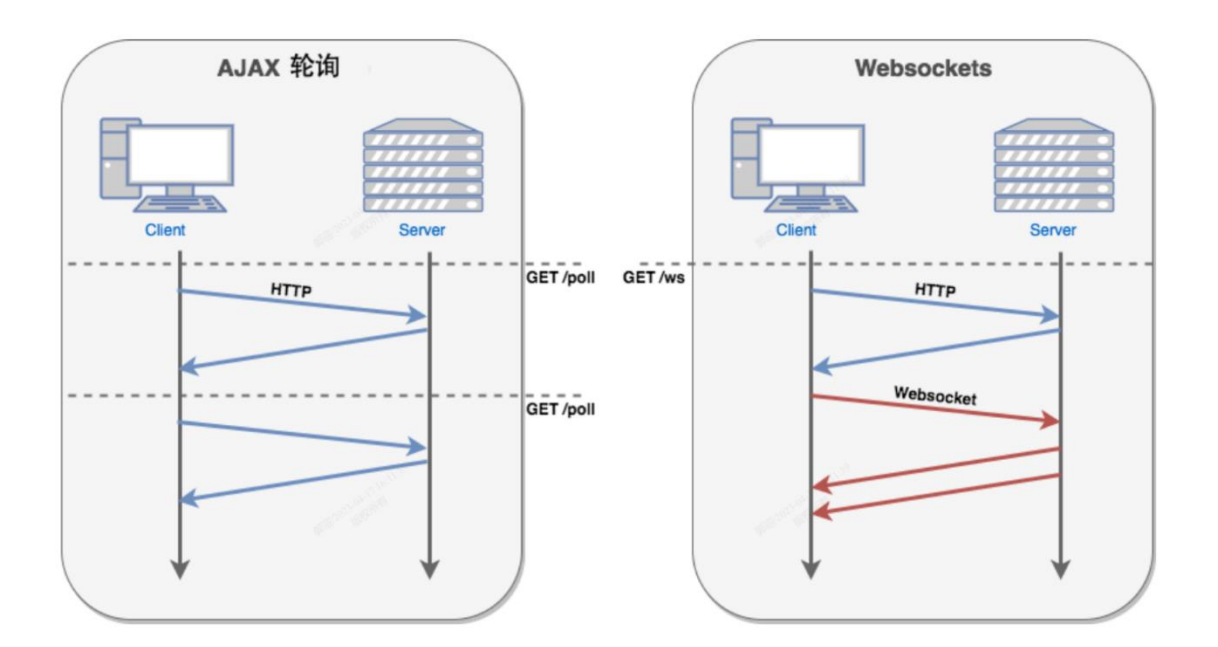

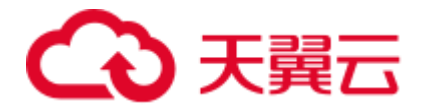

websocket 的优势:

- 较少的控制开销:在连接创建后,服务器和客户端之间交换数据时,用于协议 控制的数据包头部相对较小。
- 更强的实时性:由于协议是全双工的,所以服务器可以随时主动给客户端下发 数据。相对于 HTTP 请求需要等待客户端发起请求服务端才能响应, 延迟明显 更少;即使是和 Comet 等类似的长轮询比较,其也能在短时间内更多次地传 递数据。
- 保持连接状态: 与 HTTP 不同的是, Websocket 需要先创建连接, 这就使得 其成为一种有状态的协议,之后通信时可以省略部分状态信息。而 HTTP 请求 可能需要在每个请求都携带状态信息(如身份认证等)。
- 更好的二进制支持: Websocket 定义了二进制帧, 相对 HTTP, 可以更轻松地 处理二进制内容。
- 可以支持扩展:Websocket 定义了扩展,用户可以扩展协议、实现部分自定 义的子协议。
- 更好的压缩效果:相对于 HTTP 压缩, Websocket 在适当的扩展支持下, 可 以沿用之前内容的上下文,在传递类似的数据时,可以显著地提高压缩率。
- 与 HTTP 协议有着良好的兼容性:默认端口也是 80 和 443,并且握手阶段采 用 HTTP 协议,因此握手时不容易屏蔽,能通过各种 HTTP 代理服务器。
- 没有同源限制:客户端可以与任意服务器通信。

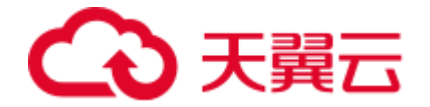

### **websocket 应用场景**

• 场景一:弹幕

弹幕的流程是终端用户 A 在自己的客户端广播了一条信息,这条信息需要在与其他 N 个用 户端发送的弹幕信息一并展示在 A 这边。它需要马上显示到屏幕上,对实时性要求极高。 使用 websocket 可以在有新弹幕产生时,服务器能够迅速推送给所有用户端,保障弹幕 实时性。

• 场景二:在线教育

在线教育跨越了时空的限制,学生与老师进行一对多/一对一的在线授课,老师在客户端内 编写的笔记、大纲、白板信息等信息,需要实时推送至多个学生的客户端,同时在课堂 上,通话、文字聊天、实时解题等交互的实时性要求非常高,需要通过 websocket 协议 来完成。

• 场景三:金融产品实时信息查询

股票价格瞬息万变,如果显示数据不及时,很有可能会影响用户的收益。需要通过 websocket 协议流式更新数据变化, 将价格实时推送至世界各地的客户端, 方便交易员迅 速做出交易判断。

• 场景四:体育实况更新

由于全世界体育爱好者数量众多,比赛实况成为他们最为关心的热点。websocket 能够助 力体育新闻类服务的用户降低延时,获得实时的更新。

• 场景五:视频会议和互动直播
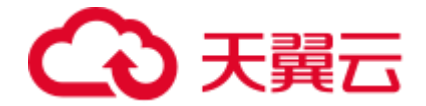

尽管视频会议并不能代替和真人相见,但是应用场景众多。而互动直播和视频会议中的连 麦的服务对低延时的要求非常高。试想主播或者你的主管说了一句话后,你要 10 秒后才 能听到, 那你们是根本无法进行正常交流的 。websocket 可以帮助两端或多端接入会议/ 直播的用户实时传递信息。

## **websocket 加速介绍**

天翼云全站加速产品支持对 websocket 协议和 http/https 协议同时加速,即同一个域名 可以既有 http/https 协议, 又有 websocket 加速, 您无需拆分域名, 使用全站加速产品 就可以实现对域名下 http/https 协议的应用和 websocket 协议的应用同时加速。全站加 速节点会自动识别客户端与全站加速边缘节点通信使用的协议,自动切换协议。通常情况 下, websocket 协议的应用多为动态业务, 对实时性要求很高, 全站加速的动态探测选路 能力可以为 websocket 应用选择最快的回源路径,提升 websocket 业务的访问效果。

#### **配置说明**

- 1. 登[录客户控制台。](https://cdn.ctyun.cn/h5/cdn/index.html)
- 2. 在域名列表页面,点击右上角"添加域名"。
- 3. 加速类型下拉框,选择"全站加速"。
- 4. 域名类型选择"全站加速-域名类型"。

#### **配置界面**

## 4 天翼云

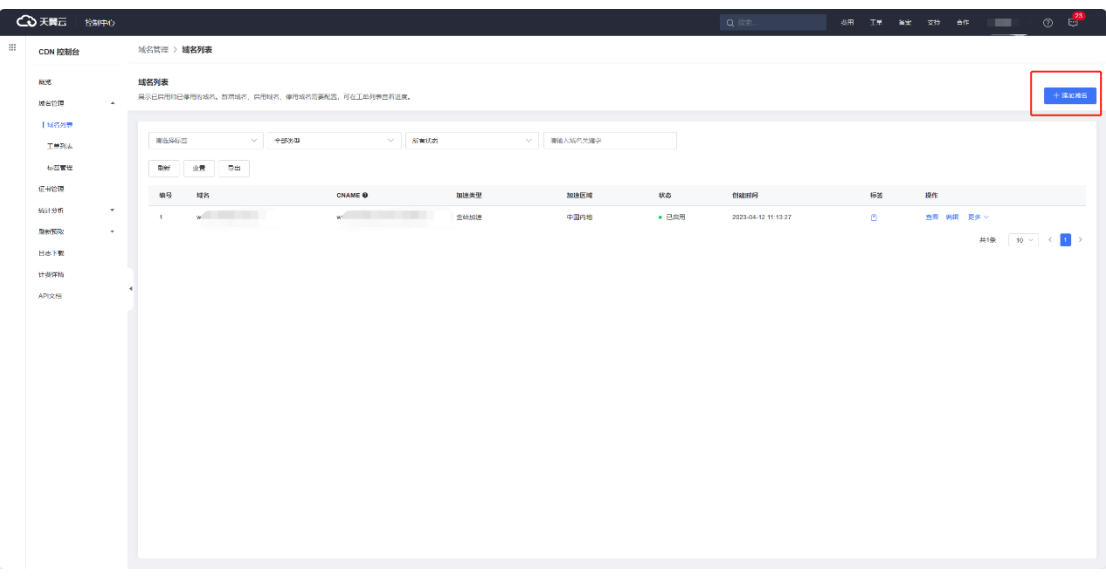

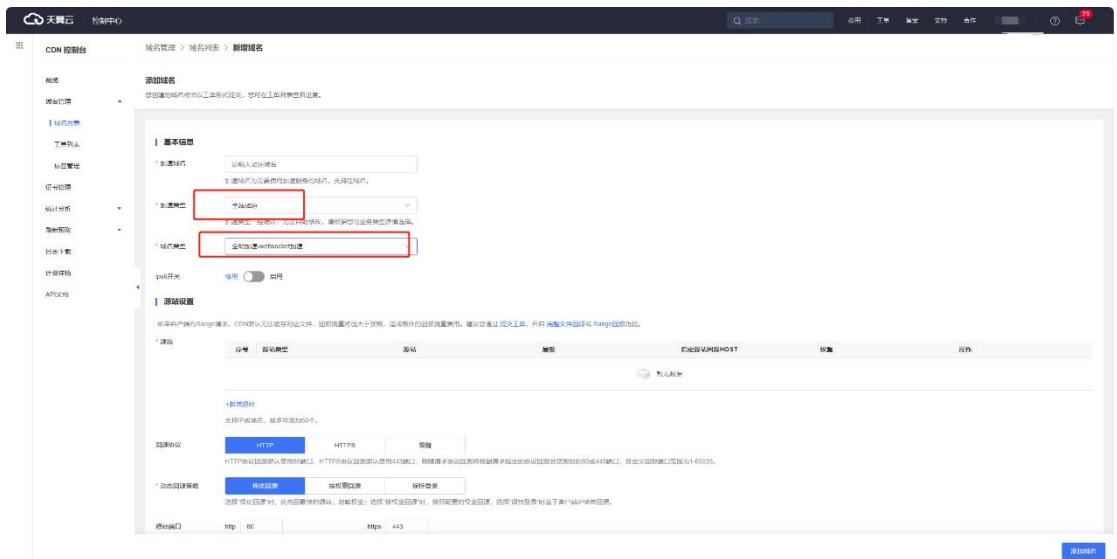

## **其他相关配置**

配置了 websocket 加速类型的域名,还可以配置 websocket 回源发送超时时间、 websocket 回源连接超时时间、websocket 回源响应超时时间, 该配置需要[您提交工单](https://www.ctyun.cn/console/smartservice/ticket/workorder/submit) 申请。

如您不需要单独配置 websocket 的超时时间,则无需配置,全站加速将默认使用 http/https 的回源发送超时时间、回源连接超时时间、回源响应超时时间。

## **费用说明**

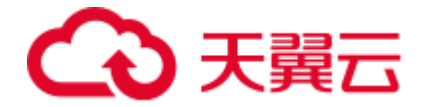

在官网,websocket 加速提供按量计费和资源包计费。

websocket 加速计费-按量计费详见:[websocket](https://www.ctyun.cn/document/10006847/10094555) 加速计费。 websocket 加速计费-资源包计费详见:websocket [加速资源包计费。](https://www.ctyun.cn/document/10006847/10094792)

#### **4.2.13QUIC 协议**

#### **什么是 QUIC 协议**

QUIC 全称: Quick UDP Internet Connections, 是一种传输层网络协议, 其安全性可以 与 TLS/SSL 相媲美,并且具备更低的延迟。QUIC 目前主要应用于 http 协议,基于 QUIC 的 HTTP/3 协议 (RFC9114), 除了拥有 HTTP/2 的各项优点, 同时由于 QUIC 的特性, 在弱网环境下拥有更强大的性能优势。QUIC 由 Google 自研,2012 年部署上线,2013 年提交 IETF, 2021 年 5 月, IETF 推出标准版 RFC9000。

QUIC 的主要优势如下:

- 握手建连更快:QUIC 建连时间大约 0~1 RTT,在两方面做了优化:
	- o 传输层使用了 UDP,减少了 1 个 RTT 三次握手的延迟。
	- 加密协议采用了 TLS 协议的最新版本 TLS 1.3, 相对之前的 TLS 1.1-1.2, TLS1.3 允许客户端无需等待 TLS 握手完成就开始发送应 用程序数据的操作,可以支持 1RTT 和 0RTT。

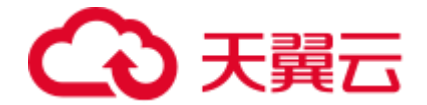

对于 QUIC 协议,客户端第一次建连的握手协商需 1-RTT, 而已建连的客户端重新建连可 以使用之前协商好的缓存信息来恢复 TLS 连接,仅需 0-RTT 时间。因此 QUIC 建连时间大 部分 0-RTT、极少部分 1-RTT, 相比 HTTPS 的 3-RTT 的建连, 具有极大的优势。

• 避免队首阻塞的多路复用

QUIC 同样支持多路复用,相比 HTTP/2, QUIC 的流与流之间完全隔离的, 互相没有时序 依赖。如果某个流出现丢包,不会阻塞其他流数据的传输和应用层处理,所以这个方案并 不会造成队首阻塞。

• 支持连接迁移

什么是连接讦移?举个例子,当你用手机使用蜂窝网络参加远程会议,当你把网络切换到 WLAN 时, 会议客户端会立马重连, 视频同时出现一瞬间的卡顿。这是因为, TCP 采用四 元组 (包括源 IP、源端口、目标地址、目标端口) 标识一个连接, 在网络切换时, 客户端 的 IP 发生变化, TCP 连接被瞬间切断然后重连。连接迁移就是当四元组中任一值发生变化 时,连接依旧能保持,不中断业务。QUIC 支持连接迁移,它用一个(一般是 64 位随机 数) ConnectionID 标识连接, 这样即使源的 IP 或端口发生变化, 只要 ConnectionID 一 致,连接都可以保持,不会发生切断重连。

• 可插拔的拥塞控制

QUIC 是应用层协议, 用户可以插拔式选择像 Cubic、BBR、Reno 等拥塞控制算法, 也可 以根据具体的场景定制私有算法。

• 前向纠错(FEC)

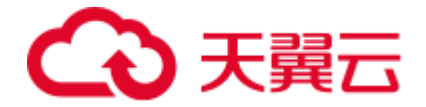

QUIC 支持前向纠错,弱网丢包环境下,动态的增加一些 FEC 数据包,可以减少重传次 数,提升传输效率。

#### **工作原理**

目前,天翼云全站加速产品开放使用的是七层协议的 QUIC,其工作原理如下图所示,主 要应用在客户端与全站加速平台边缘节点的交互,主要适用于弱网环境下的传输优化。

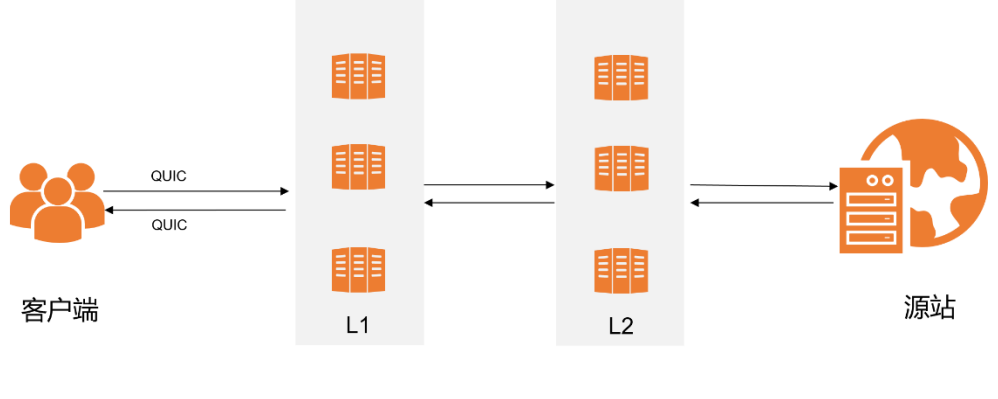

全站加速平台

#### **适用场景**

如果您希望在弱网环境下拥有更高的性能,如更快的首屏、首包,更快的传输效率,可以 使用 QUIC 接入全站加速平台。

#### **全站加速产品支持的 QUIC 类型**

目前,天翼云全站加速产品同时支持 IETF QUIC 和 GOOGLE QUIC,以方便不同的客户接 入。

• GOOGLE QUIC 支持的版本号为 Q043、Q046、Q050。

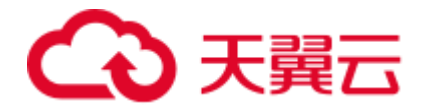

- IETF QUIC 支持的版本号为 h3-29 和 h3-v1, IETF QUIC 是互联网标准版
	- 本,强烈建议您使用 IETF QUIC。

#### **注意事项**

- 如果您使用浏览器接入, 请使用支持 QUIC 协议的浏览器, 如 Chrome、 Microsoft Edge 等。
- 如果您使用自研 App 接入, 则 App 需要自行实现 QUIC 协议栈或者集成支持 QUIC 协议的网络库,例如:quic-go、ngtcp2、quiche、quant、kwik、 aioquic、picoquic 等。

#### **配置说明**

如您需要配置使用 QUIC 协议,[请提交工单给](https://www.ctyun.cn/console/smartservice/ticket/workorder/submit)天翼云客服,由其帮您配置。

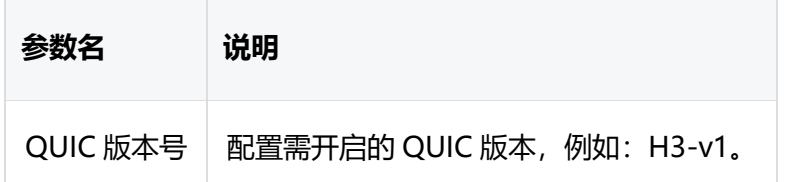

#### **4.2.14 云备源**

#### **功能介绍**

云备源服务可帮助客户实现定期将网站内容从主源自动同步至备源,如主源发生宕机,则 全站加速可无缝切换至云备源,实现网站业务高可用。

#### **适用场景**

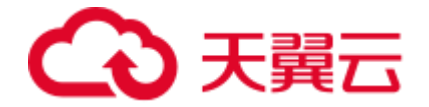

如源站需要割接或源站服务能力不稳定,希望 CDN 厂商提供一站式备源能力,保障网站 服务高可用时,可使用云备源服务。

#### **注意事项**

- 如需使用云备源服务,需先开通媒体存储【即对象存储(融合版)】。
- 云备源为付费服务,公测期间暂不收费,收费时间另行通知。
- 云备源服务仅实现定期将网站内容从客户网站同步至备源,如需实现全站加速业务

高可用,需同步在客户控制台将其配置为备源。

#### **使用说明**

**Contract Contract Contract** 

该功能目前为公测期间,暂不支持控制台自助配置,如需使用,请通[过提交工单给](https://www.ctyun.cn/console/smartservice/ticket/workorder/submit)天翼云

客服,由其人工操作开启。

提交工单时,请说明如下信息:

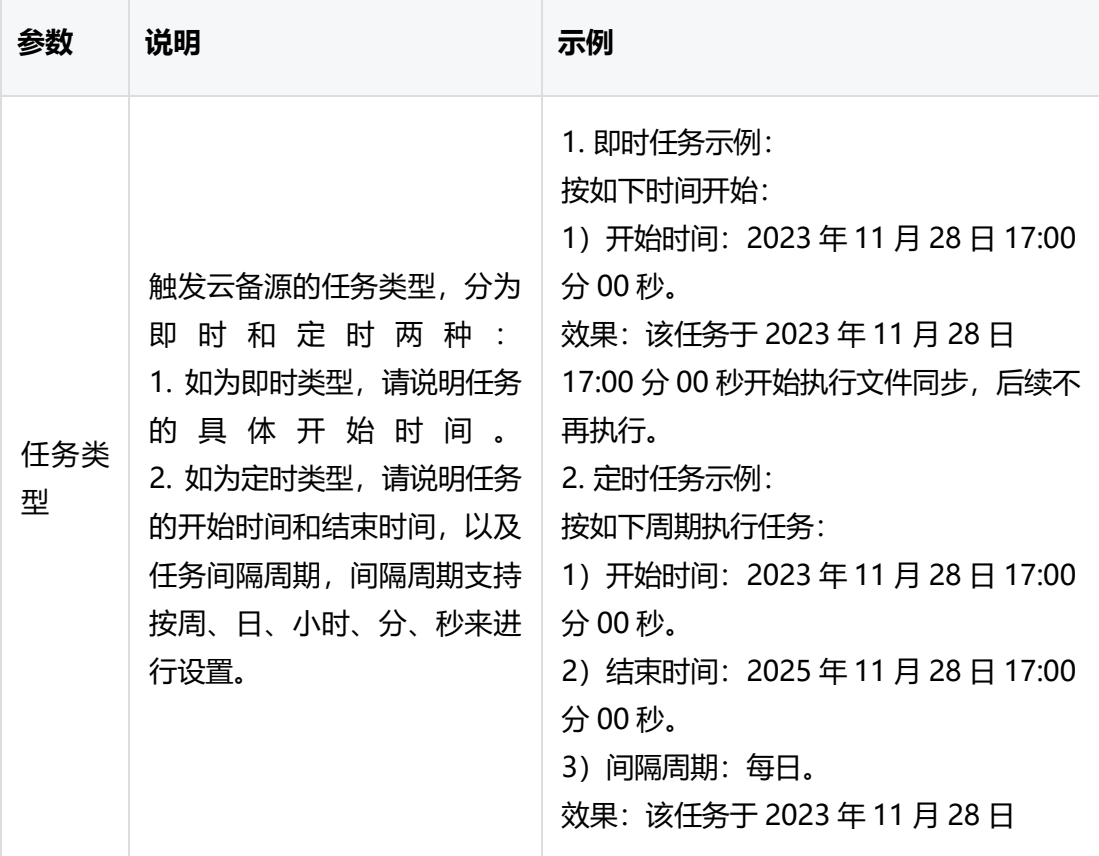

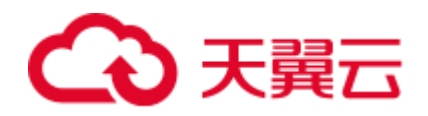

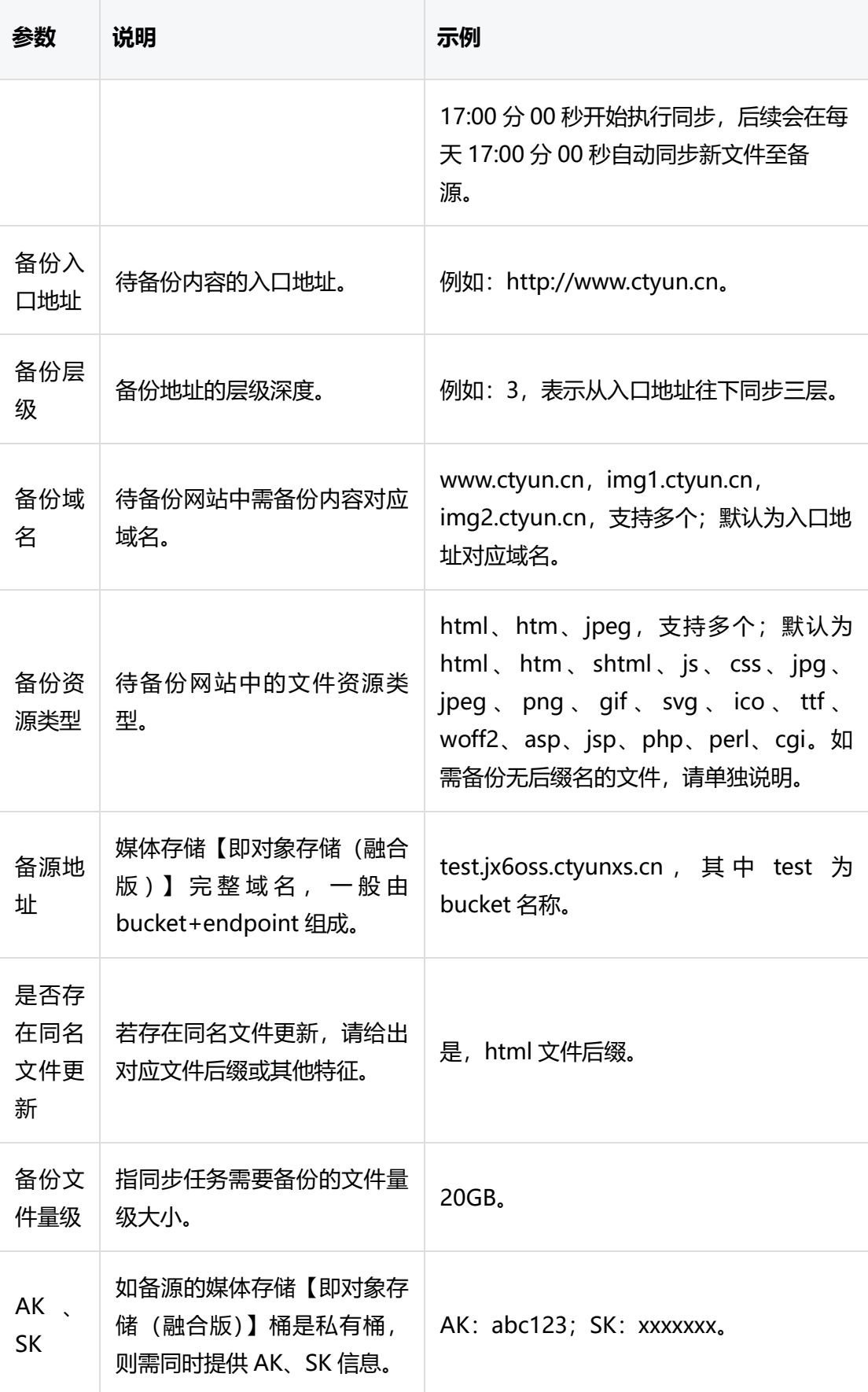

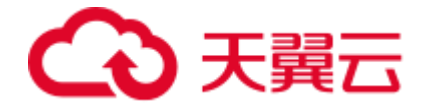

#### **4.2.15 业务告警**

#### **功能介绍**

天翼云全站加速平台支持自动化业务指标监控和告警功能,客户可以依据实际业务监控/告 警需要, 设置相关的监控与告警规则。当告警规则被触发时, 天翼云监控系统会根据客户 设定的手机短信、电子邮件、企业微信、钉钉等通知方式发送告警信息,通知客户及时介 入并处理相关问题。

目前已支持的常用监控/告警指标,包括但不限于:

- 带宽/流量:上限/下限监控、突增突降监控。
- 请求数:上限/下限监控、突增突降监控。
- 状态码: 异常状态码 (5xx/4xx) 次数监控、异常状态码 (5xx/4xx) 比例监控。

#### **适用场景**

- 如您的业务是大文件下载或音视频点播业务, 经常涉及带宽/流量突增突降等, 可 以重点考虑设置带宽/流量相关的监控指标,并设置合适的阈值进行监控和告警。
- 如您的业务是静态小文件,例如,政企官网、金融证券、电子商务和新闻媒体等各 类网站,更关注用户访问量及 QPS 的变化,可重点考虑设置请求数/QPS 相关的 监控指标,并设置合适的阈值进行监控和告警。
- 如您的业务对服务可用性比较敏感,您可以设置状态码相关的监控指标,设置合适 的阈值实时监控业务的运营状态,确保异常时可及时告警并人工介入处理。

#### **配置说明**

该功能暂不支持客户自助配置,如需使用,请通[过提交工单给](https://www.ctyun.cn/console/smartservice/ticket/workorder/submit)天翼云客服,由其人工操作 开启。

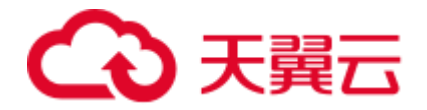

提交工单时,请附带如下信息:

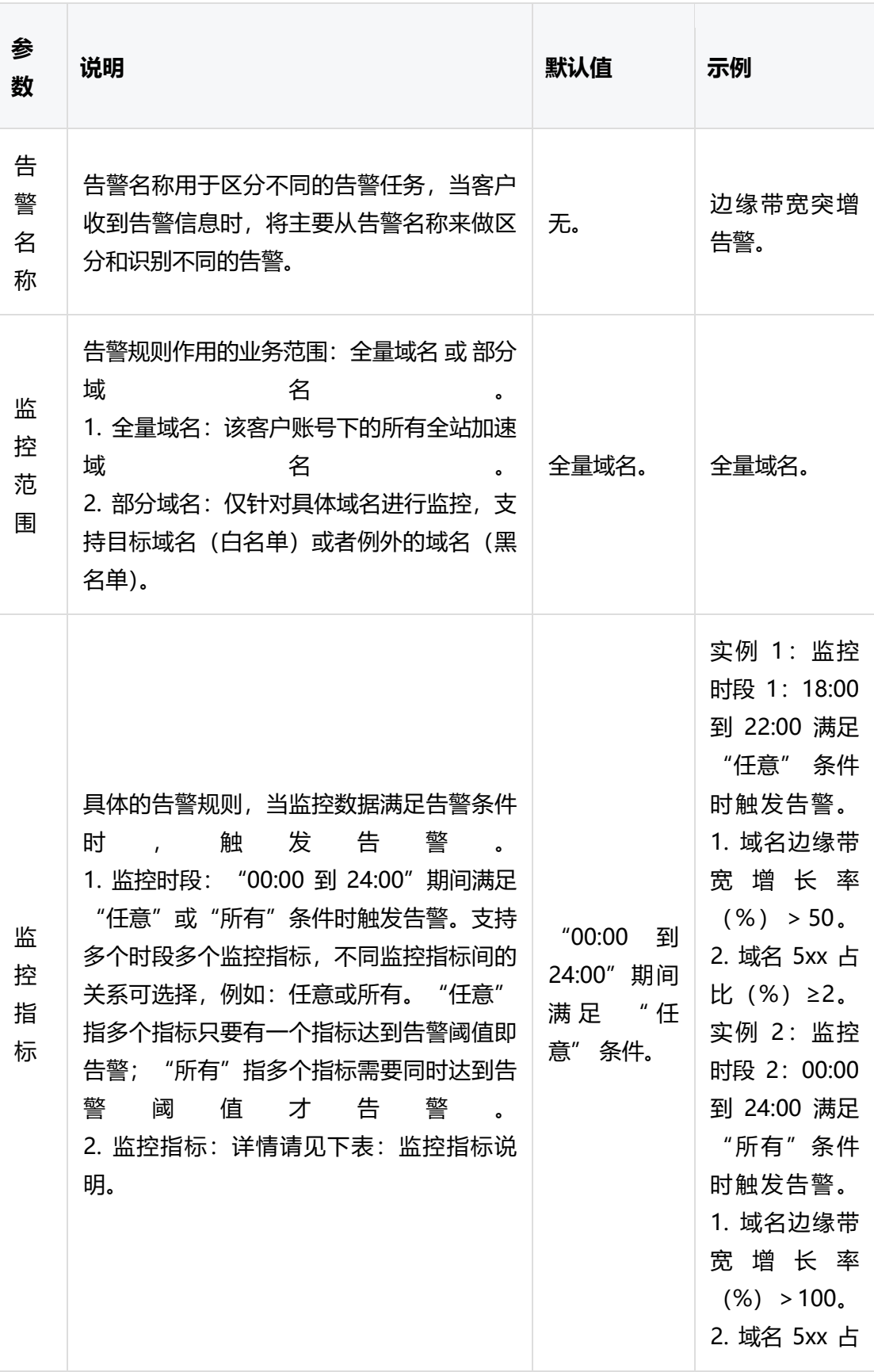

# △天翼云

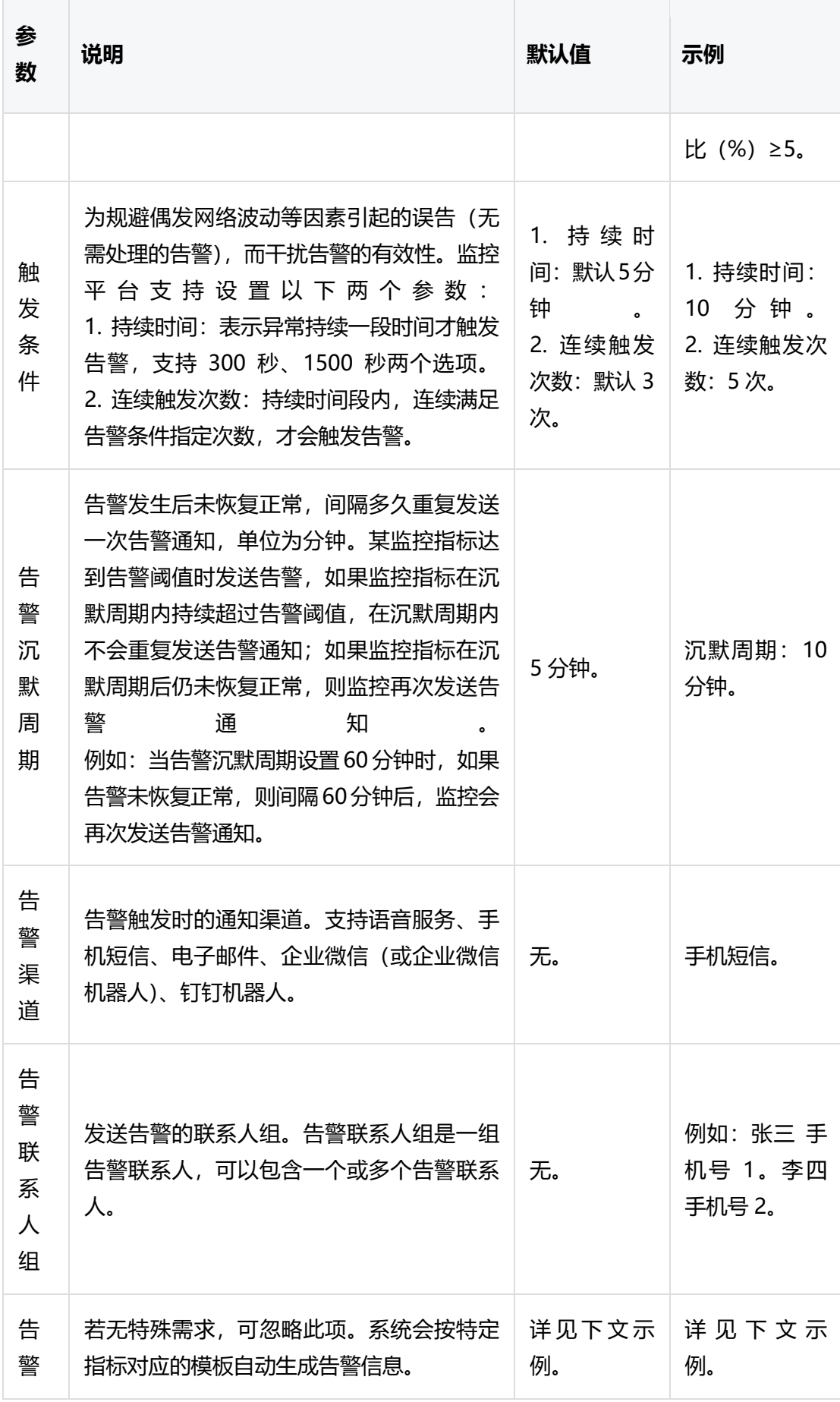

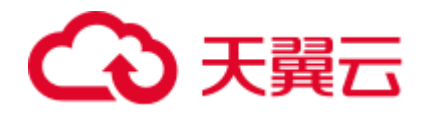

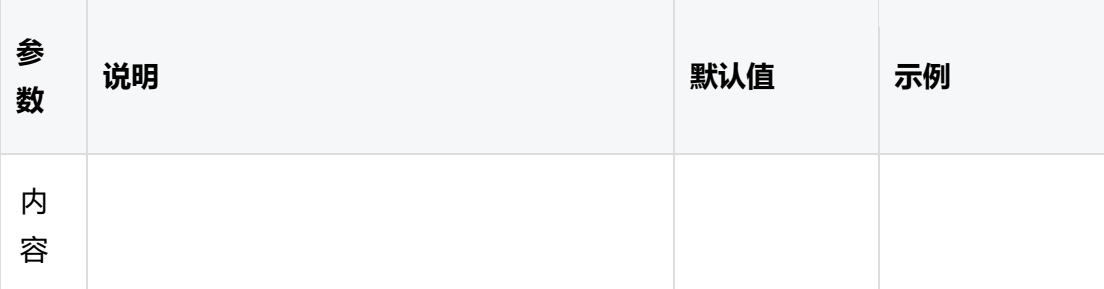

监控指标说明:

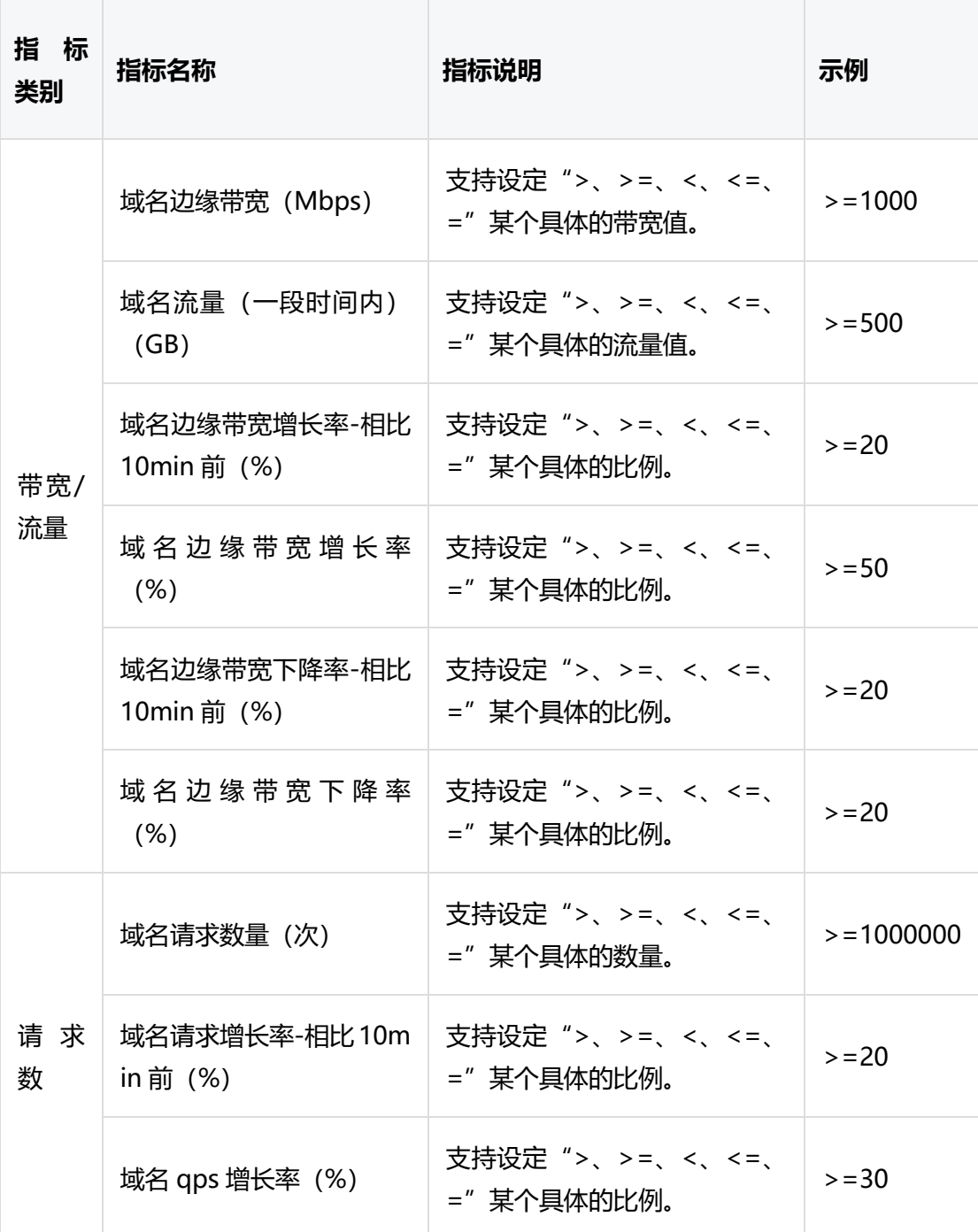

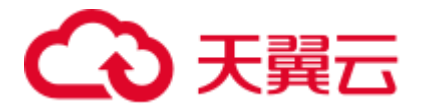

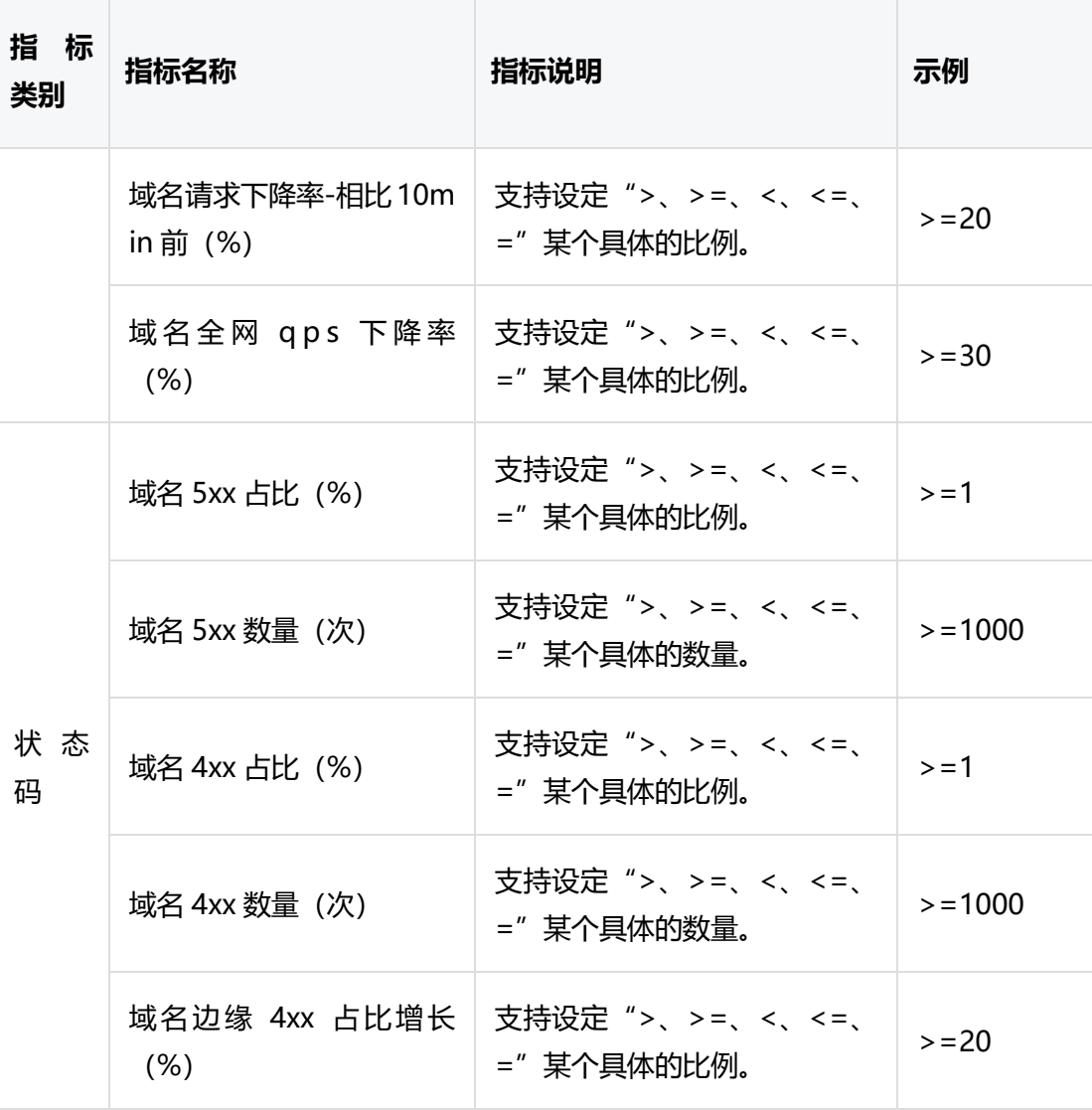

#### **注意事项**

- 当同时配置多个告警指标时,平台支持"任意"或"所有"条件满足时告警,提交 工单时,请明确告知。
- 如您对自有业务的特点不甚了解,您可以先按经验提交一个阈值方案,业务运营同 事会帮您做一些基础的判断和建议,先试运行。之后,可结合线上实际运营情况, 后期再提工单优化,直至找到适合的监控指标及阈值。

#### **告警示例**

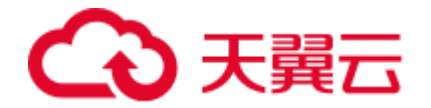

#### **告警需求提交示例**

- 1. 告警名称:带宽突增与可用性告警。
- 2. 监控范围: test.ctyun.cn (单个域名)。
- 3. 监控指标:18:00 到 22:00 满足"任意"条件时触发告警。
- 条件 1:域名边缘带宽增长率(%)> 50。
- 条件 2: 域名 5xx 占比(%) ≥ 2。
- 4. 触发条件:
- 持续时间:10 分钟。
- 连续触发次数:5 次。
- 5. 告警沉默周期:30 分钟。
- 6. 告警渠道:企业微信机器人。
- 7. 告警联系人: 王五 186XXXXXXXX。
- 8. 告警内容:系统默认。

#### **企业微信告警信息示例**

[alert]-test.ctyun.cn:-带宽突增与可用性告警:

- 王五。
- 客户邮箱:XXXX。
- domain=[test.ctyun.cn]。
- 告警通知 ID=XXXXXXXXXXXXX-XXXXXXXXX
- 发生了[带宽突增与可用性告警]告警-客户级。
- 当前值为[域名 5xx 占比(%)=3]。
- 触发条件[域名 5xx 占比(%) 超过 2]。

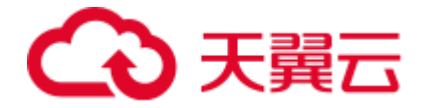

- 故障持续 XXX 分钟。
- 开始时间:2023-11-20 06:25:01。
- 最近一次告警时间为:2023-11-20 11:30:04。
- 期间告警 X 次恢复 X 次。

#### **4.2.16 防攻击处理预案说明**

#### **场景说明**

天翼云全站加速是公共的加速服务,平台承载着成千上万的域名加速业务,是一个多客户 共用的加速平台, 默认不提供防攻击服务。当某个客户的域名遭受攻击(例如 CC 攻 击), 而出现带宽或 QPS 异常大幅上涨触发平台稳定性红线时, 全站加速平台有权 (根据 域名业务情况、攻击影响程度等因素综合判断)将对应客户的域名切入专用隔离资源池以 隔离异常业务,避免影响其他正常用户的加速服务。在攻击较严重的情况下,同账户下的 其他域名也会切入隔离资源池。

域名被切入隔离资源池后,天翼云全站将不再保证服务质量,部分时段可能会出现无法服 务的情况。

### 说明

隔离资源池是天翼云全站的一组特殊节点,这组节点与常规节点之间相互隔离,隔离资源 池被用于隔离有风险的加速业务。

#### **注意事项**

因被攻击导致域名被切入隔离资源池后,用户访问带来的流量仍然会产生计费账单。

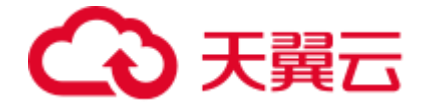

#### **相关建议**

如您的域名存在潜在被攻击风险,不希望在上述场景下被切换至隔离资源池,请切换至安 全类加速产品,例如[:边缘安全加速平台。](https://www.ctyun.cn/products/accessone)

相关概念:

- DDoS:分布式拒绝服务攻击(Distributed Denial of Service,简称 DDoS)是 指攻击的发出点是分布在不同地方,且所请求的服务往往要消耗大量的系统资源, 造成目标主机无法为用户提供正常服务。
- CC 攻击:攻击者借助代理服务器生成指向受害主机的合法请求,以实现 DDoS 和 伪装的,称为 CC(Challenge Collapsar), CC 主要是攻击页面, 属于应用层攻 击。

#### **4.3 证书管理**

#### **4.3.1 证书管理概述**

#### **概述**

在证书管理模块,您可以进行新增证书、查看证书、删除证书和替换过期证书等操作,方 便客户按业务的实际需求,查看对应的操作指南。

#### **功能简介**

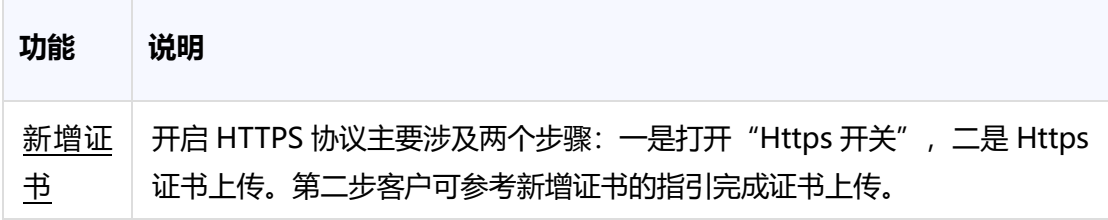

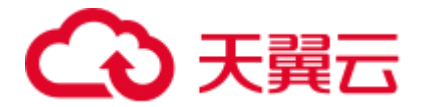

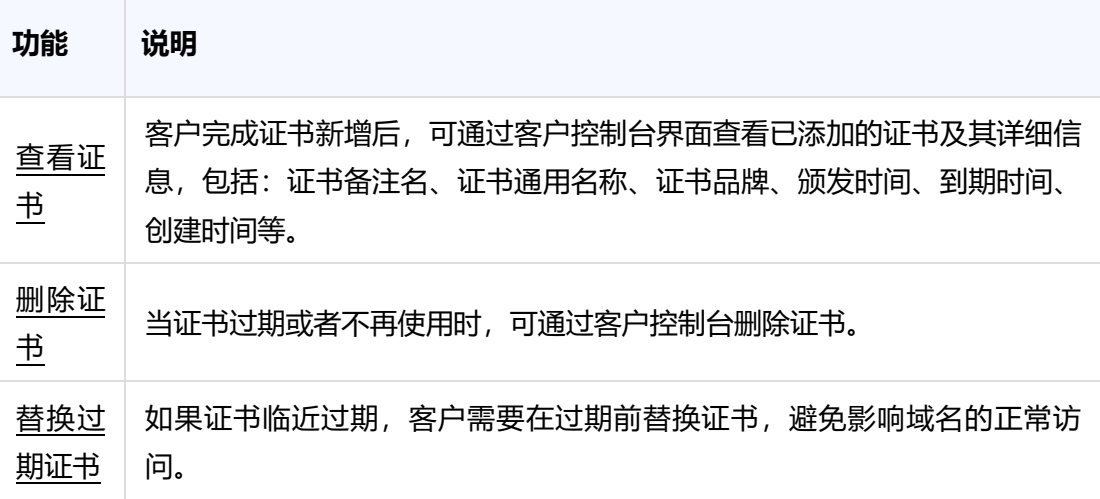

#### **4.4 统计分析**

#### **4.4.1 用量查询**

#### **功能说明**

该模块可供客户查看带宽流量、回源统计、请求数、命中率、状态码等指标。

#### **操作指引**

登录天翼[云客户控制台,](https://cdn.ctyun.cn/h5/cdn/index.html)进入【统计分析】-【用量查询】功能模块,即可通过筛选项进行 组合查询带宽流量、回源统计、请求数、命中率、状态码等指标。筛选项包括产品类型、 域名、运营商、地区、时间。

#### **带宽流量**

• 界面中展示的是您所选范围、域名、运营商、地区、时间范围内的带宽和流量 统计图表,可通过切换"带宽"和"流量"的按钮查看带宽和流量图,带宽图 中包括了带宽峰值和 95 带宽峰值;流量图中展示总流量。同时会给出查询时

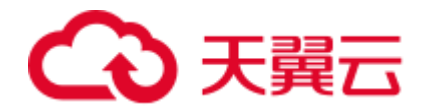

间范围内每日总流量、带宽峰值、峰值时间点、回源带宽峰值、回源峰值时间 点。

- 其中范围,可选择"全站加速"、"全站加速-上传加速"、"全站加速websocket 加速",分别展示全站加速域名、上传加速域名、websocket 加 速域名的带宽流量。
- 点击"导出 CSV"可以将选定条件的查询数据导出为 CSV 格式的表。

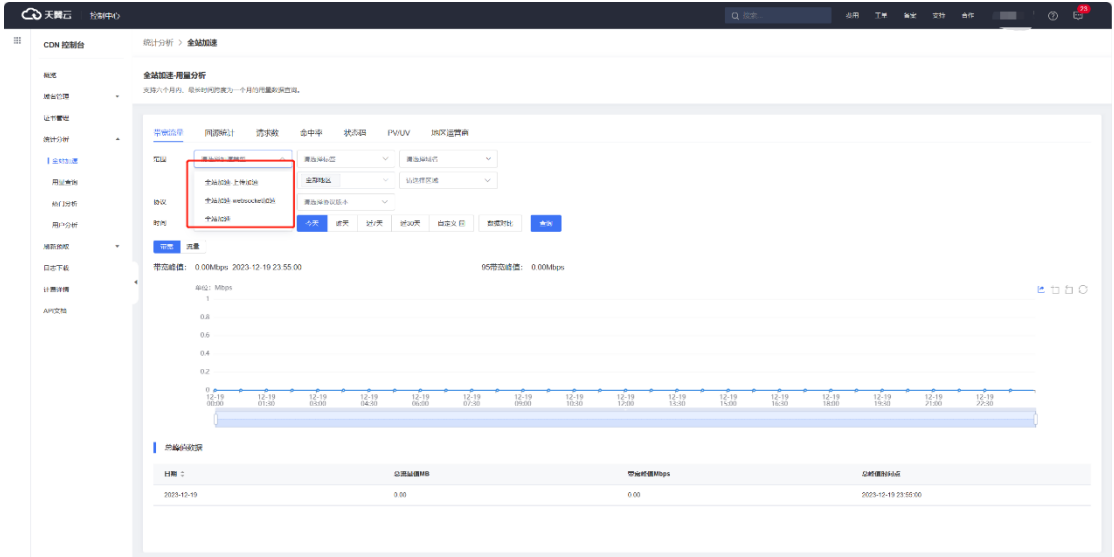

#### **回源统计**

界面中展示的是您所选域名、运营商、地区、时间范围内的回源带宽和回源流量统计图 表,可通过切换"回源带宽"和"回源流量"的按钮查看回源带宽和回源流量图,回源带 宽图中包括了带宽峰值和 95 带宽峰值;回源流量图中展示了总回源流量。点击"导出 CSV"可以将选定条件的查询数据导出为 CSV 格式的表。

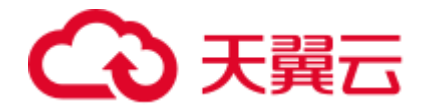

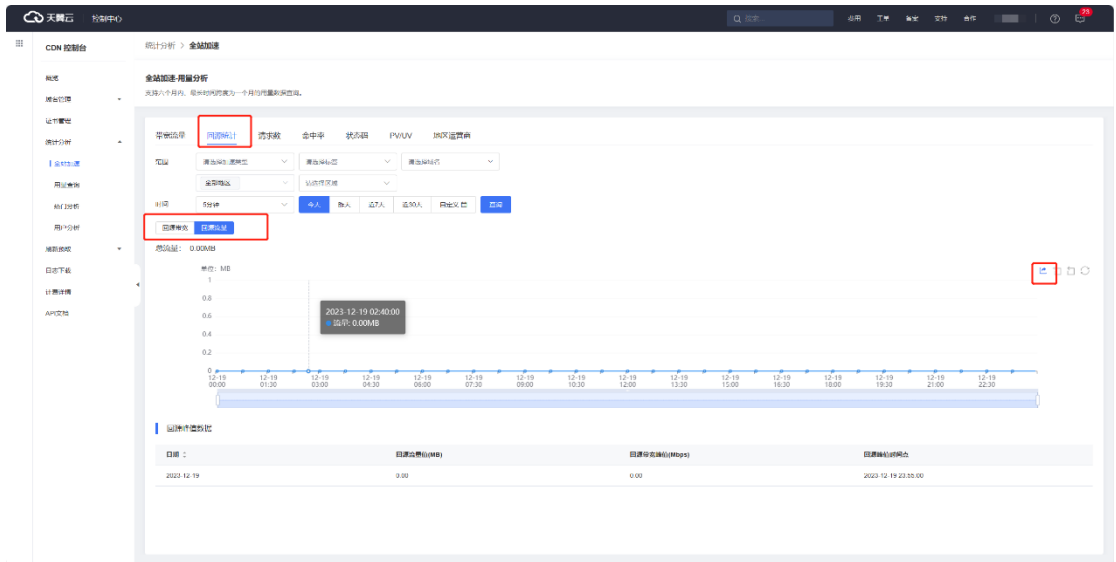

#### **请求数**

界面中展示的是您所选范围、域名、运营商、地区、时间范围内的请求数和 QPS 统计图 表,可通过切换"请求数"和"QPS"的按钮查看请求数和 QPS 图,请求数图表中包括了 总请求数、动态 http 请求数、动态 https 请求数、静态 http 请求数、静态 https 请求 数,QPS 图表中包括了总 QPS、动态 http QPS、动态 https QPS、静态 http QPS、静 态 https QPS,点击"导出 CSV"可以将选定条件的查询数据导出为 CSV 格式的表。

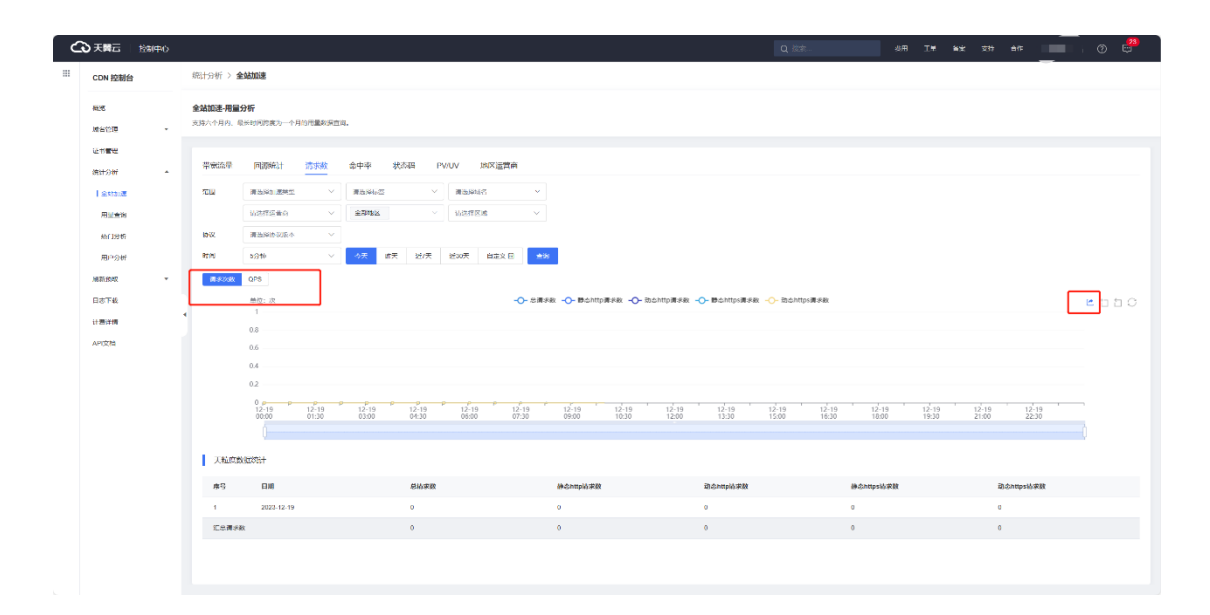

**命中率**

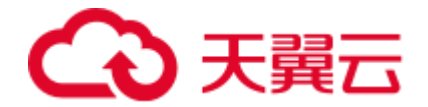

界面中展示的是您所选范围、域名、运营商、地区、时间范围内的流量命中率和请求命中 率图表,可通过切换"流量命中率"和"请求命中率"的按钮查看,流量命中率图表中还 展示了查询时间范围内的总流量、命中流量、平均命中率,请求命中率图表中还展示了查 询时间范围内的总请求数、命中请求数、平均命中率。点击"导出 CSV"可以将选定条件 的查询数据导出为 CSV 格式的表。

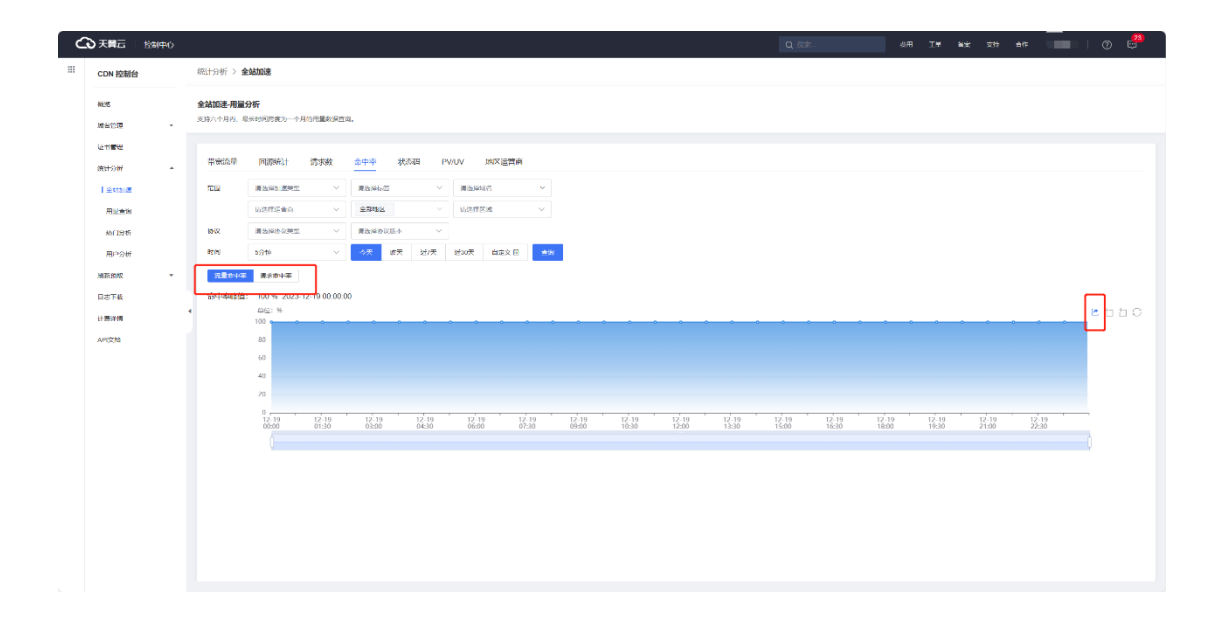

#### **状态码**

- 界面中展示的是您所选域名、运营商、地区、时间范围内的状态码统计图表, 可通过切换"所有状态码"、"2XX"、"3XX"、"4XX"、"5XX"的按 钮查看不同状态码的图表,并显示查询时间范围内的总状态码量,同时展示状 态码占比表和状态码占比饼图。
- 点击"导出 CSV"可以将选定条件的查询数据导出为 CSV 格式的表。

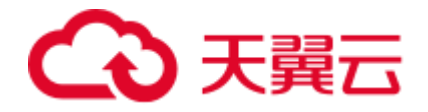

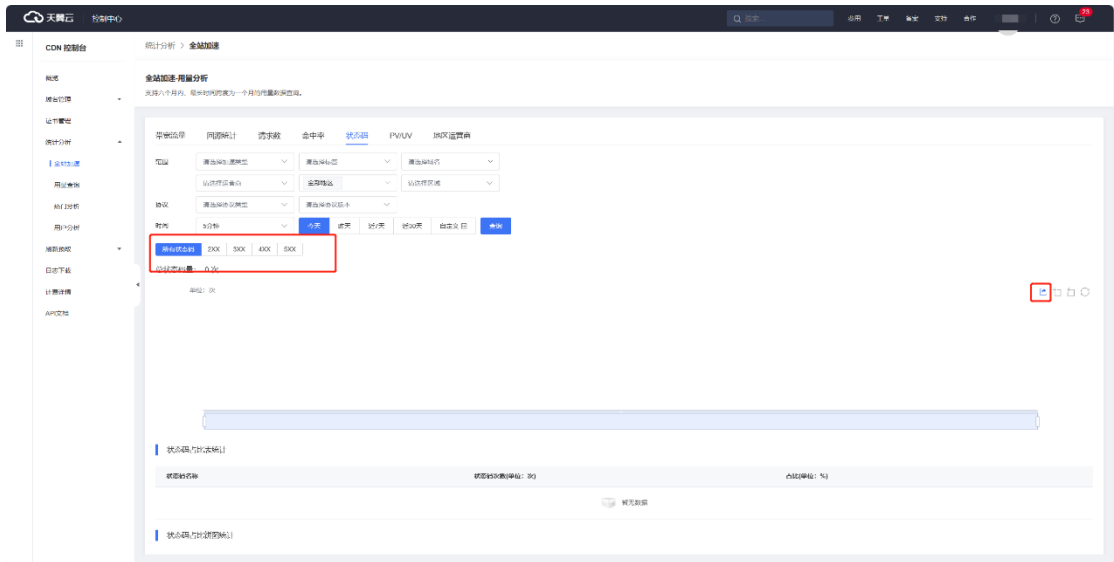

## **PV/UV**

- PV 即页面浏览量, 统计响应状态码非 0 且小于 400, 默认类型包括: htm、 html、php、asp、shtm、shtml、aspx、xml、xhtml、xsl、cfm、htx、 htmls、phtml、jsp、perl、hph3、txt、wml、lhtml、pl、cgi、cfm、 acgi、srch、qry 的页面请求数,结尾以"/"(例如 http://www.test.com/abc/)或找不到"."的(例如 http://www.test.com/abc) 也计入 PV。
- UV 即独立访客,相同 IP 的多次访问只能算 1 个独立访客,不同 IP 的多次访 问算为多个独立访客。
- 客户控制台的统计分析栏可展示您所选范围、域名、运营商、地区、时间范围 内的 PV 和 UV 信息,每 5 分钟统计一次 5 分钟内的总 PV 和总 UV 值, 如下 图所示,展示查询区间的 PV 和 UV 趋势图,并显示查询区间的 PV/UV 峰 值、PV/UV 总量。同时提供按天粒度统计的 PV 和 UV 数据。

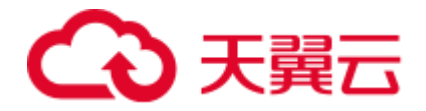

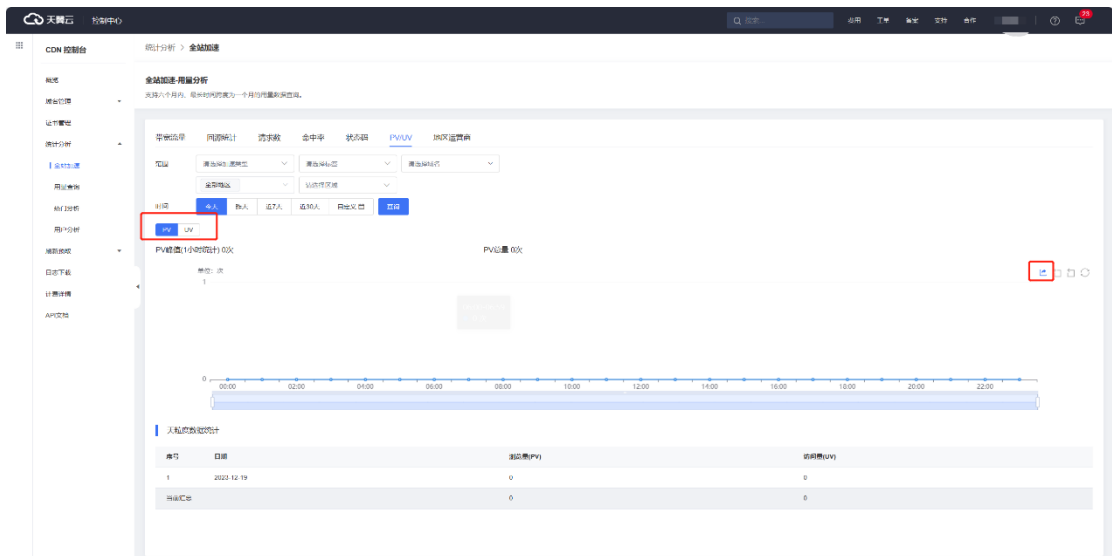

## **地区运营商**

客户控制台的统计分析栏可展示您所选范围、域名、运营商、地区的用量排名,默认按照 峰值带宽降序排列,也可点击流量、请求数后面的箭头更改为使用流量或请求数排行。

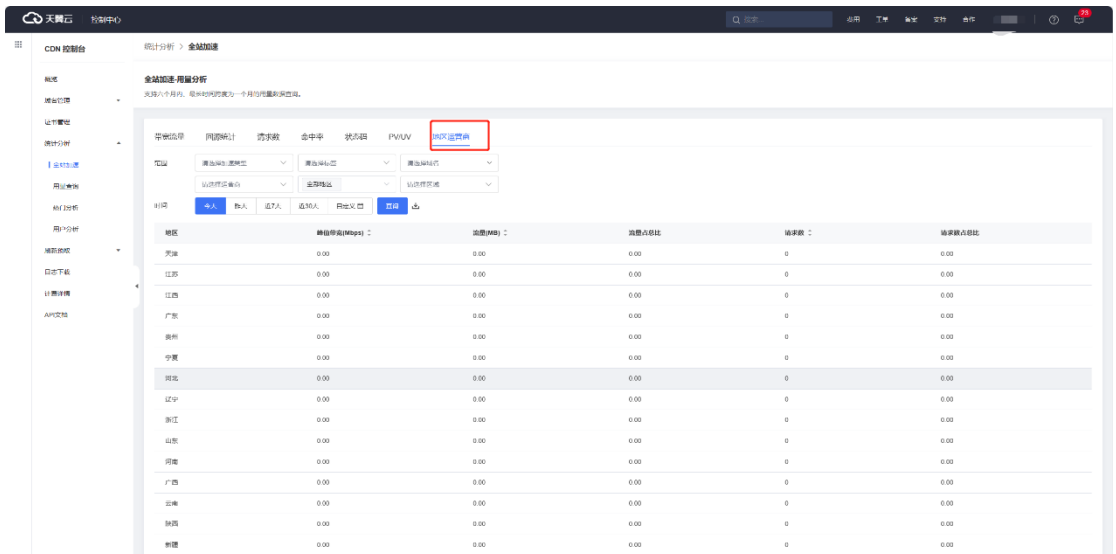

**4.4.2 热门分析**

**功能说明**

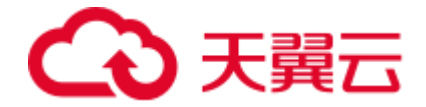

支持三个月内、最长时间跨度为一个月的热门数据统计,包括 TOP 100 URL、TOP 100 回源 URL、热门 Referer、热门域名、TOP 客户端 IP 统计,可根据访问次数优先和流量优 先两种维度进行排序。并支持数据下载导出,表格内容与页面一致。

## **操作指引**

登录天翼[云客户控制台,](https://cdn.ctyun.cn/h5/cdn/index.html)进入【统计分析】-【热门分析】功能模块,即可选择产品类型、 域名、状态码、时间范围,按照"流量优先"或"访问次数优先"的策略查询热门排行。 **热门 URL**

热门 URL 可展示 TOP100 的 URL 及对应的流量、流量占比、访问次数、访问占比。选择 "流量优先"时按照流量大小排序,选择"访问次数"时按照访问次数排序,并支持表格 导出。

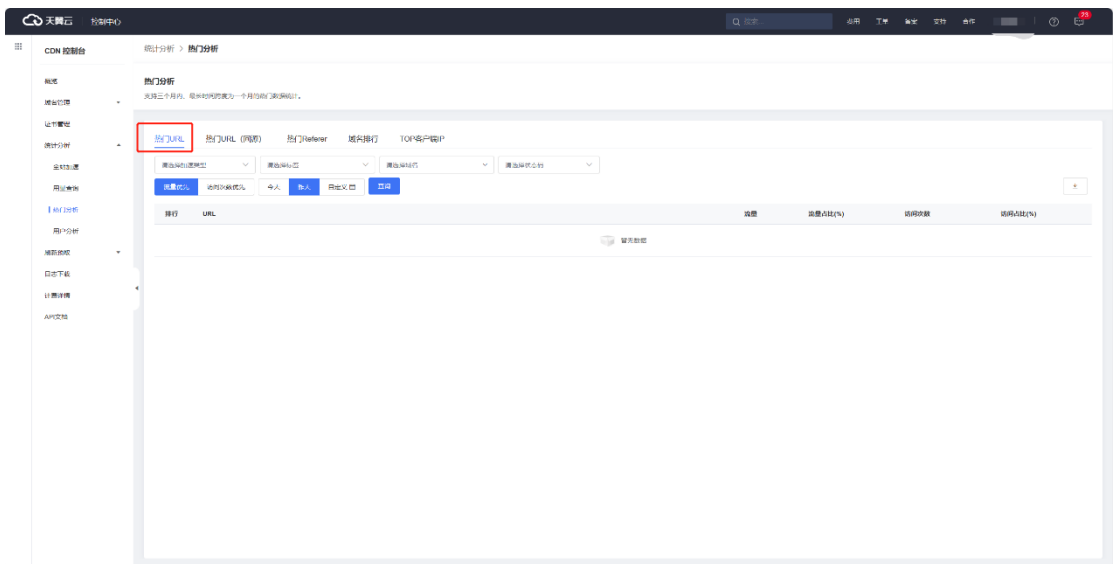

**热门 URL(回源)**

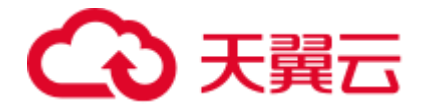

热门 URL (回源) 可展示 TOP100 的回源 URL 及对应的流量、流量占比、访问次数、访 问占比。选择"流量优先"时按照流量大小排序,选择"访问次数"时按照访问次数排 序,并支持表格导出。

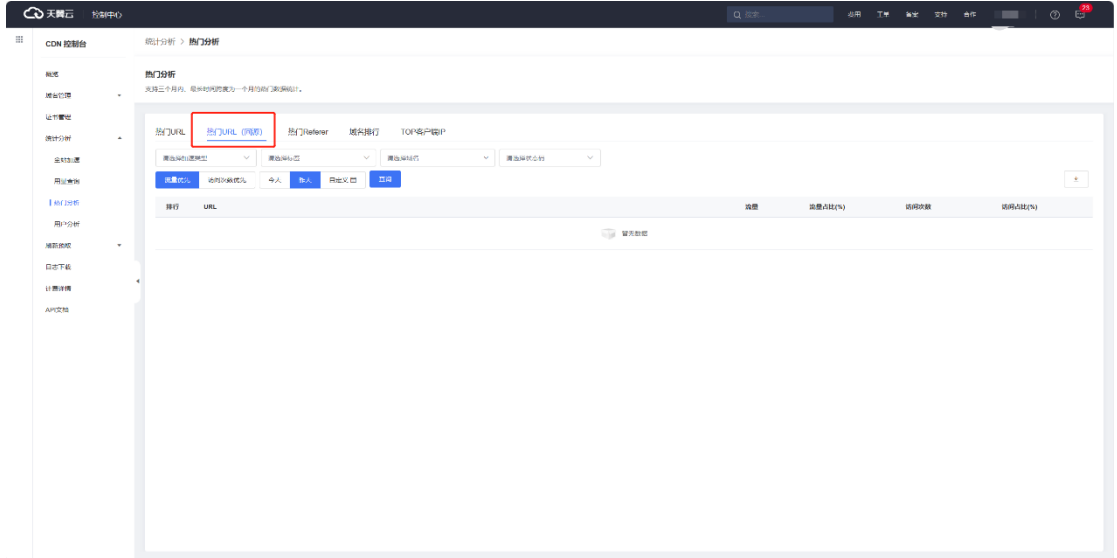

#### **热门 Referer**

热门 Referer 可展示 TOP Referer 及对应的流量、流量占比、访问次数、访问占比。选择 "流量优先"时按照流量大小排序,选择"访问次数"时按照访问次数排序,并支持表格 导出。

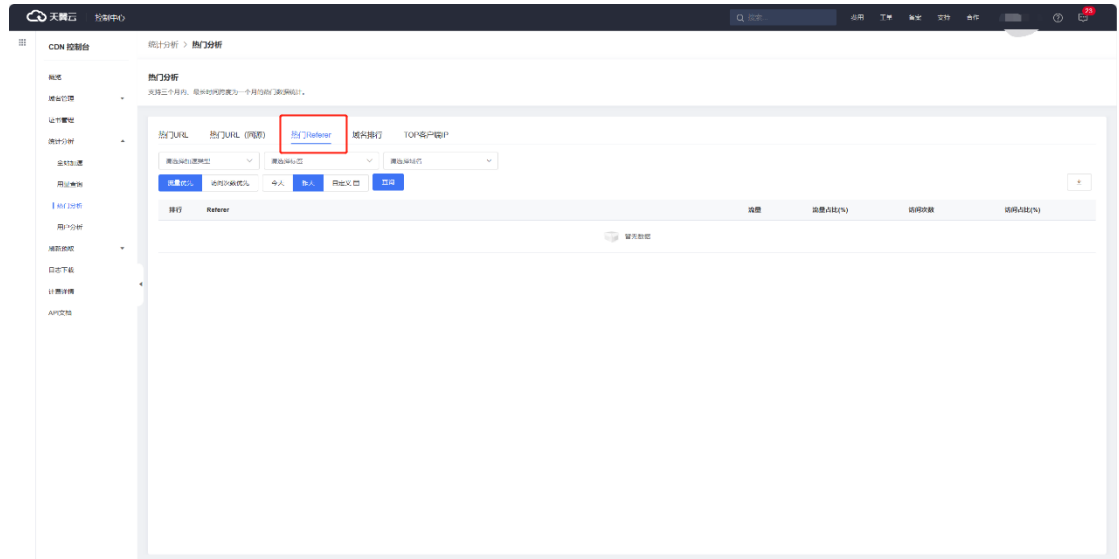

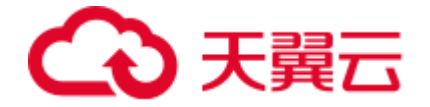

#### **域名排行**

域名排行可将域名按照"流量"或者"访问次数"进行排序,同时展示域名对应的流量、 流量占比、访问次数、访问占比。并支持表格导出。

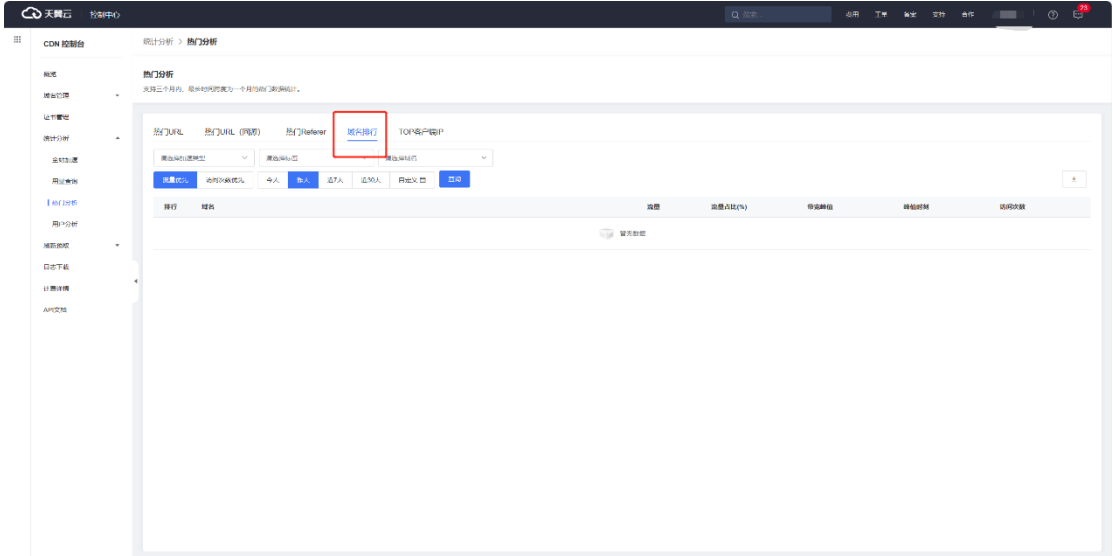

## **TOP 客户端 IP**

TOP 客户端 IP 可将客户端 IP 按照"流量"或者"访问次数"排序, 并展示客户端 IP 对应 的流量、流量占比、访问次数、访问占比。并支持表格导出。

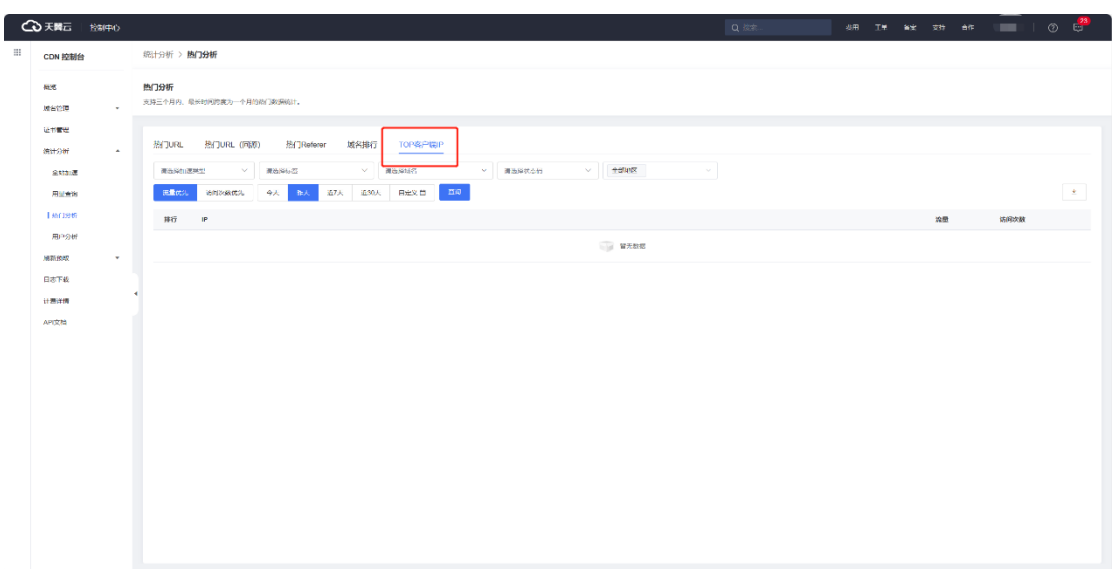

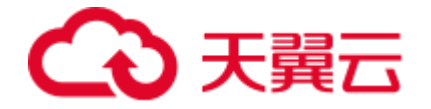

### **4.4.3 用户分析**

#### **功能说明**

用户分析可展示用户的区域分布、运营商分布情况。并展示每个区域/运营商的带宽、流

量、访问次数。

## **操作指引**

登录天翼[云客户控制台,](https://cdn.ctyun.cn/h5/cdn/index.html)进入【统计分析】-【用户分析】功能模块。

• 访问区域分布

根据用户所在区域,分别展示每个省份的带宽、流量、访问次数,并在地图中用不同的颜 色进行展示。

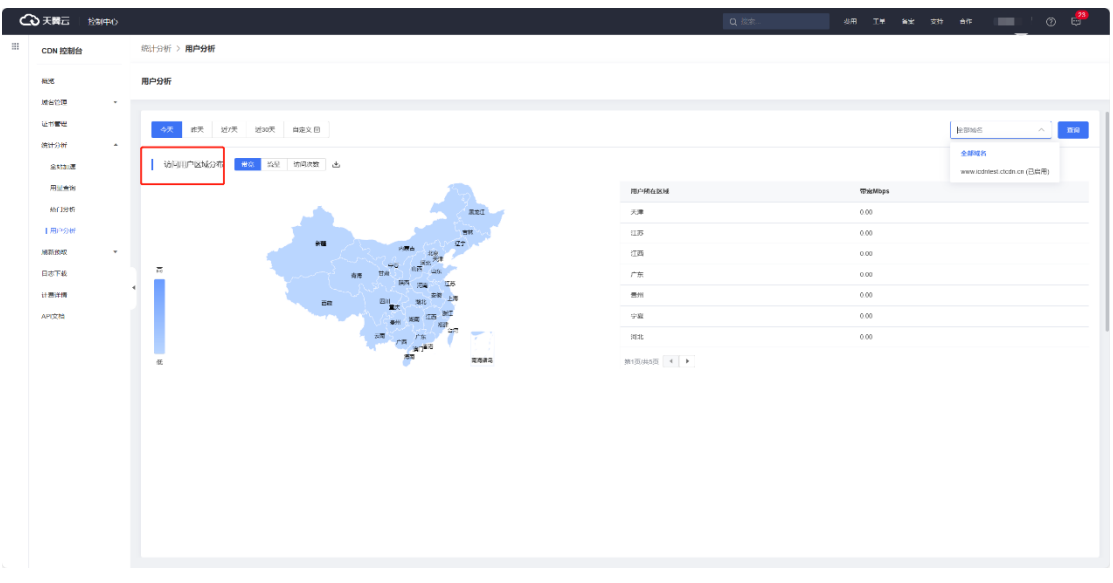

• 访问运营商分布

根据用户所属运营商,分别展示每个运营商的带宽、流量、访问次数信息。

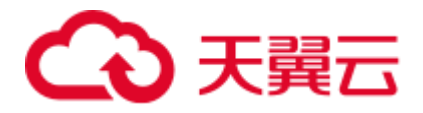

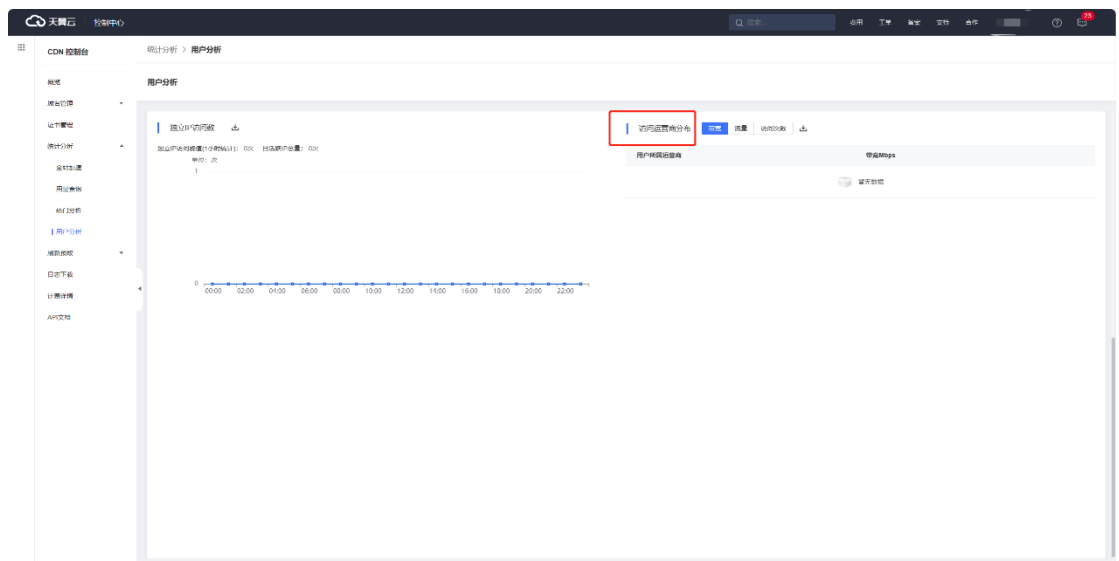

• 独立 IP 访问数

可展示独立 IP 访问数的趋势图,并展示独立 IP 访问峰值和日活跃 IP 总量。

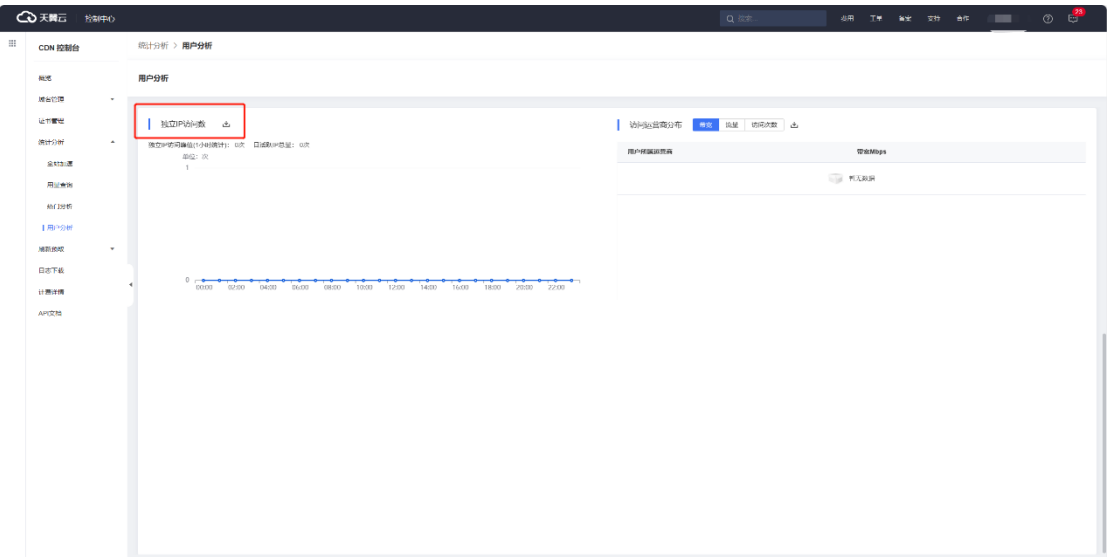

## **4.5 刷新预取**

#### **4.5.1 刷新预取概述**

**概述**

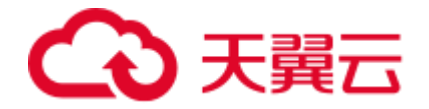

为了确保用户获取到的内容始终为最新的,天翼云全站加速产品支持刷新和预取功能,在 不同使用场景确保用户能以最短的耗时获得最新的内容。

#### **功能简介**

刷新预取模块主要包括内容刷新、内容预取、以及相关任务提交后的任务查看和跟进的功

能。具体定义如下:

**COLL** 

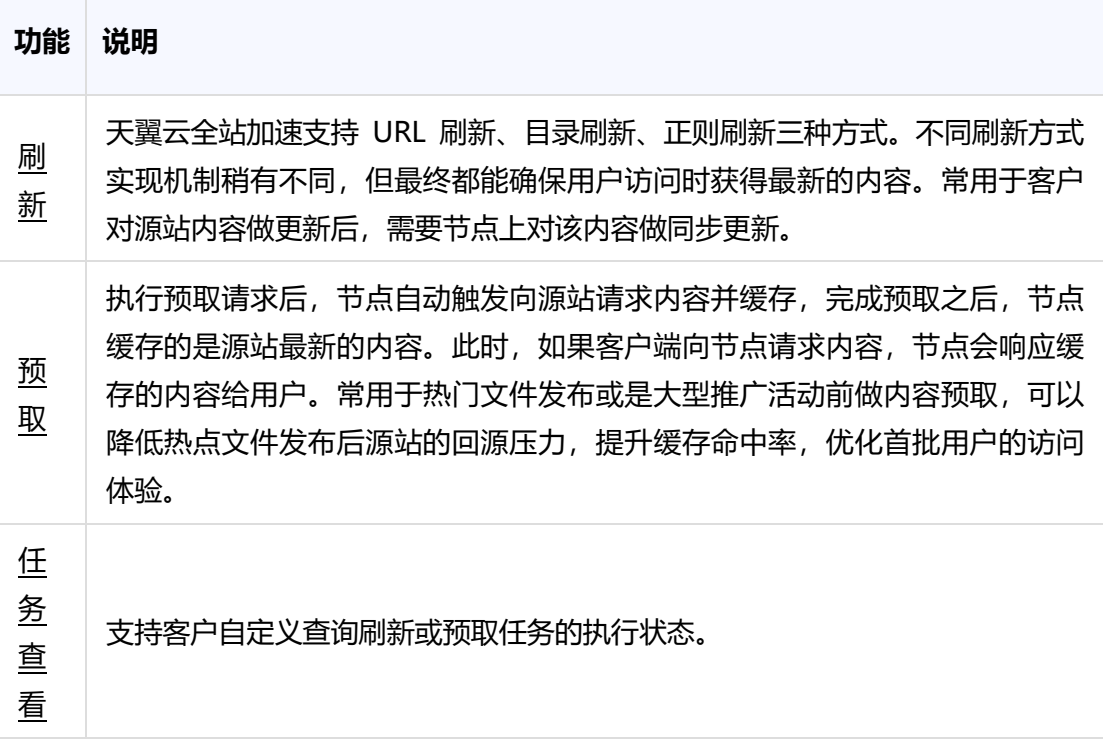

#### **4.6 日志下载**

## **功能介绍**

日志下载模块,支持客户下载加速域名的访问日志,支持批量下载。日志记录了域名请求

的详细信息,是用户做业务分析的重要参考。

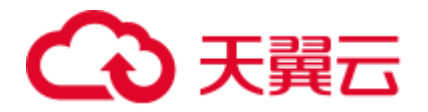

- 日志文件延迟时间: 一般情况下延迟在 24 小时之内, 但是也有可能超过 24 小时。日志每隔一小时生成一次。具体分割成的文件数量根据该小时产生的日 志量动态调整。客户可以下载最近 15 天的日志数据。
- 日志命名规则: 加速域名.年\_月\_日\_时\_分\_part 文件 ID.gz, 其中年月日时分为 日志开始时间。例如: ctyun.cn.2020\_01\_10\_14\_00\_part80001.gz。
- 日志示例: 36.111.88.33 www.test.ctyun.cn [20200101013524] "GET http://www.test.ctyun.cn/live/test.flv HTTP/1.1" 200 1360598 - "VLC/2.0.6 LibVLC/2.0.6" 0.003 HIT 565 "bytes 0-1153046/1153047"。

日志字段释义:

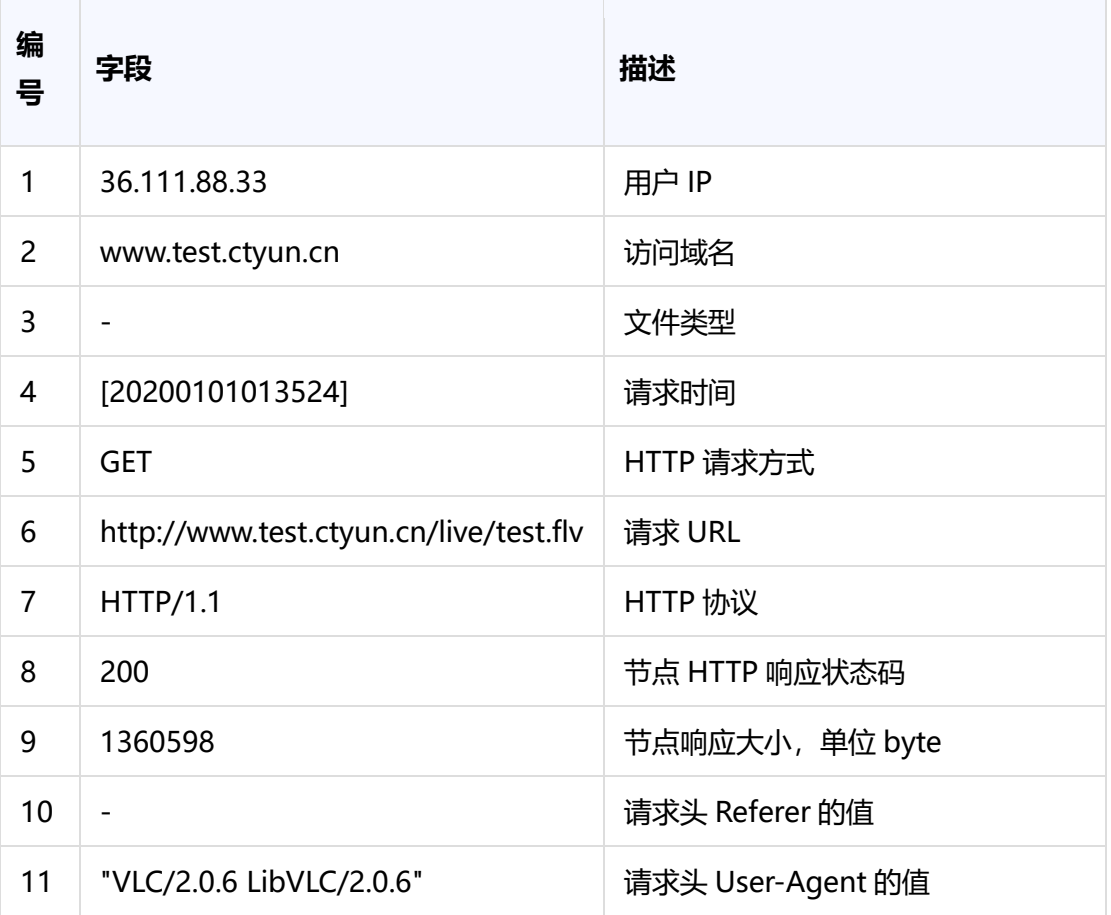

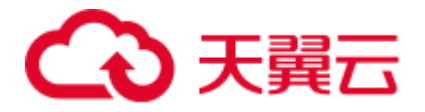

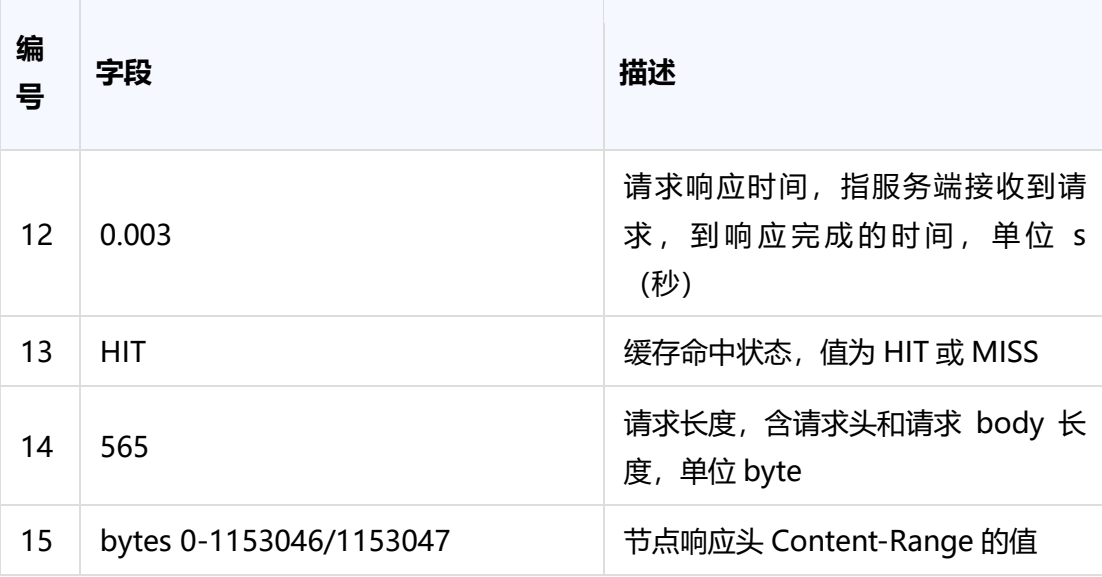

#### **日志下载说明**

- 1. 登[录客户控制台。](https://cdn.ctyun.cn/h5/cdn/index.html)
- 2. 单击【日志下载】。
- 3. 筛选对应域名和时间后,单击对应域名日志记录的下载图标,具体如下图示:

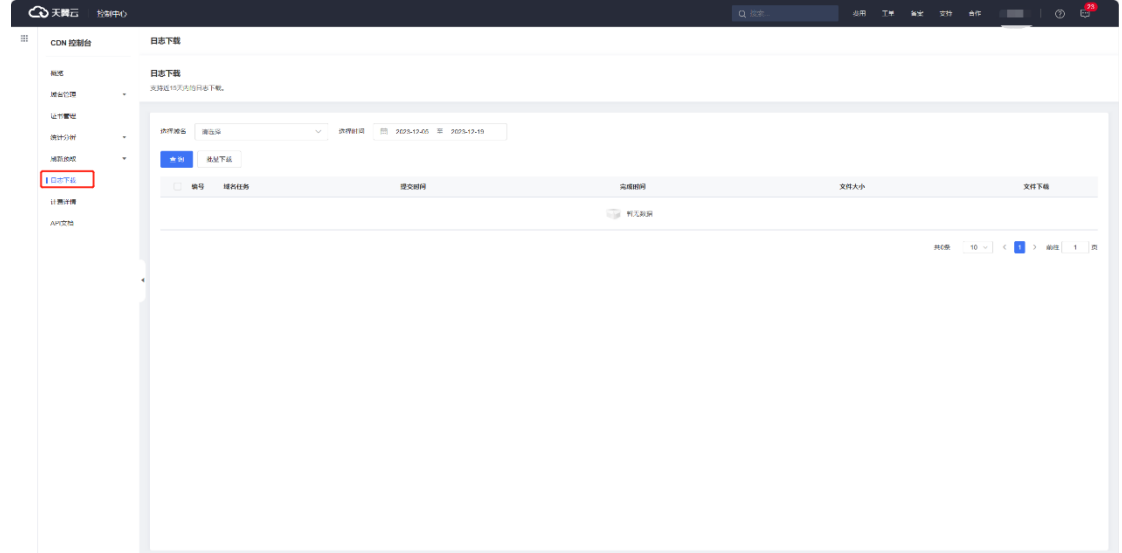

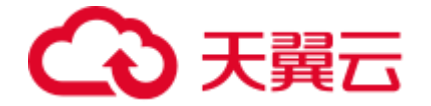

## **4.7 计费详情**

#### **4.7.1 按量产品计费管理**

#### **重要说明**

客户已完成订购的所有按量计费产品会在客户控制台的【按量产品计费管理】页面进行汇 总展示,并支持在该页面完成计费方式的变更。

- 流量:按照每日的实际流量计费。
- 日峰值带宽:按照每日的峰值带宽计费,按账户每 5 分钟统计一个带宽值,每日得 到 288 个值,取其中的最大值作为当日的日峰值带宽计费点。
- 计费方式由"日峰值带宽"-> "流量"切换时, 次日 00:00 生效。
- 计费方式由"流量"-> "日峰值带宽"切换时, 次日 00:00 生效。
- 计费方式变更生效前,允许多次变更操作,按照最终变更修改为准。

#### 注意

计费方式由流量向带宽变更时,此时如已订购流量包,则流量包余量冻结,冻结期间流量 包有效期不会延长,恢复流量计费方式后,流量包再继续抵扣。

#### **操作说明**

- 1. 登[录客户控制台。](https://cdn.ctyun.cn/h5/cdn)
- 2. 单击左侧导航栏【计费详情】。
- 3. 在【计费详情】页面,单击【按量产品计费管理】。

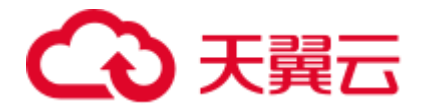

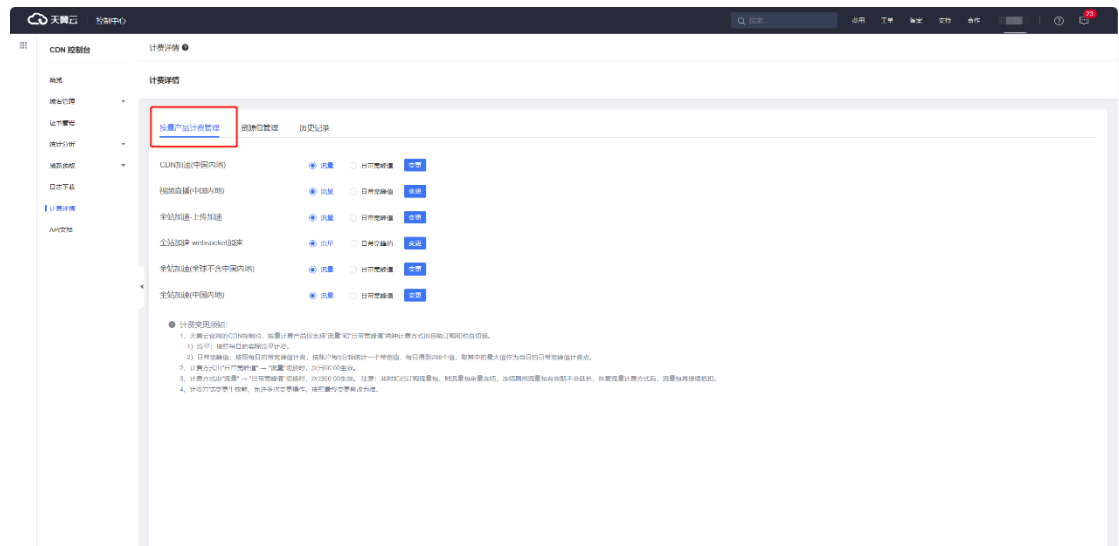

## **注意事项**

- 天翼云官网支持日流量、日峰值带宽两种计费模式。
- 全站加速计费按照 1000 进制换算,例如,1Gbps=1000Mbps,

1GB=1000MB。

#### **4.7.2 资源包管理**

#### **前置须知**

- 1. 已查[阅资源包计费\(预付费\)。](https://www.ctyun.cn/document/10006847/10094311)
- 2. 已成功订购全站加速资源包,详情请见[:资源包订购。](https://www.ctyun.cn/document/10006847/10096616)

## **操作指引**

- 1. 登[录客户控制台。](https://cdn.ctyun.cn/h5/cdn/index.html)
- 2. 左侧导航栏选择【计费详情】。
- 3. 进入【计费详情】后,选择【资源包管理】。

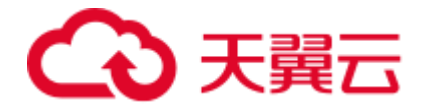

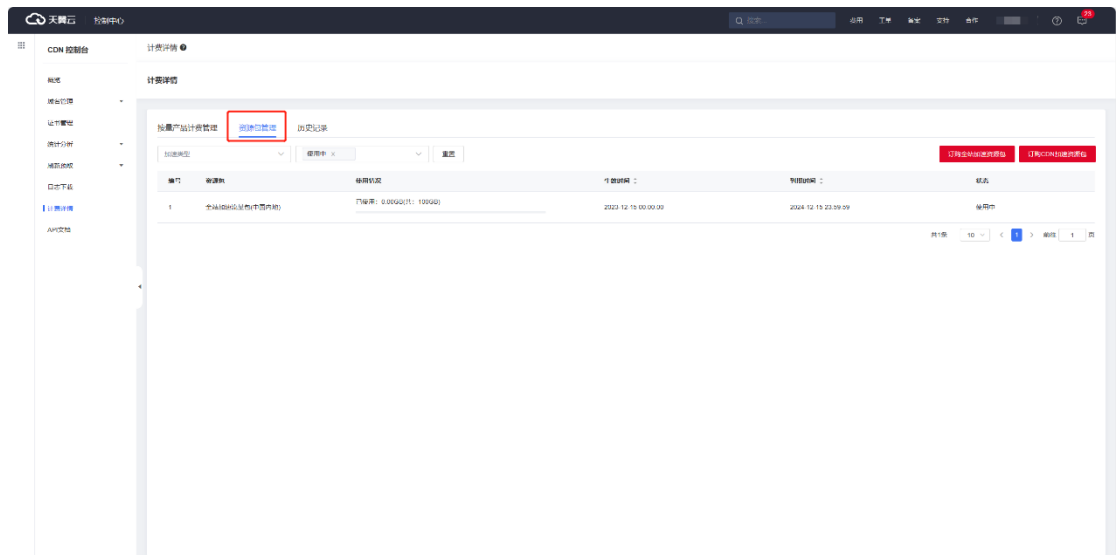

## **页面说明**

- 默认显示【使用中】的资源包列表,需要过滤其他状态的资源包,可通过【状 态栏】重新过滤。
- 用户可针对不同【加速类型】的资源包进行过滤查看。
- 过滤完条件后,页面即可显示对应资源包的使用情况、生效时间、到期时间及 状态。
- 支持在资源包查看明细过程中,直接跳转订购【订购全站加速资源包】和【订 购资源包】。

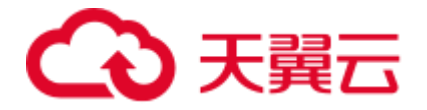

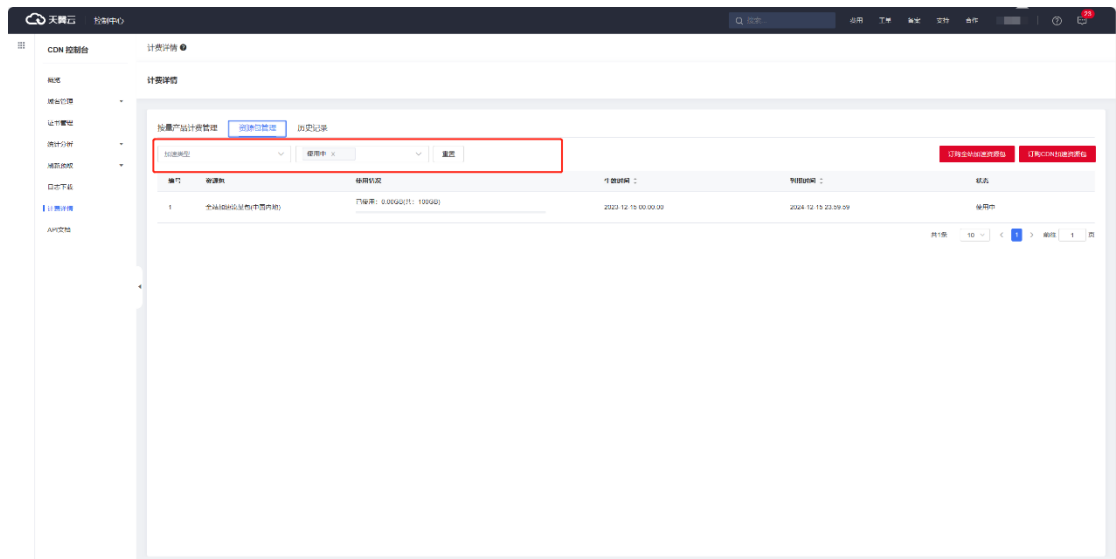

#### **注意事项**

- 购买流量包之前,需优先订购流量包匹配一致的加速类型的按需流量计费套 餐。
- 购买流量包成功后即时生效,流量包的优先级高于按需流量计费,既优先抵扣 流量包的用量,有效期为一年。
- 流量包购买后可支持退款,到期后未用完的流量将自动清零,不支持转移到其 他流量包。
- 购买多个流量包时,当某个流量包用尽后默认自动开启下一个优先到期的流量 包;当所有流量包用量用尽或者有效期到期后,自动转为同加速类型按需流量 计费。

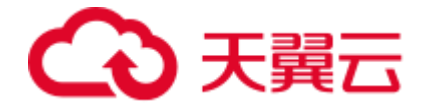

#### **4.7.3 历史记录**

#### **重要说明**

- 按量产品开通订购和已购按量产品的计费方式变更均可通过【计费详情】-【历史 记录】查看产品的详细历史记录。
- 变更时间:实际操作时间。
- 生效时间
	- o 按量产品开通订购:为保证按量产品开通的立即生效,按量产品开通订购 的生效时间显示为同一天的 00:00。例如:订购开通全站加速(中国内 地)的操作时间为 2023-6-1 15:00:00,生效时间显示为 2023-6-1 00:00:00。
	- o 已购按量产品的计费方式变更:计费变更时间以天为基数,流量、日峰值 带宽之间的切换变更均是次日 00:00 开始生效。例如:计费方式由"日峰 值带宽"变更为"流量"的操作时间为 2023-6-1 15:00:00, 生效时间显 示为 2023-6-2 00:00:00。

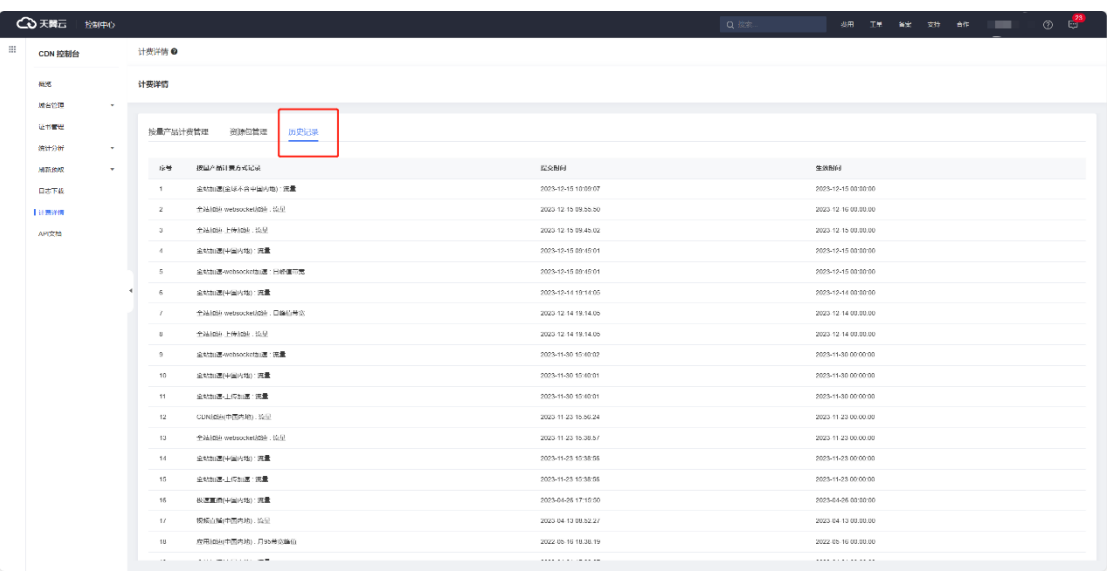

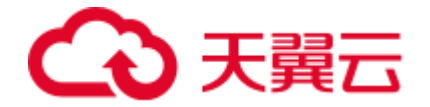

#### **注意事项**

您如果有自助变更计费方式的需求,具体操作步骤,详情请见[:变更计费方式。](https://www.ctyun.cn/document/10006847/10006862)

## **4.8UDFScript 用户自定义脚本**

**4.8.1UDFScript 概述**

## **UDFScript 介绍**

用户自定义脚本(User Defined Script,简称 UDFScript)是一个可供您快速实现全站加 速定制化配置的工具箱,当全站加速控制台上的标准配置无法满足您的业务需求时,可以 使用 UDFScript 通过简单的编程实现定制化业务需求。

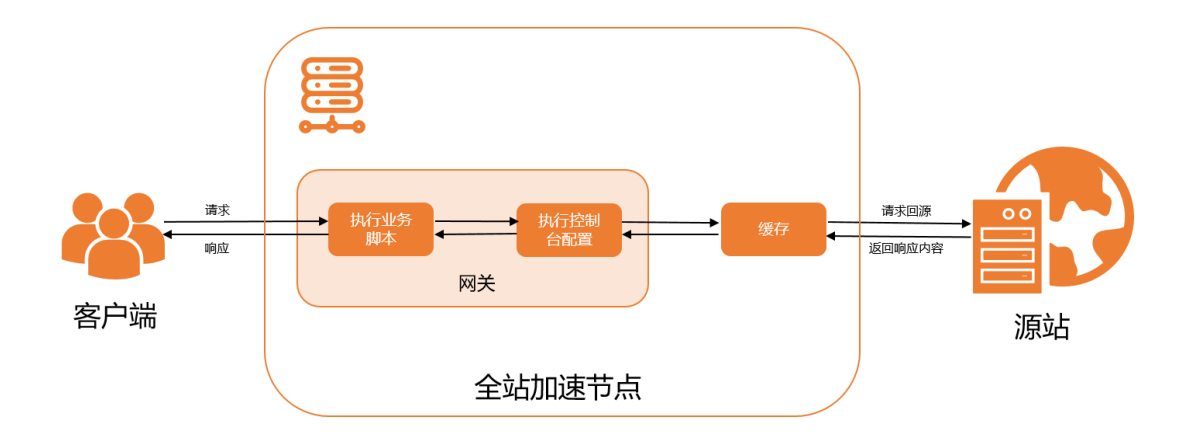

## **UDFScript 原理图**

使用 UDFScript 前的请求处理过程:

1. 网关收到客户端请求时,执行控制台标准化配置对请求进行处理。
# へき 天翼云

- 2. 如果符合缓存规则,网关将处理后的请求转发给缓存组件,由缓存组件命中后 响应,或者请求回源。
- 3. 如果不符合缓存规则,则由网关处理后,请求回源。
- 4. 源站返回响应内容,网关响应给客户端。

使用 UDFScript 后的请求处理过程:

- 1. 网关收到客户端请求时,执行业务脚本,对用户的请求进行业务处理。
- 2. 网关处理完业务脚本的业务逻辑后,继续处理控制台标准化的配置。
- 3. 如果符合缓存规则,网关将处理后的请求转发给缓存组件,由缓存组件命中后 响应,或者请求回源。
- 4. 如果不符合缓存规则,则由网关处理后,请求回源。
- 5. 源站返回响应内容,网关响应给客户端。

# **使用说明**

UDFScript 由全局字典、全局 task 脚本、业务脚本三部分组成:

- 全局字典用来定义一块共享内存区域,全局 task 脚本可以从全局字典中读取 数据,也可以把结果保存到全局字典中,业务脚本只能从全局字典读取数据。
- 全局 task 脚本用于定义后台周期性任务(非客户端请求触发),比如周期性 同步远端配置数据到本地全局字典中。

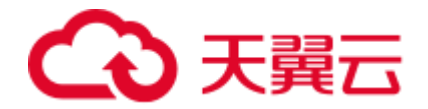

• 业务脚本可以快速自定义控制台未支持的功能,例如定制化鉴权、请求头改写 等。

您可以仅使用业务脚本实现简单的自定义功能,也可以把全局字典、全局 task 脚本、业务 脚本三个结合起来使用,自定义更强大的功能。

- 变量信息,请参见 [UDFScript](https://www.ctyun.cn/document/10006847/10082574) 变量说明。
- 函数信息,请参见 [UDFScript](https://www.ctyun.cn/document/10006847/10082575) 函数说明。

#### **资费说明**

UDFScript 暂不收费。

#### **典型应用场景**

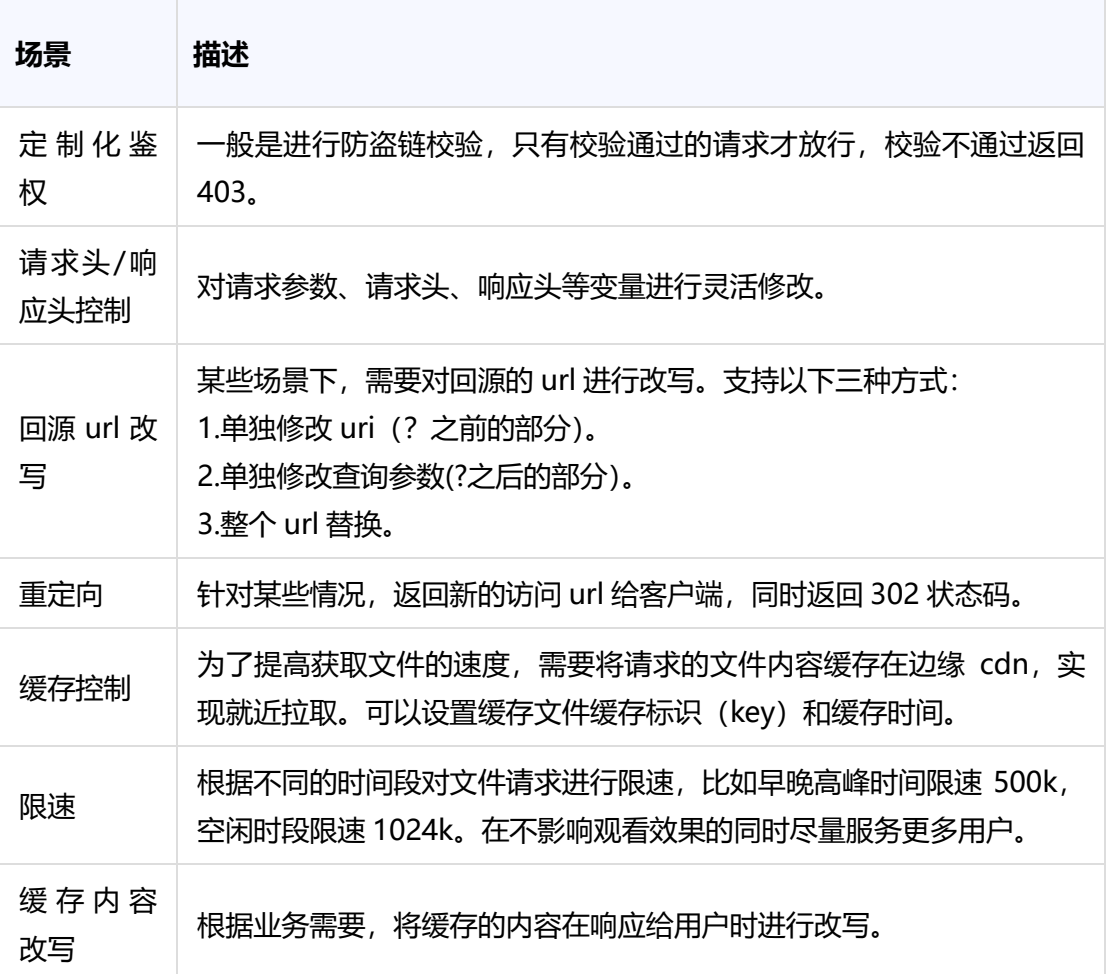

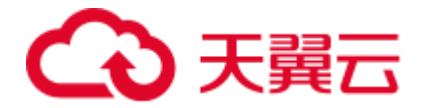

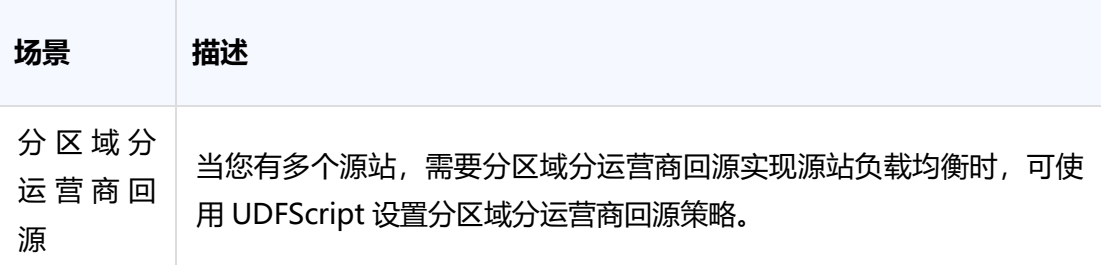

# **4.8.2UDFScript 变量说明**

脚本引擎提供了一些内置的 nginx 变量给业务脚本使用, 业务脚本通过 ctyun.var("变量名 ")获取。由于全局 task 脚本是全局性的(不是请求相关的), 所以在全局 task 脚本中不 能使用变量。

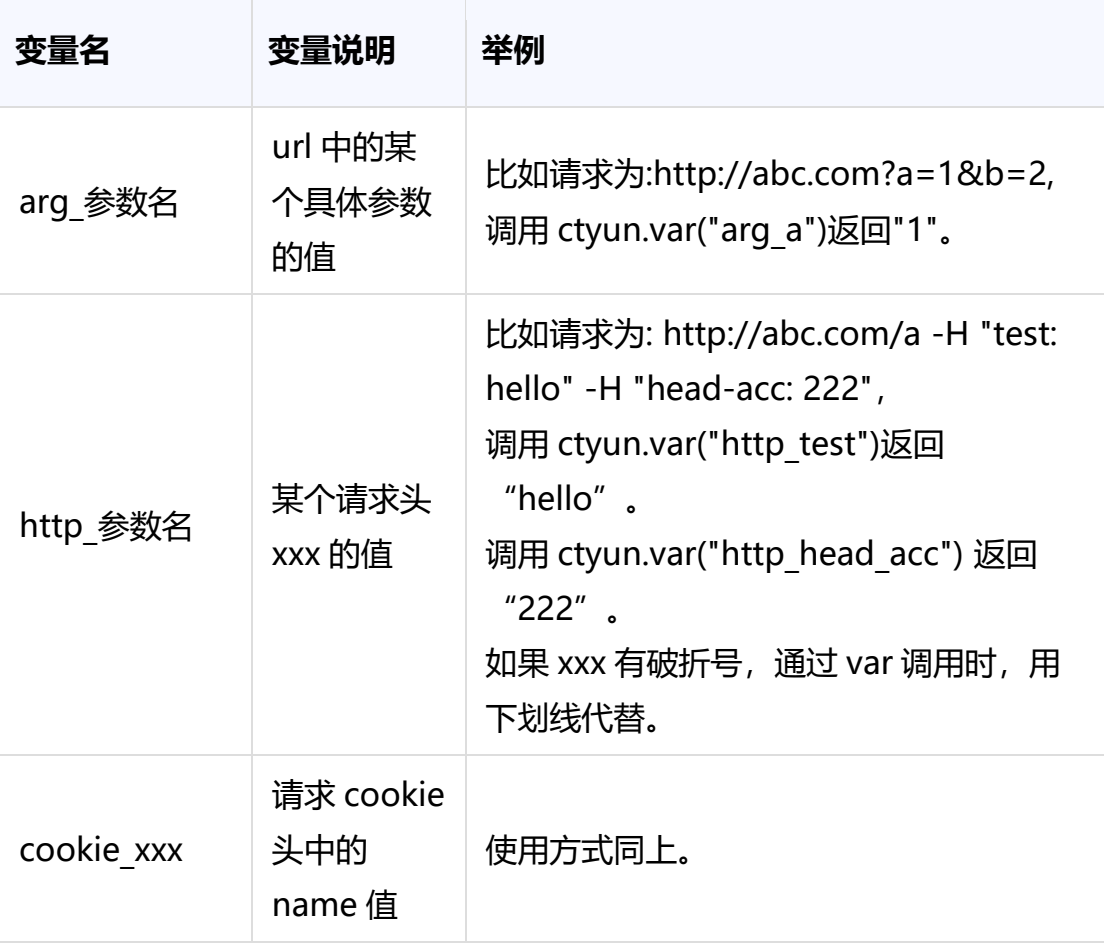

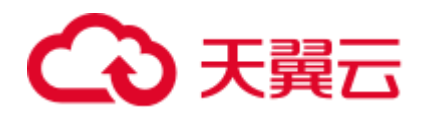

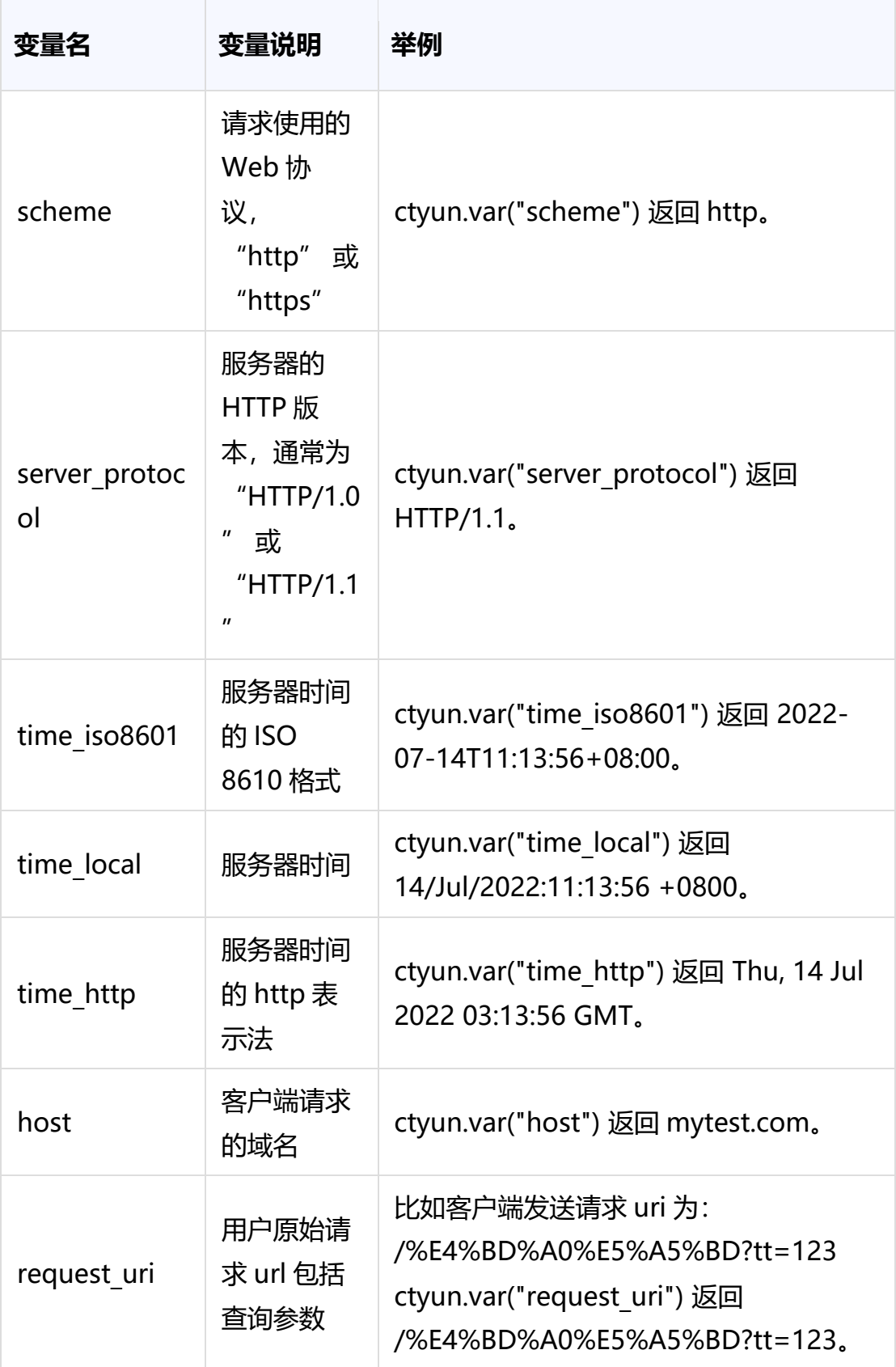

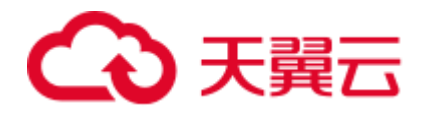

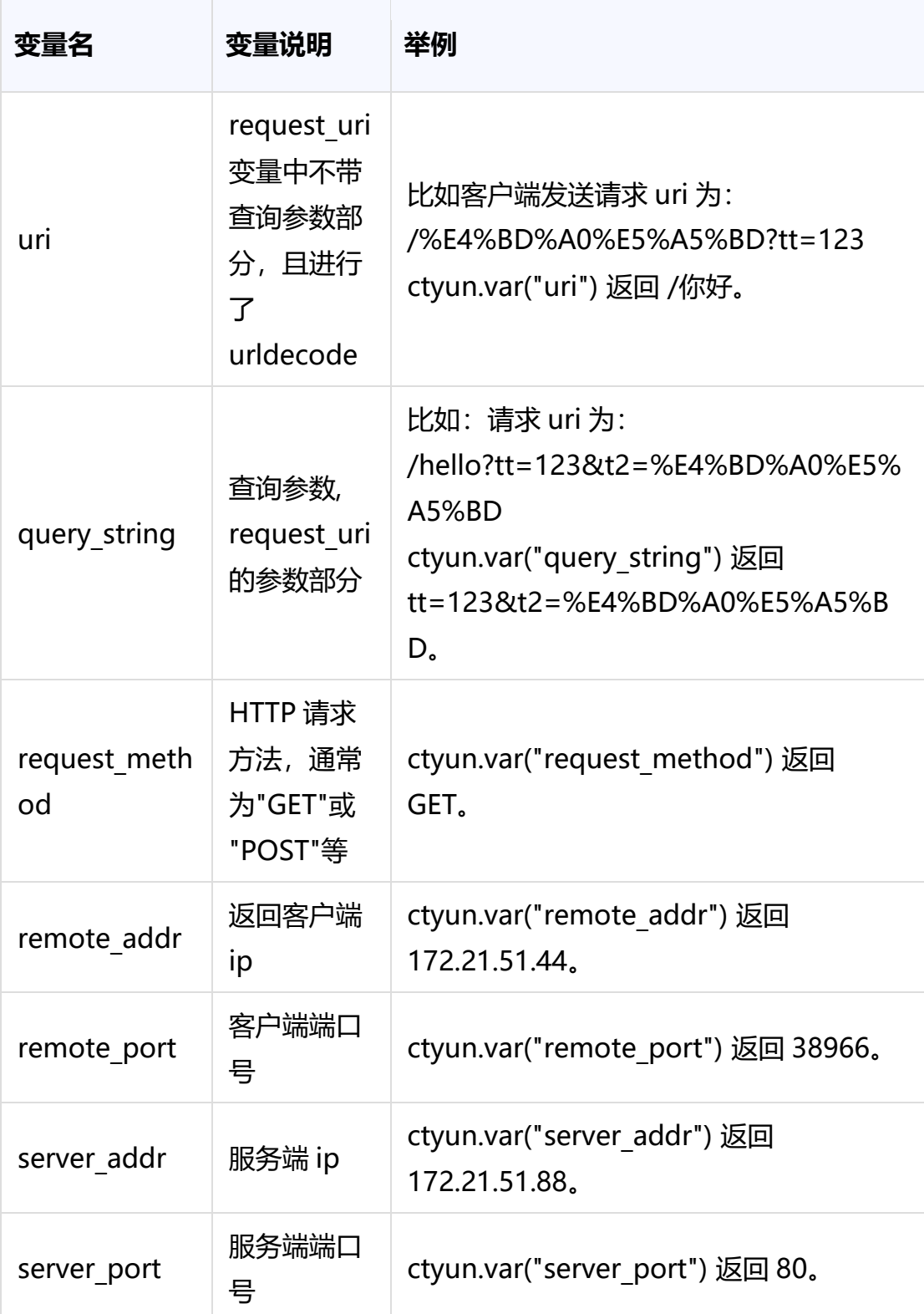

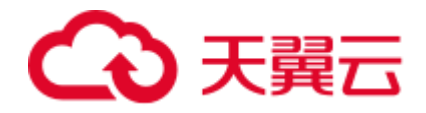

# **4.8.3UDFScript 函数说明**

本文为您介绍 UDFScript 内置函数的分类和各个分类包含的函数。

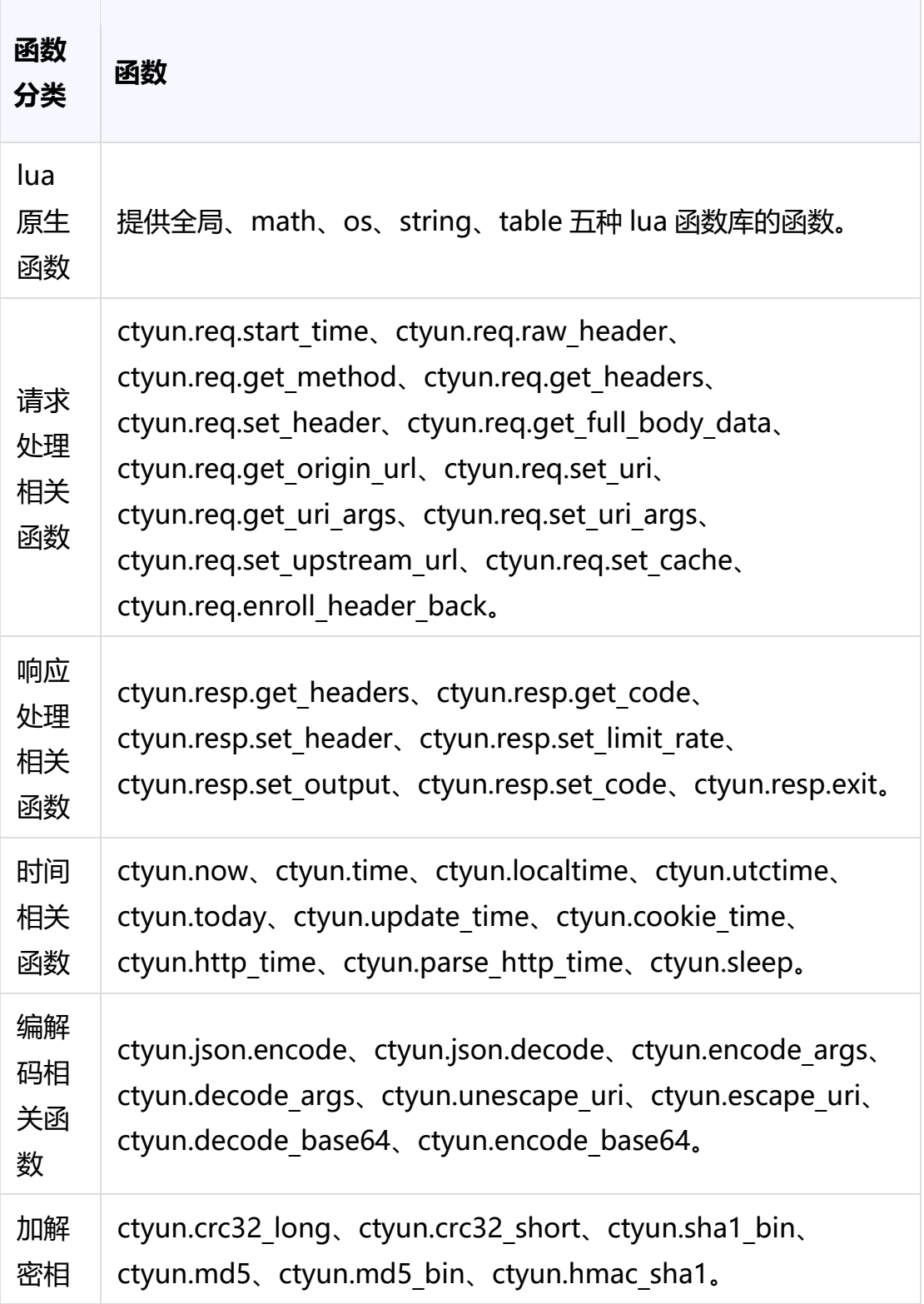

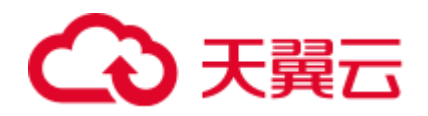

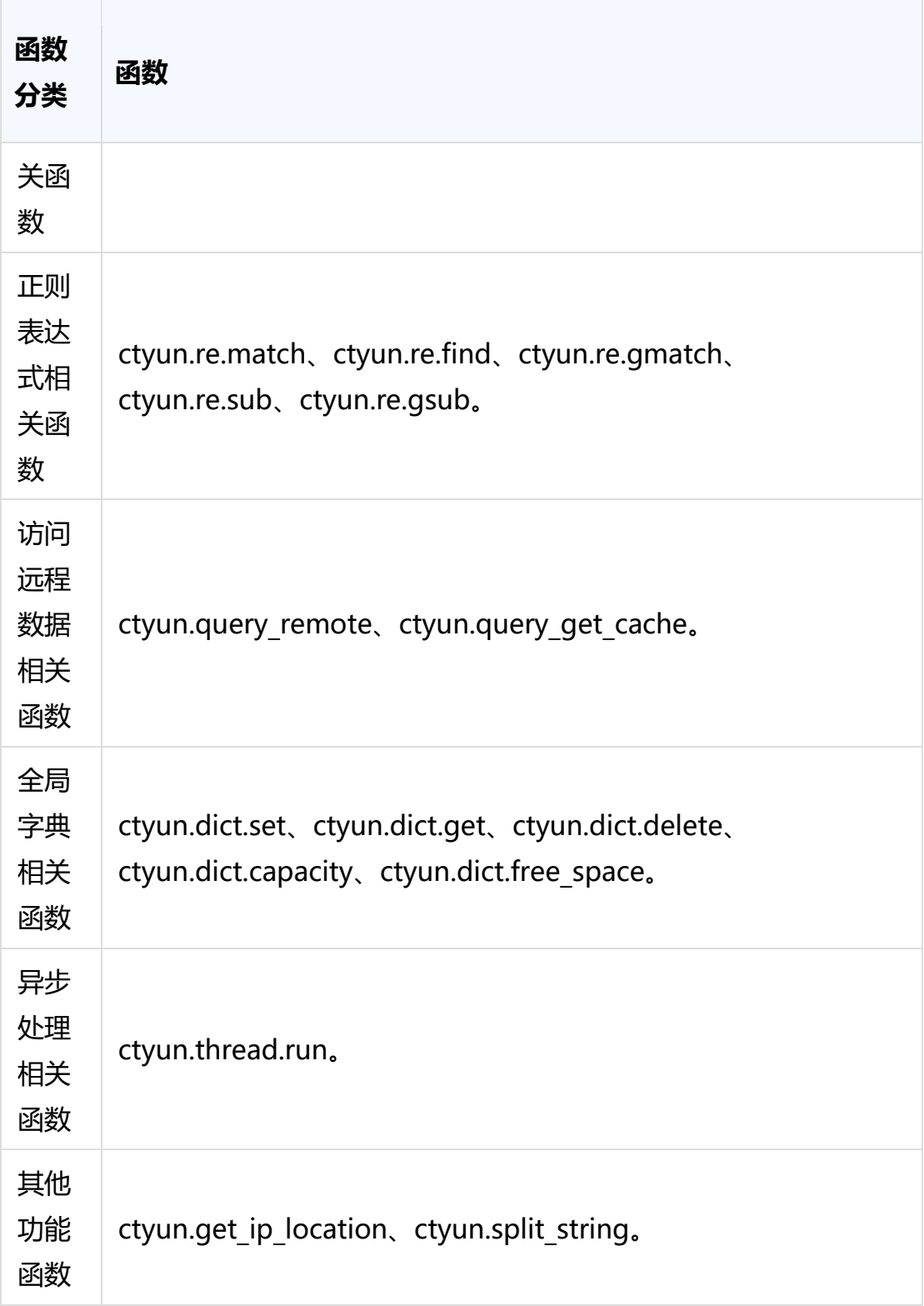

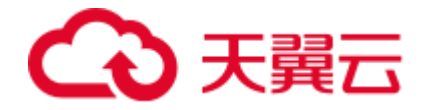

# **4.8.4UDFScript 操作简介**

#### **重要说明**

- UDFScript 目前处于邀测期间,客户控制台默认不开放自助,如有需要,[请提](https://www.ctyun.cn/console/smartservice/ticket/workorder/submit) [交工单联](https://www.ctyun.cn/console/smartservice/ticket/workorder/submit)系天翼云客服进行处理。
- UDFScript 由全局字典、全局 task 脚本、业务脚本三部分组成,如下图:

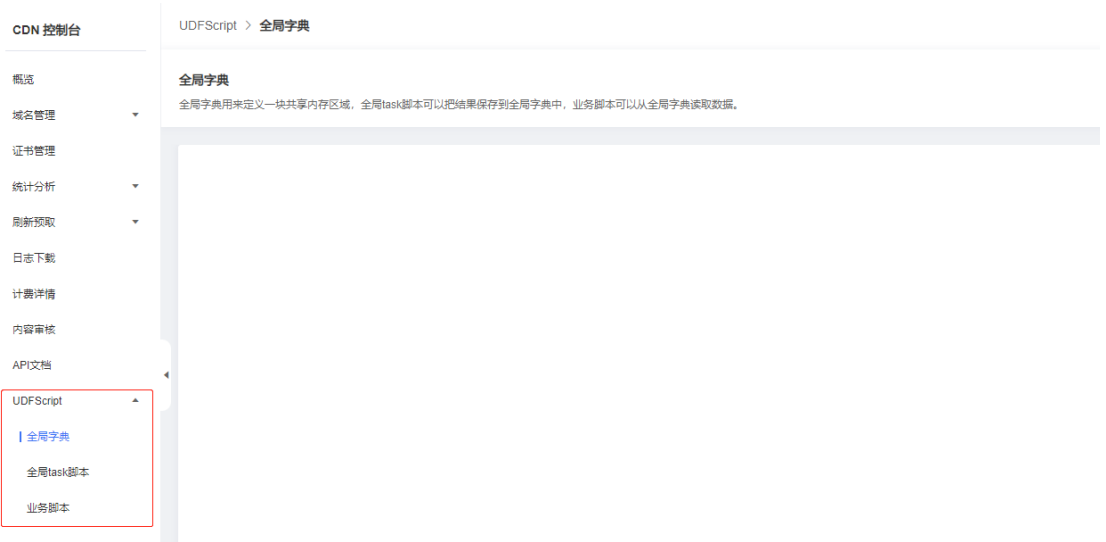

- 全局字典:用来定义一块共享内存区域,全局 task 脚本或业务脚本可以从全 局字典中读取数据,也可以把结果保存到全局字典中。
- 全局 task 脚本:用于定义后台周期性任务(非客户端请求触发),比如周期性 同步远端配置数据到本地全局字典中。
- 业务脚本:可以快速自定义控制台未支持的功能,例如定制化鉴权、请求头改 写等。

您可以仅使用业务脚本实现简单的自定义功能,也可以把全局字典、全局 task 脚本、业务 脚本三个结合起来使用,自定义更强大的功能。

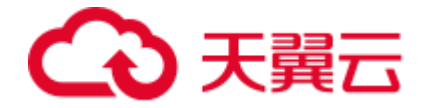

# **4.9BosonFaaS 边缘函数**

#### **4.9.1 什么是边缘函数**

#### **为什么选择边缘函数**

- **千人千面,个性化定制,源站计算成本高:** 企业网站为了提升用户转化率,往往 需要在源站服务器根据用户历史数据,计算出千人千面的个性化推荐结果。一方面 给源站服务器带来了较大的计算成本,另一方面由于中心化部署带来的网络时延, 企业更加容易错失商机。
- **应对流量洪峰,资源无法弹性伸缩:** 中心源站为了应付突发场景预留较多的计算 服务器,往往出现资源冗余。如果预留资源不够,则更加容易导致服务出错。
- **业务上线周期长:** 新业务上线、活动页面搭建,在传统模式里需要调动研发、运 营、运维多方人力,整体上线周期较长,人力成本高。

#### **什么是边缘函数**

针对以上三大挑战,天翼云全站加速产品推出了 BosonFaaS 边缘函数。

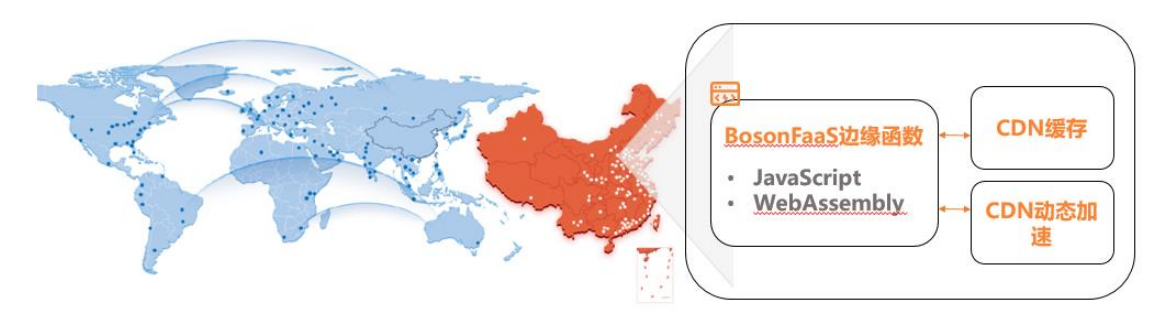

您可以把JavaScript代码, 一键部署到全球边缘节点上, 就近处理客户端请求, 只需关注业务 逻辑,资源的扩容、运维、调度…由天翼云全站加速平台自动完成,这就是Serverless。

边缘函数可以让企业研发人员将自定义的 JavaScript 代码秒级一键部署到天翼云全球 1800 多个边缘节点上, 就近生成千人千面的个性化响应结果。

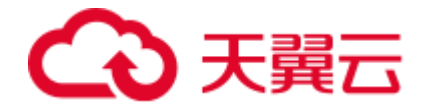

研发人员只需要关注业务逻辑,剩下机器资源的扩容、运维、调度,都由边缘函数自动完 成。

### **产品优势**

- 在边缘节点就近响应用户请求,大大减少了回源带来的网络时延。
- 采用 WebAssembly 技术, 将函数冷启动优化到 5 微秒, 把对网络时延的影响降 到最低。
- 相对于传统的容器技术,无需预留实例资源。
- 按照用户实际的使用量计费,并且精确到请求调用次数。对比传统的云虚拟机,提 供了更大的资源利用率和更低的成本。
- 当业务流量突增时,边缘函数全网快速调度,弹性伸缩,支持全网上百万 QPS 的 超高并发。
- 企业研发人员使用边缘函数部署业务时,无需关注部署地区,无需进行资源规划, 彻底免去底层机器的运维和管理,释放人力成本。

# **核心功能**

我们提供了易上手的开发者工具,丰富的编程语言生态,符合 W3C 标准的 Service Worker API、Streams API、Web Crypto。

从而帮助企业网站在边缘节点上完成自定义鉴权、访问控制、内容改写、内容生成以及 AB 测试。

对比传统 CDN 处理流程, 开发者平台在边缘节点直接处理客户的动态请求, 大大减少了 回源次数,分担了中心源站的计算压力。

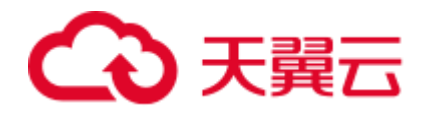

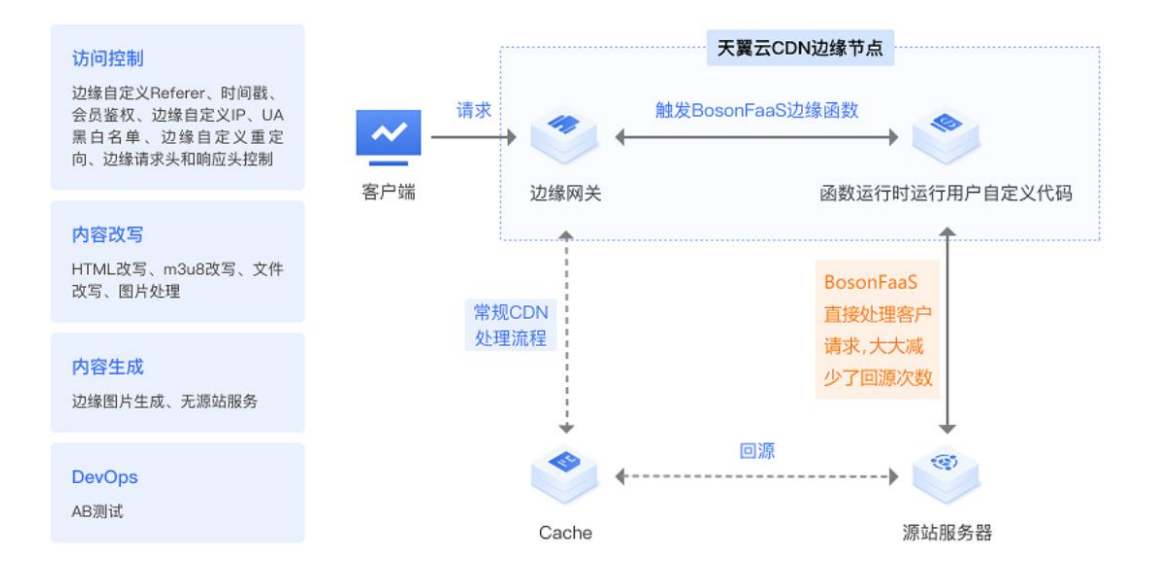

#### **相关术语**

#### **无服务器 Serverless**

无服务器是一种云原生开发模型,可使开发人员专注构建和运行应用,而无需管理服务 器。无服务器方案中仍然有服务器,但它们已从应用开发中抽离了出来。云提供商负责置 备、维护和扩展服务器基础架构等例行工作。开发人员可以简单地将代码打包到容器中进 行部署。部署之后,无服务器应用即可响应需求,并根据需要自动扩容。公共云提供商的 无服务器产品通常通过一种事件驱动执行模型来按需计量。因此,当无服务器功能闲置 时,不会产生费用。

#### **函数即服务 FaaS**

函数即服务 (FaaS: Function as a service) 是一种事件驱动计算执行模型。开发人员编 写代码逻辑,部署到完全由平台管理的函数运行时中,然后按需执行。与 BaaS 不同, FaaS 可让开发人员拥有更大的掌控权力,他们可以创建自定义应用,而不依赖于包含预编 写服务的库。 代码则部署到边缘安全加速平台管理的容器运行时中。具体而言,这些函数 运行时具有以下特点:

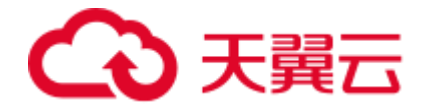

- 无状态 让数据集成变得更加简单。
- 运行周期短 可以只运行非常短的时间。
- 事件触发 可在需要时自动运行。

这样,您只用为所需的计算能力付费,而不必管"闲置"的应用和服务器。 使用 FaaS 时, 开发人员可以通过触发器调用无服务器应用。

#### **触发器**

用户绑定触发器和对应函数,来实现多种调用效果。目前支持 HTTP 触发器。

#### **HTTP 路由**

用户绑定 HTTP 触发器和对应函数后,访问安全与加速服务中托管域名的特定路由,即可 在边缘节点调用起对应函数计算逻辑。

#### **运行时**

用于在边缘节点运行用户自定义函数的安全隔离环境。函数运行时所支持的编程语言,目 前支持 JavaScript。

# **开发者工具**

开发人员使用命令行工具,在本地完成函数编写,构建,灰度上线。

#### **函数工作原理**

边缘函数为边缘节点提供了 Serverless 模式的 JavaScript 代码执行环境。您只需编写业务 函数代码并设置触发规则,无需配置和管理服务器等基础设施。这样,您的代码可以弹 性、安全地在靠近用户的边缘节点上运行。

使用边缘函数前的请求处理过程:

# 3天翼云

- 1. 网关收到客户端请求时,执行控制台标准化配置对请求进行处理。
- 2. 如果符合缓存规则,网关将处理后的请求转发给缓存组件,由缓存组件命中后响 应,或者请求回源。
- 3. 如果不符合缓存规则, 则由网关处理后, 请求回源。
- 4. 源站返回响应内容,网关响应给客户端。

# 使用边缘函数后的请求处理过程:

- 1. 网关收到客户端请求时,执行边缘函数,对用户的请求进行业务处理。
- 2. 网关处理完边缘函数的业务逻辑后,根据函数中的逻辑选择继续处理全站加速标准 化配置从而完成响应,或者直接在边缘响应出客户的个性化内容。

# **使用说明**

边缘函数由函数触发器和函数运行时组成:

- 函数触发器:目前支持 HTTP 触发器, 基于您的加速域名, 匹配请求中的对应规则 (例如 https://example.ctyun.cn/\*.jpg),将符合规则的客户端请求发送到函数 运行时中进行个性化处理。
- 函数运行时:在边缘节点运行您的 JavaScript 业务代码的安全隔离环境,请求级 隔离,微秒级别启动,用完立即销毁。

边缘函数目前暂未支持自助开通,如有需求,请通[过提交工单给](https://www.ctyun.cn/console/smartservice/ticket/workorder/submit)天翼云客服,由其帮您配 置。

查看更多详见:

[BosonFaaS](https://www.ctyun.cn/document/10006847/10335470) 边缘函数-全站加速-用户指南 - 天翼云 (ctyun.cn)

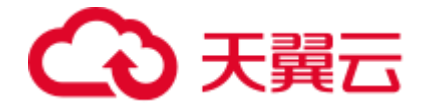

# **4.10 权限管理**

#### **背景说明**

一般情况下,客户只需一个天翼云账号即可管理在天翼云上购买的全站加速资源。如果存 在需要为企业内部的员工设置不同的访问权限,以达到不同员工之间权限隔离的效果,则 可以使用天翼云 CDN+统一身份认证服务(CDN+ Identity and Access Management, 简称 CDN+IAM)进行精细的权限管理。本文主要介绍相关操作步骤。

# **操作步骤**

# **步骤一:登录 CDN+IAM 平台**

1、平台登录入口:天翼云 [CDN+IAM](https://vip.ctcdn.cn/h5/iam/#/profile/summary/index)。

2、进入账号登录界面,请单击【其他登录方式】里的第一个图标(如下图 1), 随即自动 跳转到天翼云账号登录界面(如下图 2), 输入官网账号和密码后, 单击【登录】。

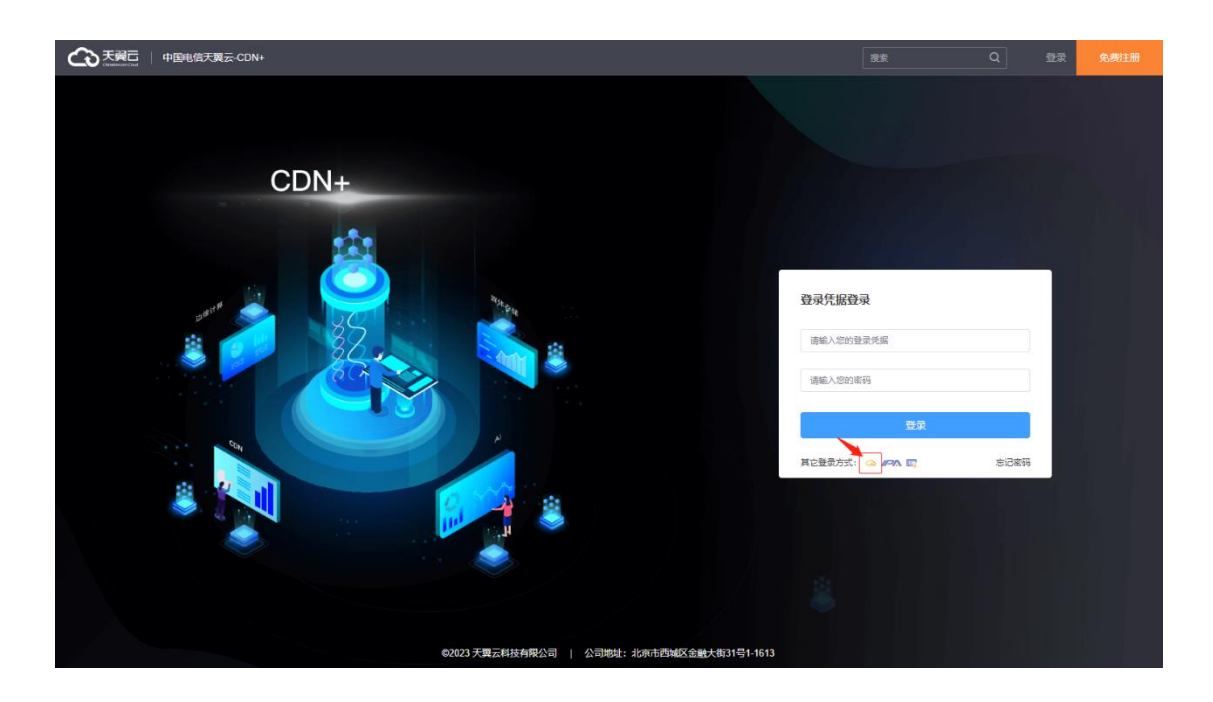

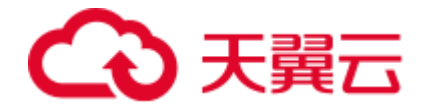

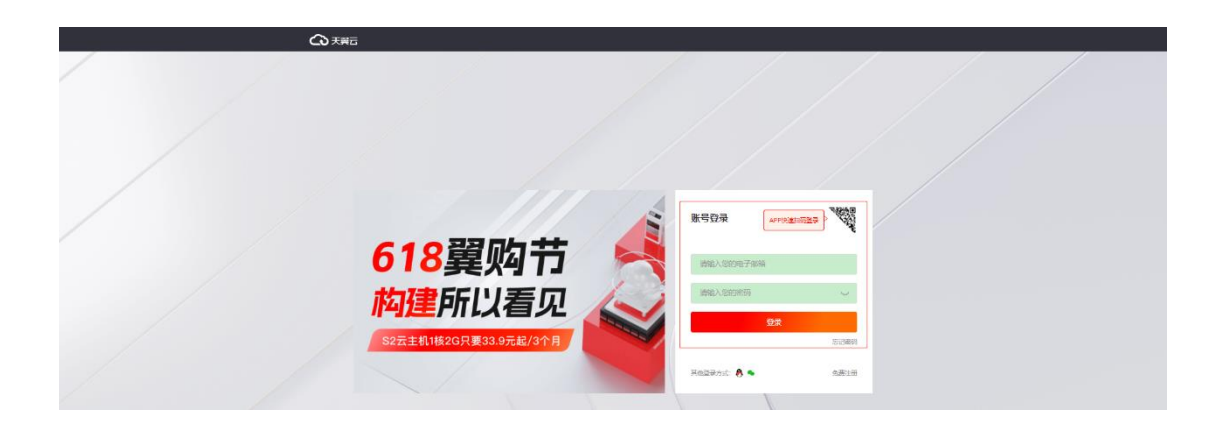

# **步骤二:创建工作区**

工作区是一个租户的概念,在工作区里可以共享合作,可实现团队管理,角色管理,子用 户管理等操作。

完成登录 CDN+IAM 平台后,系统已为您创建了一个系统内置工作区。

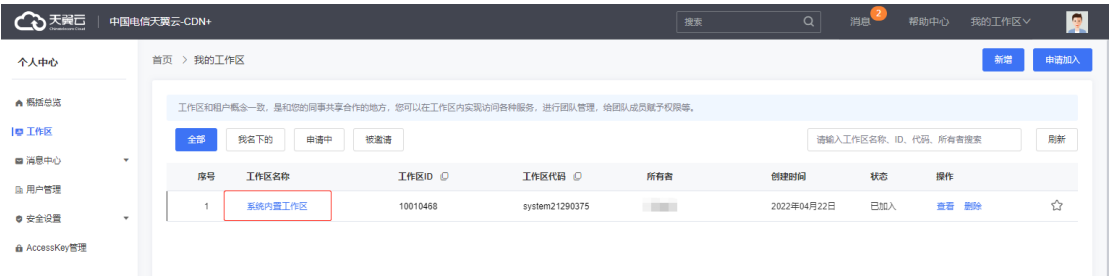

若没有系统内置工作区,您可以自行创建工作区。操作方式为在界面右上角,单击【新

增】。

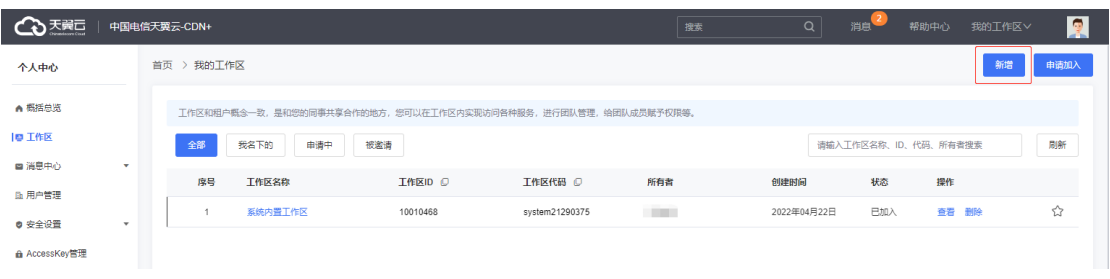

工作区生成后,您可以直接单击【系统内置工作区】进入工作区,该工作区的所有者是

您。

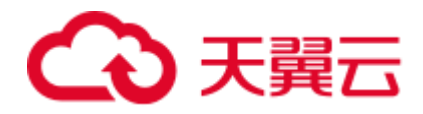

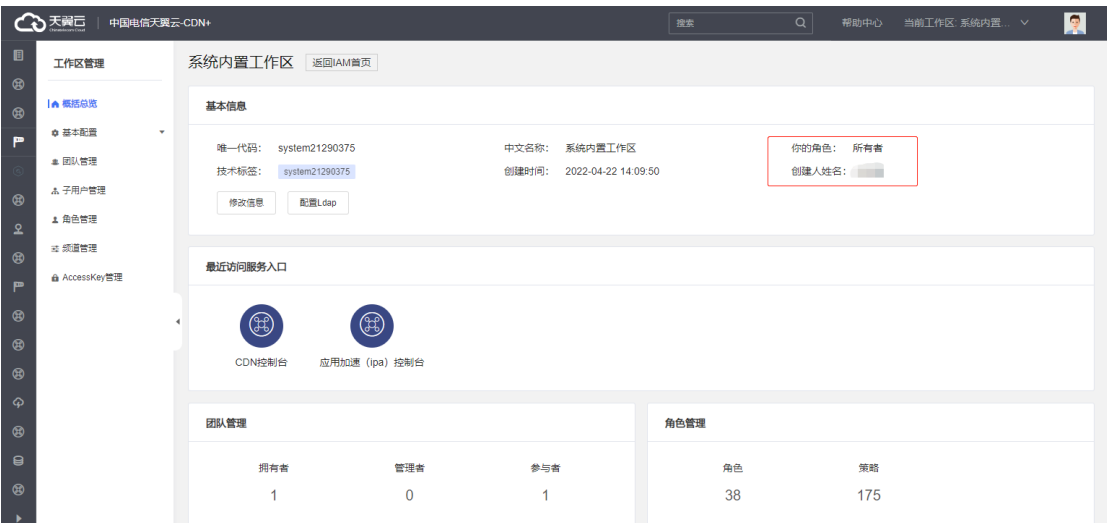

## **步骤三:创建团队子用户**

为了让企业中的其他员工也可以访问全站加速服务控制台,您可以为他们创建子用户,子 用户在工作区中创建,与工作区绑定。具体操作为:在【子用户管理】目录,单击【新 增】,填写子用户相关基本信息后,单击【确定添加】,即可完成子用户新增。

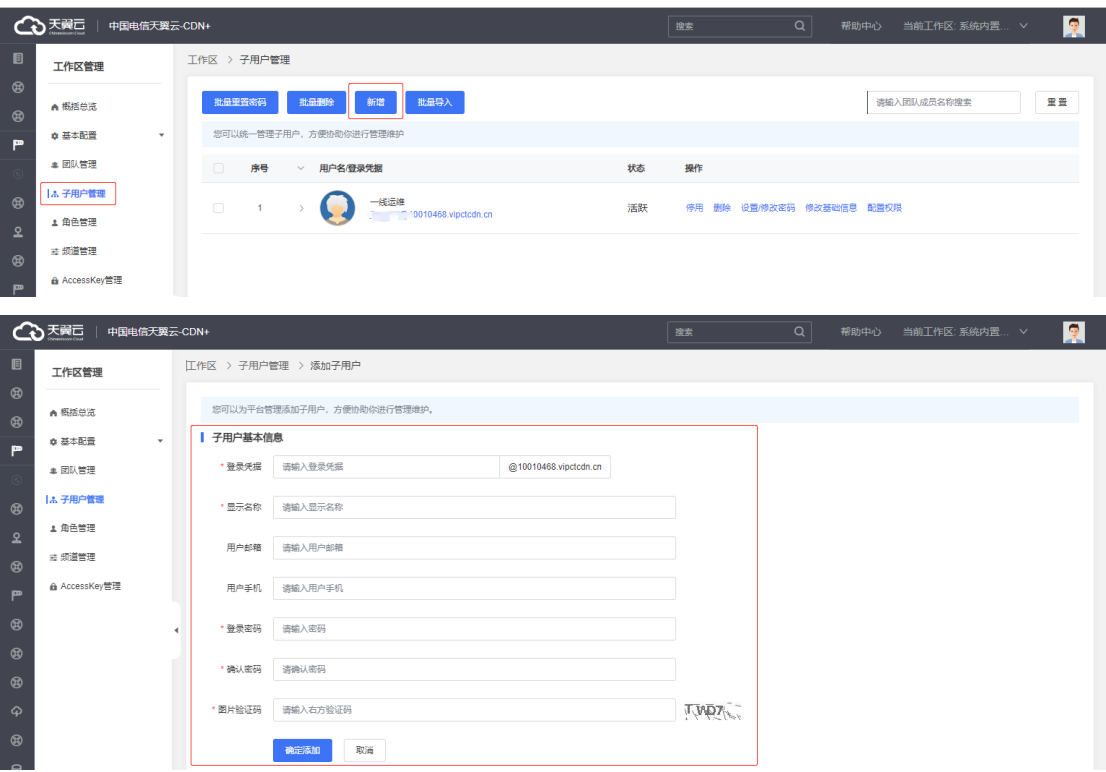

完成创建子用户后,子用户可使用登录凭据和密码,登录:天翼云 [CDN+IAM](https://vip.ctcdn.cn/h5/iam/#/profile/summary/index)。

说明

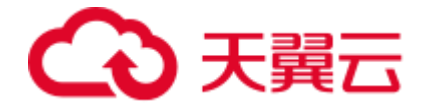

创建的子用户默认只有 CDN+IAM 团队成员的权限,仅可以登录 CDN+IAM 和访问该工 作区。如果您需要给子用户赋予更多的权限,则需要操作第四步。

#### **步骤四:给子用户授权**

您可以采用两种方式给子用户授权:

# **方式一:授权子用户 CDN 控制台内置角色**

内置角色是指针对全站加速,平台依据多数客户对客户控制台的常用角色分配方式进行归 类,已为您设置好的默认角色,目的是简化客户配置步骤,快速完成角色授权。

客户控制台已设置好的 3 种内置角色:

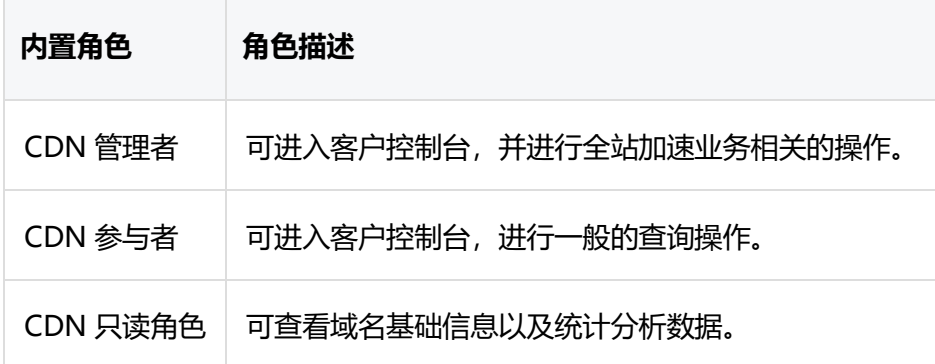

内置角色的授权有如下优缺点:

- 优点:配置简单,可快速完成角色添加。
- 缺点:权限相对简洁和粗粒度,没有精确到具体动作和资源。

#### 内置角色的授权方法:

1、进入工作区的【团队管理】界面,找到您要授权的子用户,单击操作中的【配置】按 钮。

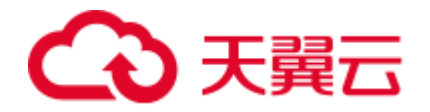

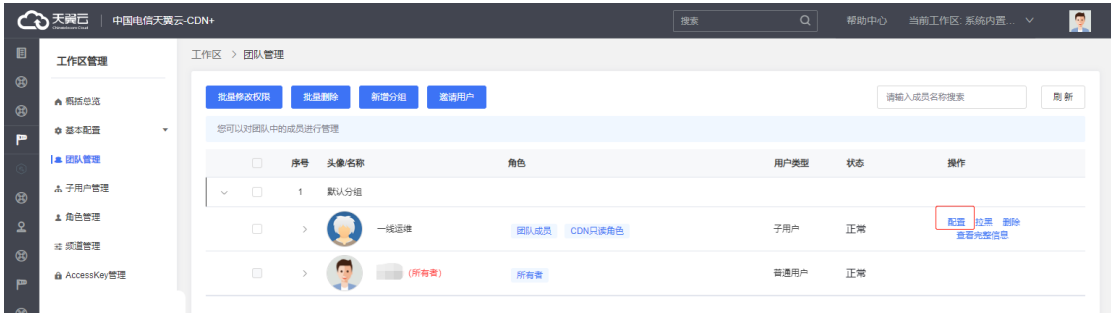

2、单击【备选角色】,在搜索框输入您需要为子用户新增的内置角色(CDN 管理者、

CDN 只读角色、CDN 参与者,按实际权限管理需要进行添加),并单击【增加】。

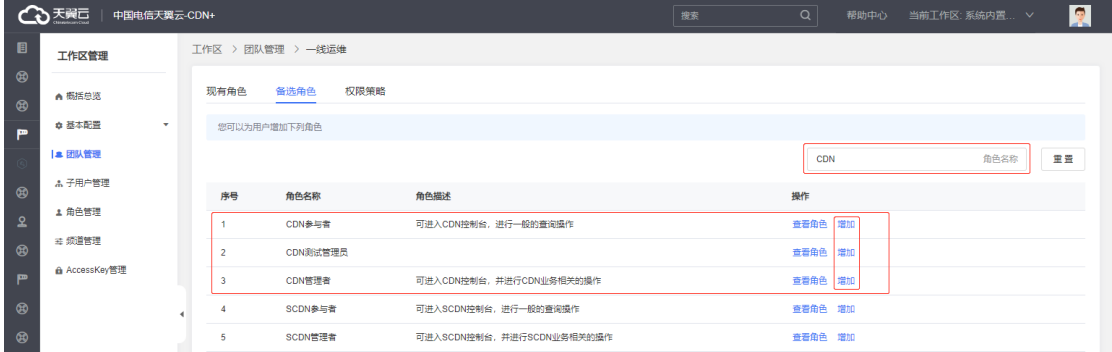

- 3、内置角色添加完成后,可通过【现有角色】查询已添加的角色。如果您不想要该角
- 色,可直接单击【删除】,之后再重复步骤增加新的角色。

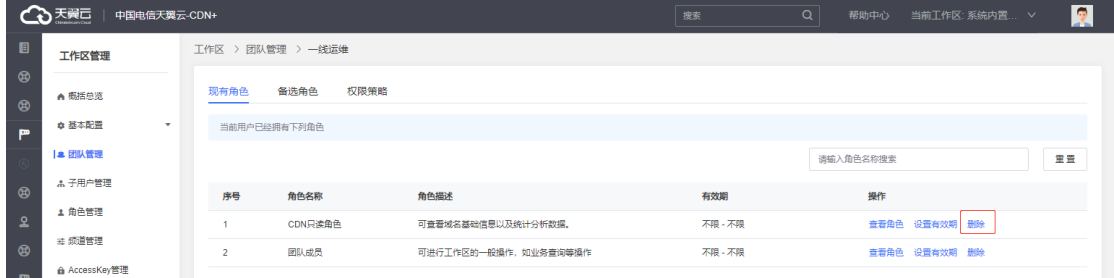

说明

三个默认内置角色的权限优先级:CDN 管理者>CDN 参与者>CDN 只读角色,如果同时 配置了某两个或三个角色,系统会按实际添加的角色进行生效。

**方式二:授权子用户工作区定制化角色**

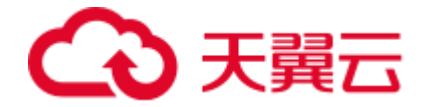

该方式授权较为精细,粒度到动作+资源。由于该自定义角色的方式使用的客户少且配置 相对复杂,如果您有需要,可通[过提交工单给](https://www.ctyun.cn/console/smartservice/ticket/workorder/submit)天翼云客服,由其人工为您创建和添加对应 角色。

# **其他说明**

IAM 同时提供了工作区相关的内置角色,您也可以给您的子用户添加相关工作区权限。

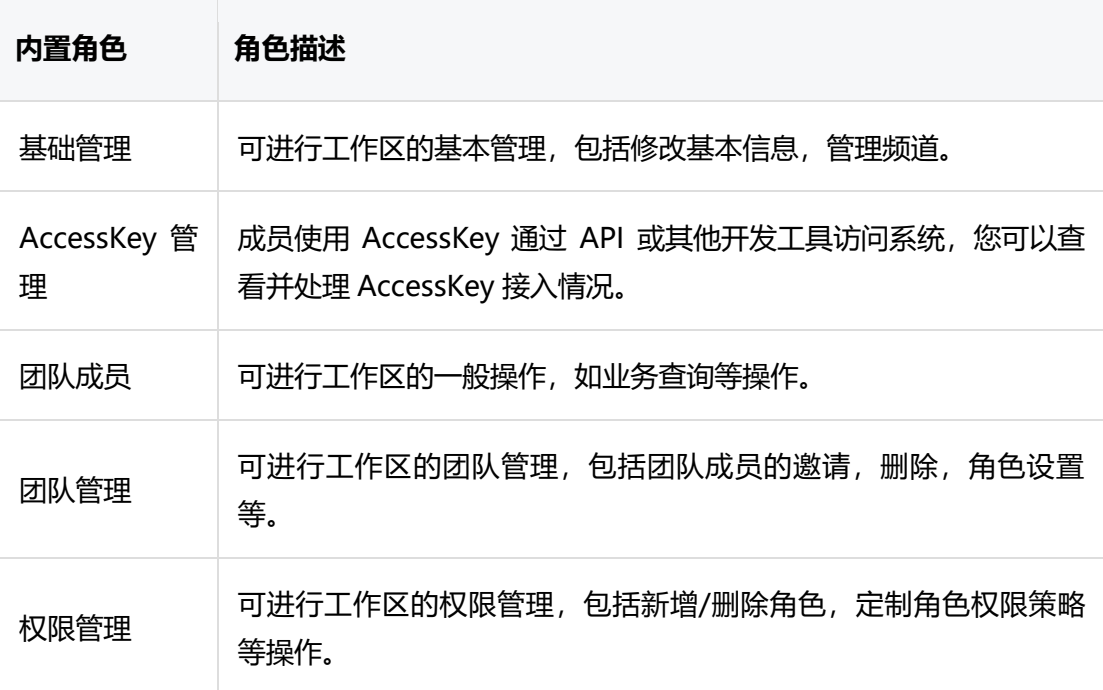